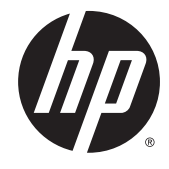

מדריך למשתמש

#### © Copyright 2014 Hewlett-Packard Development Company, L.P.

Bluetooth הוא סימן מסחרי של בעליו וחברת Packard-Hewlett משתמשת בו ברישיון. Intel , Celeron ו-Pentium הם סימנים מסחריים של Intel Corporation בארה"ב ובמדינות אחרות. AMD הוא . Advanced Micro Devices, Inc. של מסחרי סימן הסמל SD הוא סימן מסחרי של בעליו. Java הוא סימן מסחרי בארה"ב של ,Microsystems Sun .Inc. Microsoft ו-Windows הם סימנים מסחריים רשומים בארה"ב של קבוצת חברות Microsoft.

המידע הנכלל במסמך זה נתון לשינויים ללא הודעה מוקדמת. האחריות הבלעדית למוצרים ולשירותים של HP מפורטת במפורש בכתב האחריות הנלווה למוצרים ולשירותים אלו. אין להבין מתוך הכתוב לעיל כי תחול על המוצר אחריות נוספת כלשהי. חברת HP לא תישא באחריות לשגיאות טכניות או לשגיאות עריכה או להשמטות הכלולות במסמך זה.

מהדורה ראשונה: ספטמבר 2014

מק"ט מסמך: 1BB781075-

#### הודעה אודות המוצר

מדריך זה למשתמש מתאר את המאפיינים הנפוצים ברוב הדגמים. ייתכן שמאפיינים מסוימים לא יהיו זמינים במחשב שברשותך.

ייתכן שיידרשו למחשב רכיבי חומרה משודרגים ו/או רכיבי חומרה לרכישה בנפרד ו/או כונן DVD כדי להתקין את תוכנת 7 Windows וכדי לנצל את הפונקציונליות של 7 Windows במלואה. עבור אל [http://windows.microsoft.com/en-us/](http://windows.microsoft.com/en-us/windows7/get-know-windows-7) לקבלת [windows7/get-know-windows-7](http://windows.microsoft.com/en-us/windows7/get-know-windows-7) פרטים.

כדי לגשת לגרסה העדכנית ביותר של המדריך [http://www.hp.com/](http://www.hp.com/support) למשתמש, בקר באתר [support](http://www.hp.com/support), ובחר במדינה/אזור שלך. בחר **& Drivers** Downloads (מנהלי התקן והורדות), ופעל בהתאם להוראות שעל-גבי המסך.

#### תנאי שימוש בתוכנות

על-ידי התקנה, העתקה, הורדה, או כל צורה אחרת של שימוש במוצר תוכנה כלשהו המותקן מראש במחשב זה, הנך מסכים להתקשר בתנאים של הסכם רישיון למשתמש הקצה )EULA) של HP. אם אינך מקבל את התנאים של הסכם רישיון זה , הפתרון היחיד הוא להחזיר את המוצר כולו בלי שנעשה בו שימוש (חומרה ותוכנה) תוך 14 יום, על מנת לקבל החזר בהתאם למדיניות ההחזרים של המשווק.

לקבלת מידע נוסף או לדרישה של החזר כספי מלא בגין המחשב, פנה למשווק.

#### הודעת אזהרה בנושא בטיחות

אזהרה! כדי להפחית את הסיכון לפגיעות הקשורות לחום או להתחממות יתר של המחשב, אל תניח את המחשב<u>. A</u> ישירות על הרגליים שלך ואל תחסום את פתחי האוורור של המחשב. השתמש במחשב רק על-גבי משטח קשיח ושטוח. הימנע מחסימת פתחי האוורור כתוצאה מהצבת משטח קשיח, כגון מדפסת אופציונלית סמוכה, או עצמים רכים, כגון כריות או בגדים או שטיחים, בסמוך לפתחי האוורור. כמו כן, אל תניח לשנאי המתח לבוא במגע עם העור או עם עצמים רכים, כגון כריות, שטיחים או בגדים במהלך ההפעלה. המחשב ושנאי המתח עומדים במגבלות הטמפרטורה למשטחים הבאים במגע עם המשתמש, כפי שהוגדרו בתקן הבטיחות הבינלאומי לציוד בתחום טכנולוגיית המידע )60950 IEC.)

 $\dot{I}V$ 

## הגדרת תצורה של המעבד **)**בדגמים נבחרים בלבד**(**

1<mark>∜∭חשוב: ד</mark>גמי מחשבים מסוימים כוללים מעבד מסדרת א×Nitel® Pentium® N35 או מסדרת א×Na3xx/N29 <sup>@</sup>Celeron® N28 ומערכת הפעלה של RWindows. אם למחשב שלך יש תצורה כזו**,** אל תשנה את הגדרת התצורה של המעבד ב**-exe.msconfig** מ**4-** או **2** מעבדים למעבד אחד**.** אם תעשה זאת, המחשב שלך לא יבצע הפעלה מחדש. יהיה עליך לבצע איפוס להגדרות היצרן כדי לשחזר את ההגדרות המקוריות.

vi

# תוכן העניינים

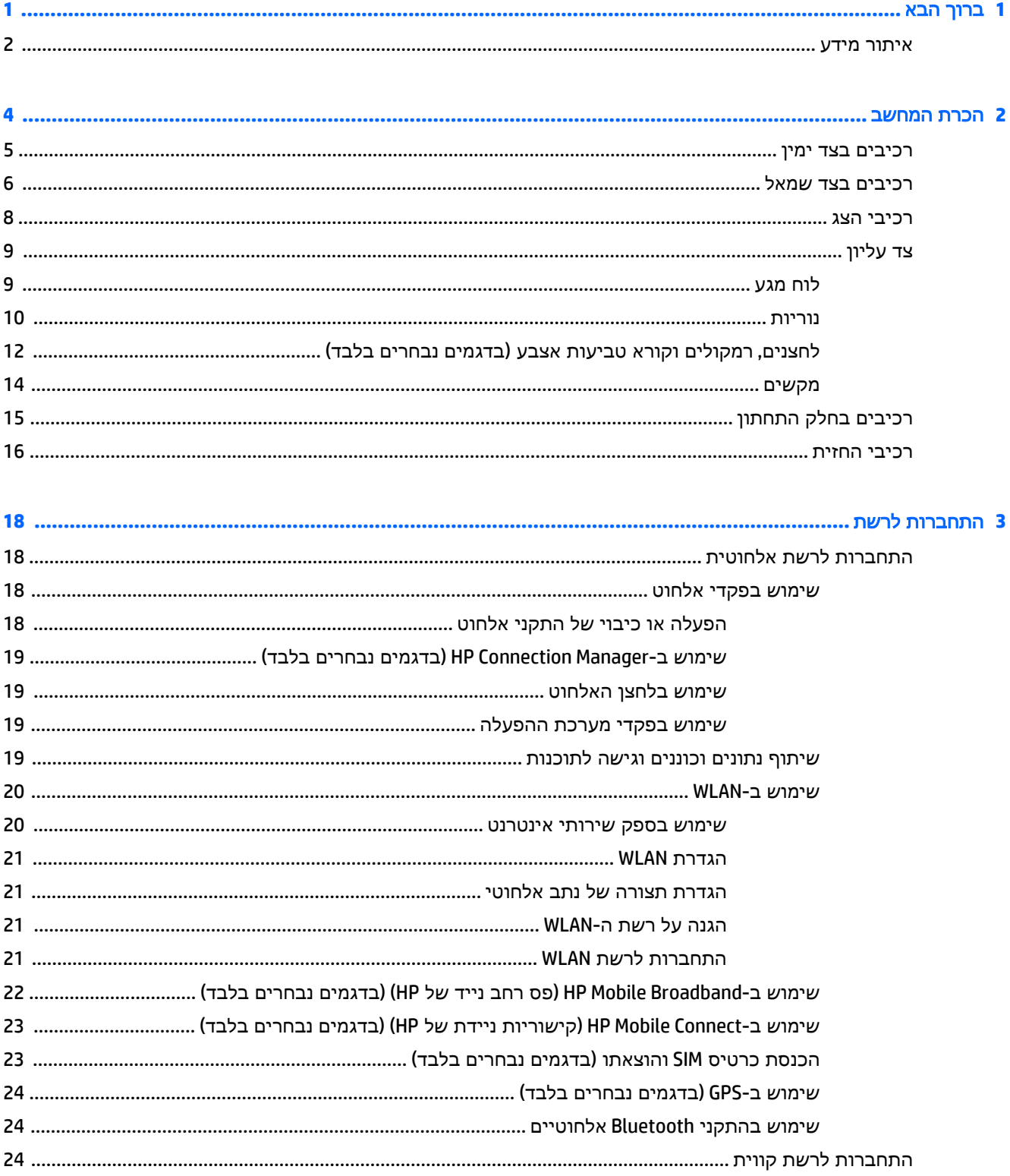

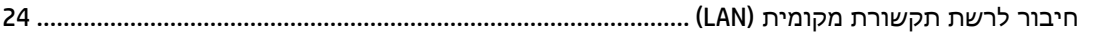

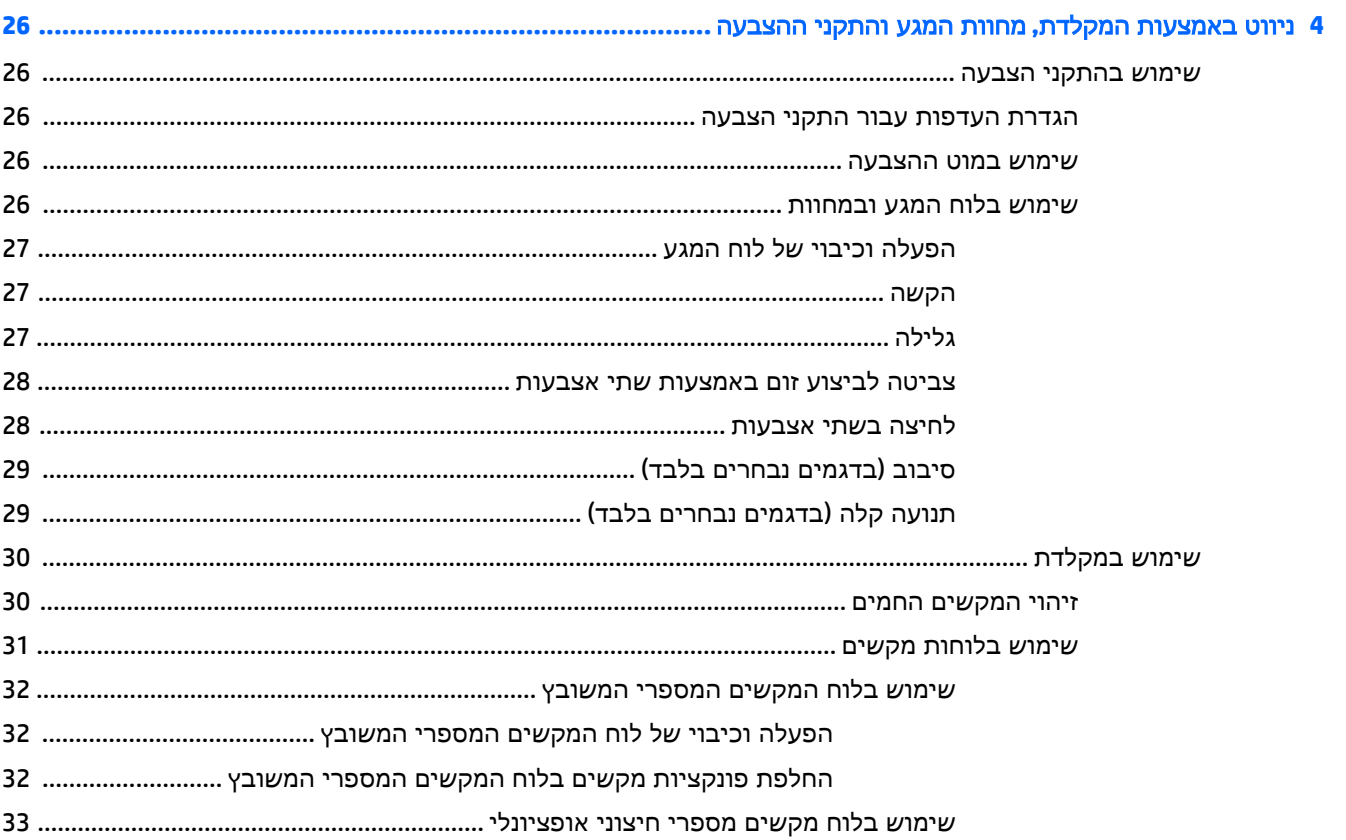

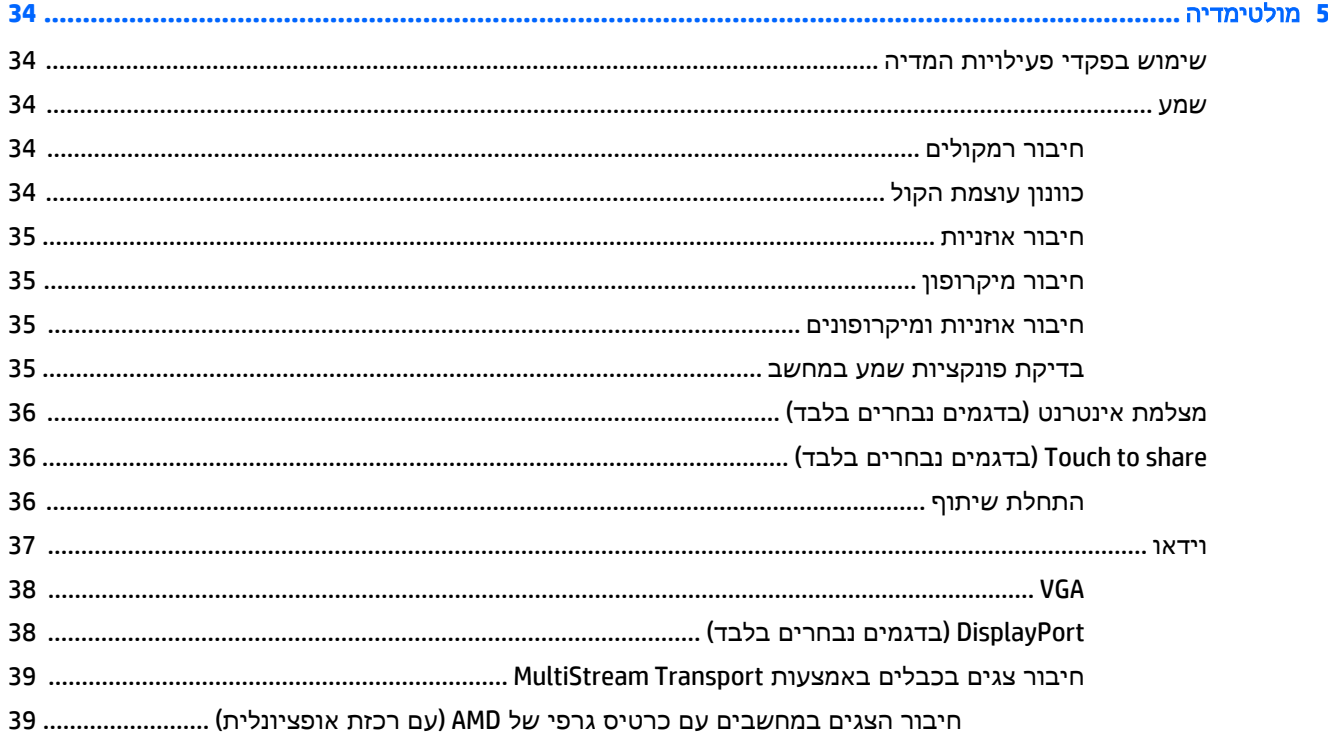

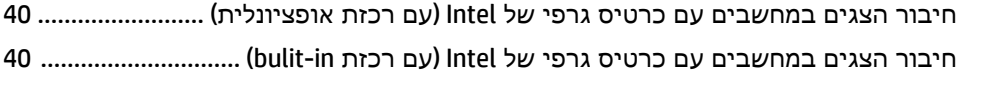

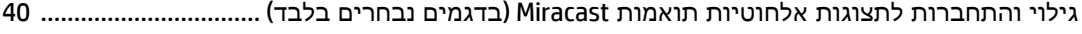

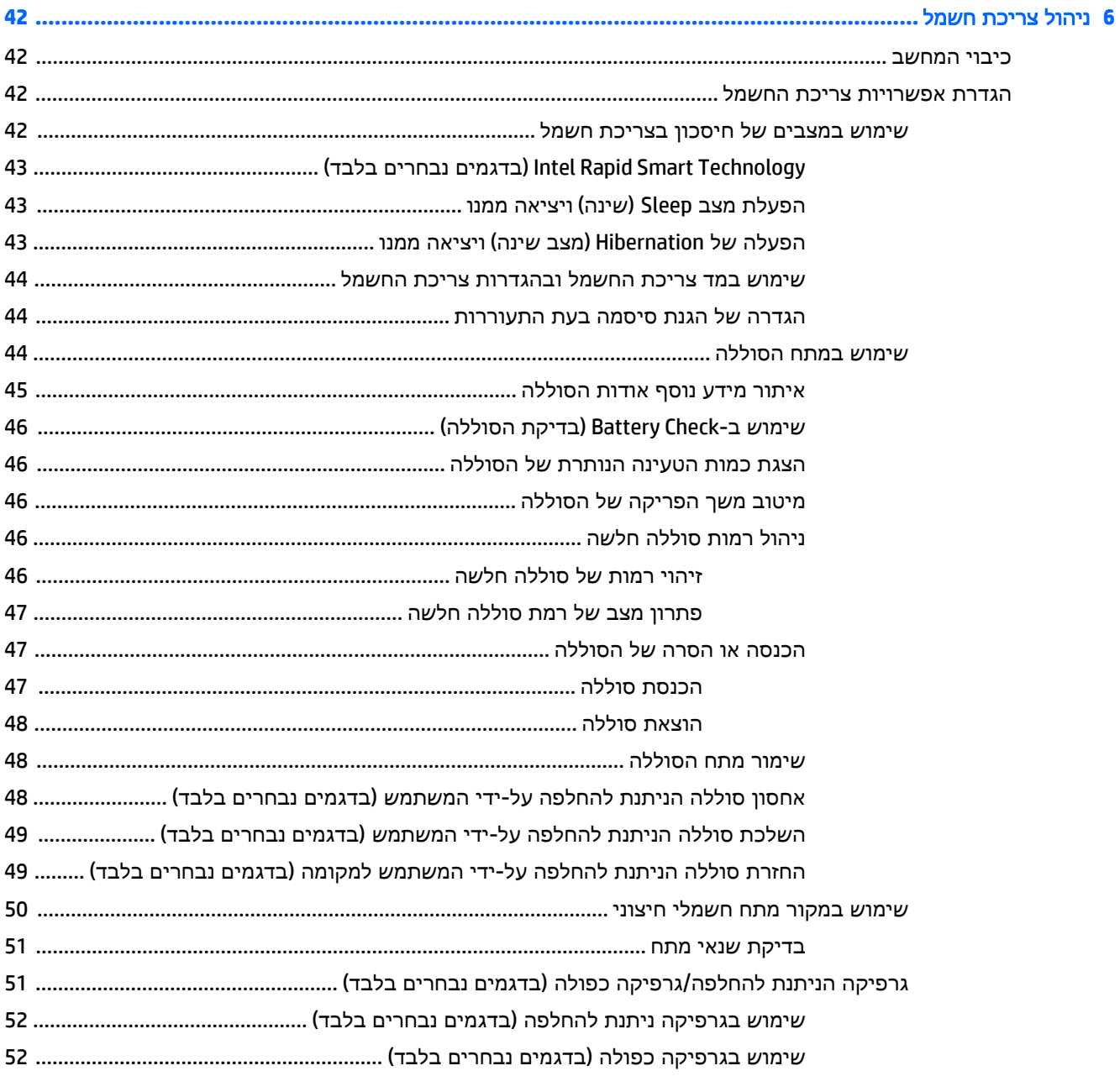

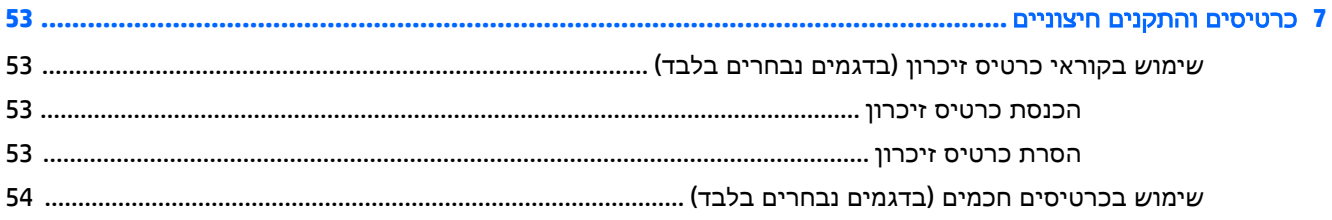

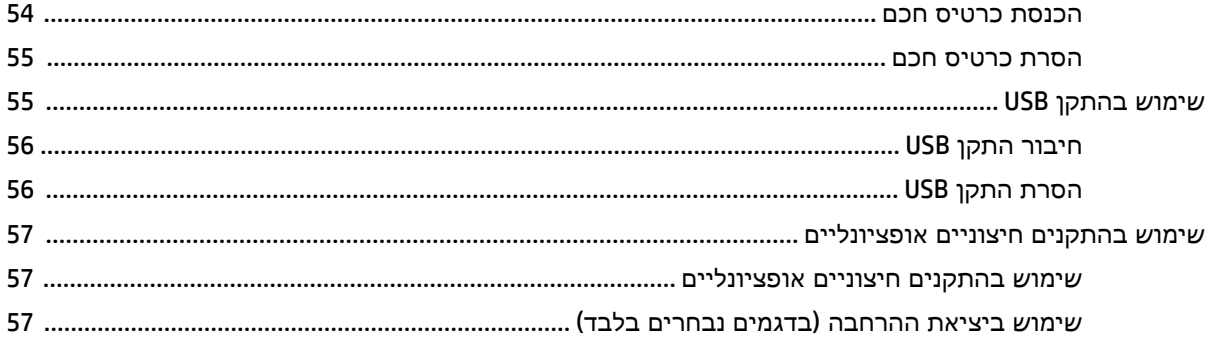

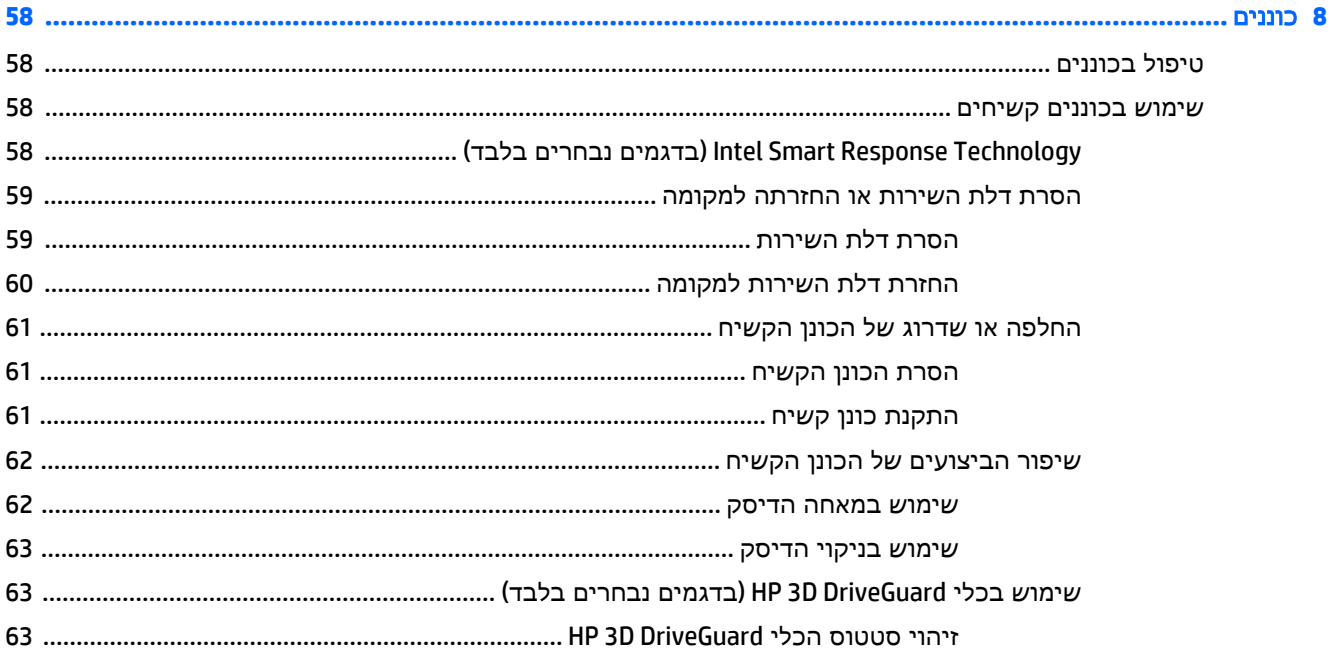

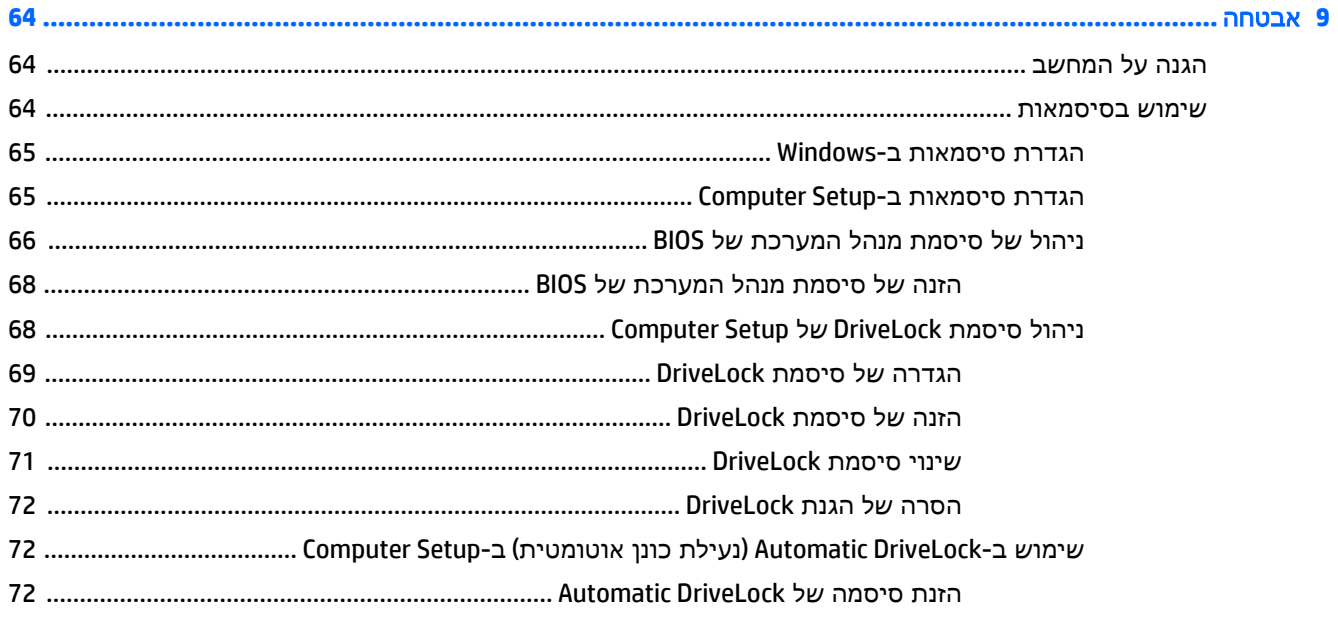

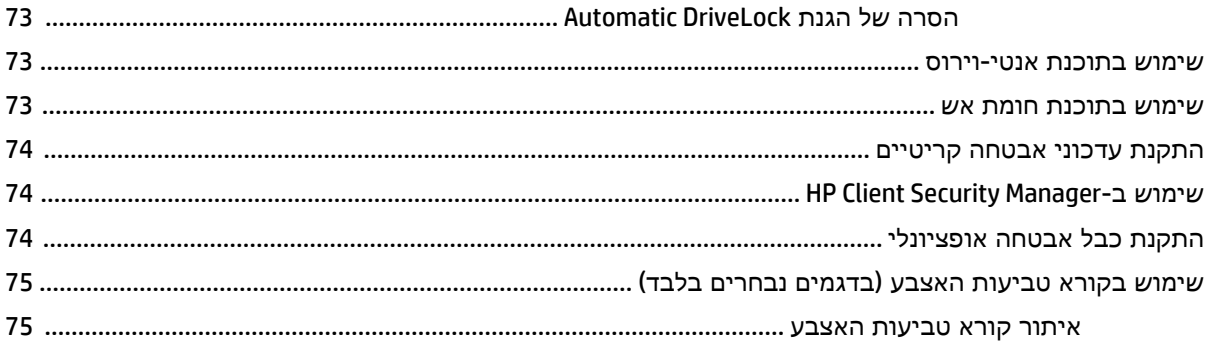

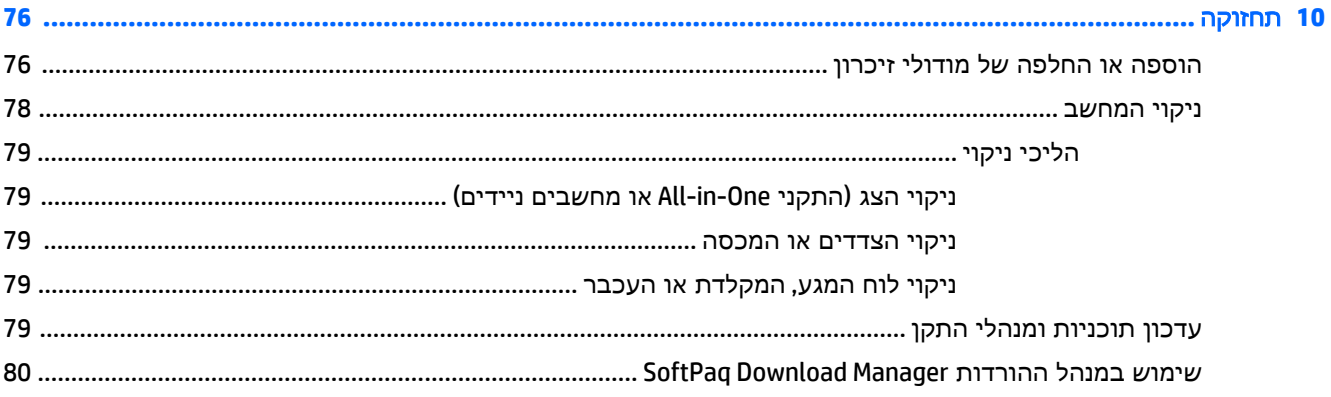

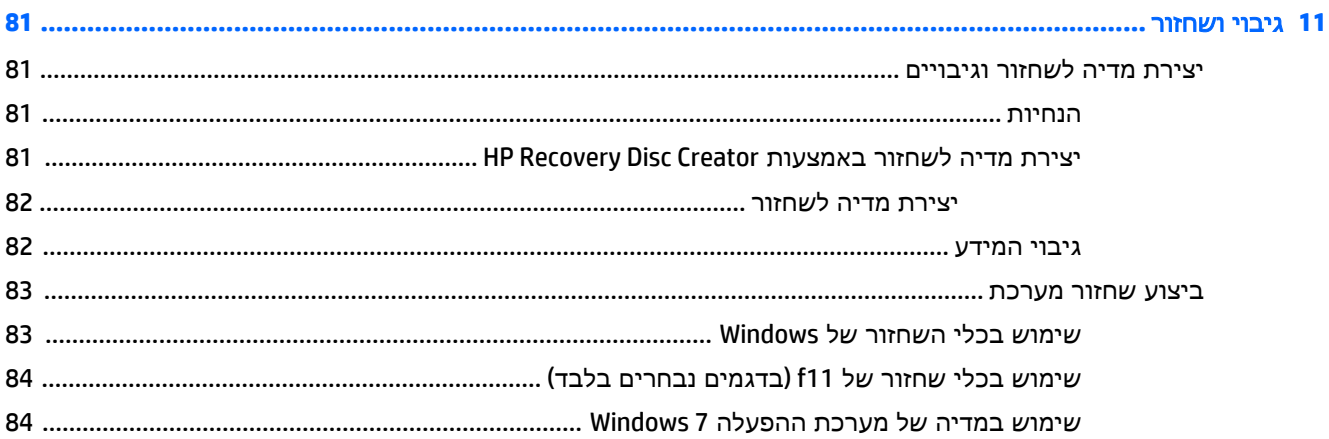

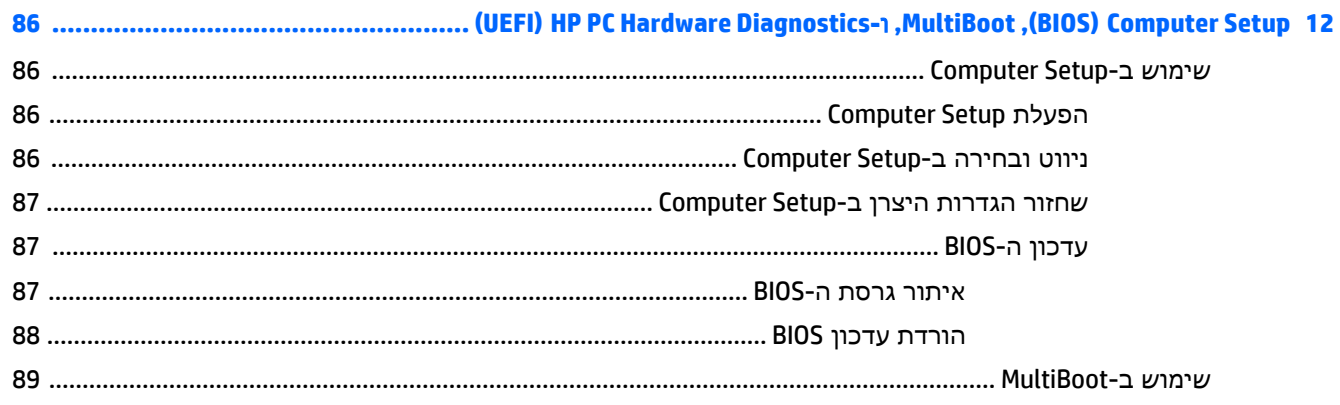

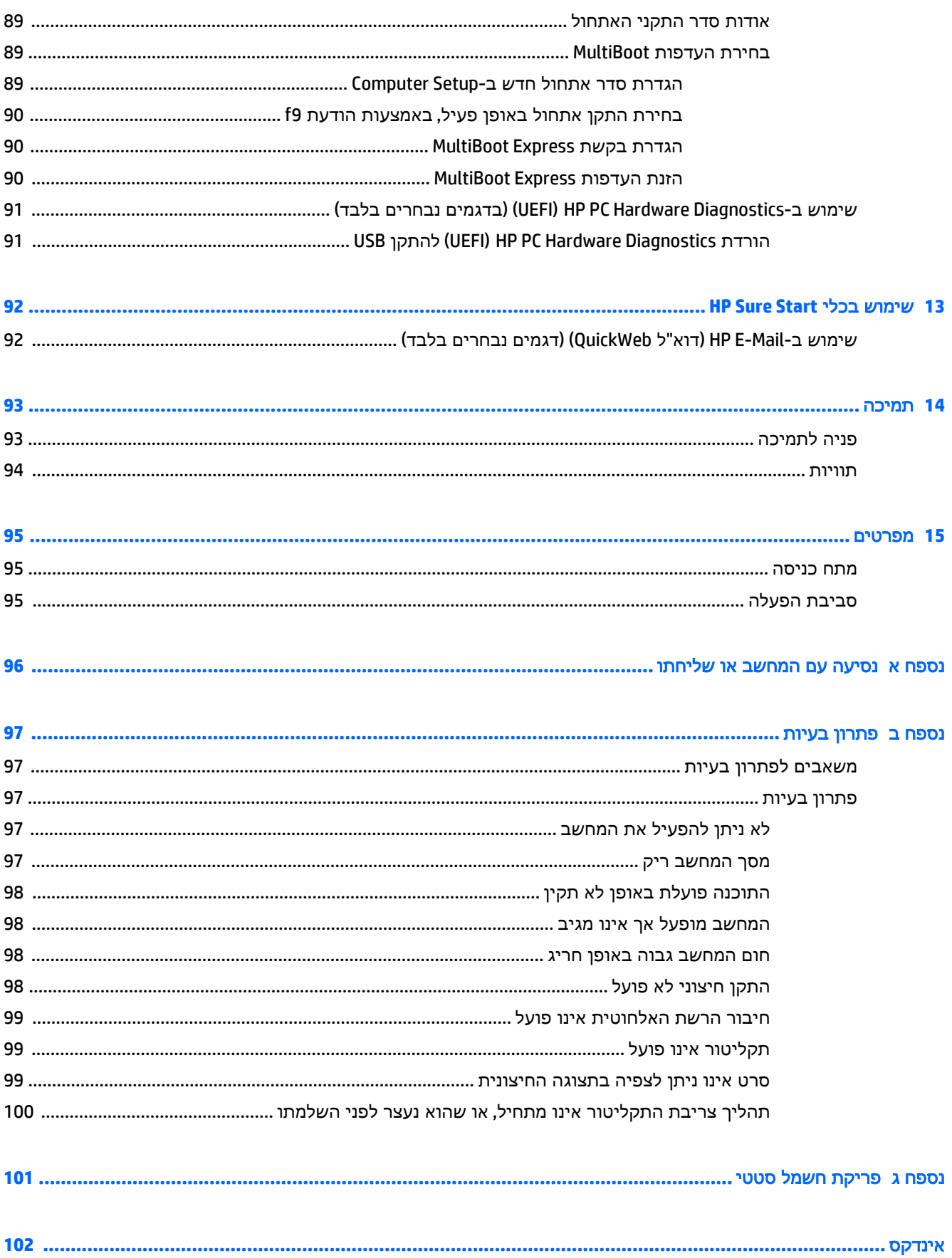

# **1** ברוך הבא

<span id="page-12-0"></span>לאחר הגדרה ורישום של המחשב, אנו ממליצים לפעול לפי השלבים הבאים כדי להפיק את המרב מההשקעה החכמה שלך:

- התחבר לאינטרנט—הגדר את הרשת הקווית או האלחוטית שברשותך כדי שתוכל להתחבר לאינטרנט. לקבלת מידע נוסף, ראה <u>[התחברות](#page-29-0) לרשת בעמוד 18</u>.
	- עדכן את תוכנת האנטי**-**וירוס—הגן על המחשב מפני נזק הנגרם על-ידי וירוסים. התוכנה מותקנת מראש במחשב. לקבלת מידע נוסף, ראה שימוש [בתוכנת](#page-84-0) אנטי-וירוס בעמוד .73
	- הכר את המחשב—למד אודות מאפייני המחשב שברשותך. עיין בסעיף הכרת [המחשב](#page-15-0) בעמוד 4 ובסעיף ניווט [באמצעות](#page-37-0) המקלדת, מחוות המגע והתקני ההצבעה בעמוד 26 לקבלת מידע נוסף.
		- אתר תוכנות מותקנות—קבל גישה לרשימת התוכנות המותקנות מראש במחשב:

בחר **Start**( התחל (**< Programs All**( כל התוכניות .(לקבלת פרטים אודות השימוש בתוכנות הכלולות במחשב , עיין בהוראות של יצרני התוכנות, שעשויות להיות מסופקות עם התוכנה, או באתרי האינטרנט של היצרנים.

> ● גבה את הכונן הקשיח על-ידי יצירת תקליטורים לשחזור או כונן הבזק לשחזור. ראה גיבוי [ושחזור](#page-92-0) [בעמוד](#page-92-0) .81

### איתור מידע

<span id="page-13-0"></span>השתמשת כבר ב*הוראות ההתקנה* כדי להפעיל את המחשב ולאתר מדריך זה. השתמש בטבלה הבאה כדי למצוא משאבים המספקים פרטים על המוצר, מידע על ביצוע פעולות, ועוד.

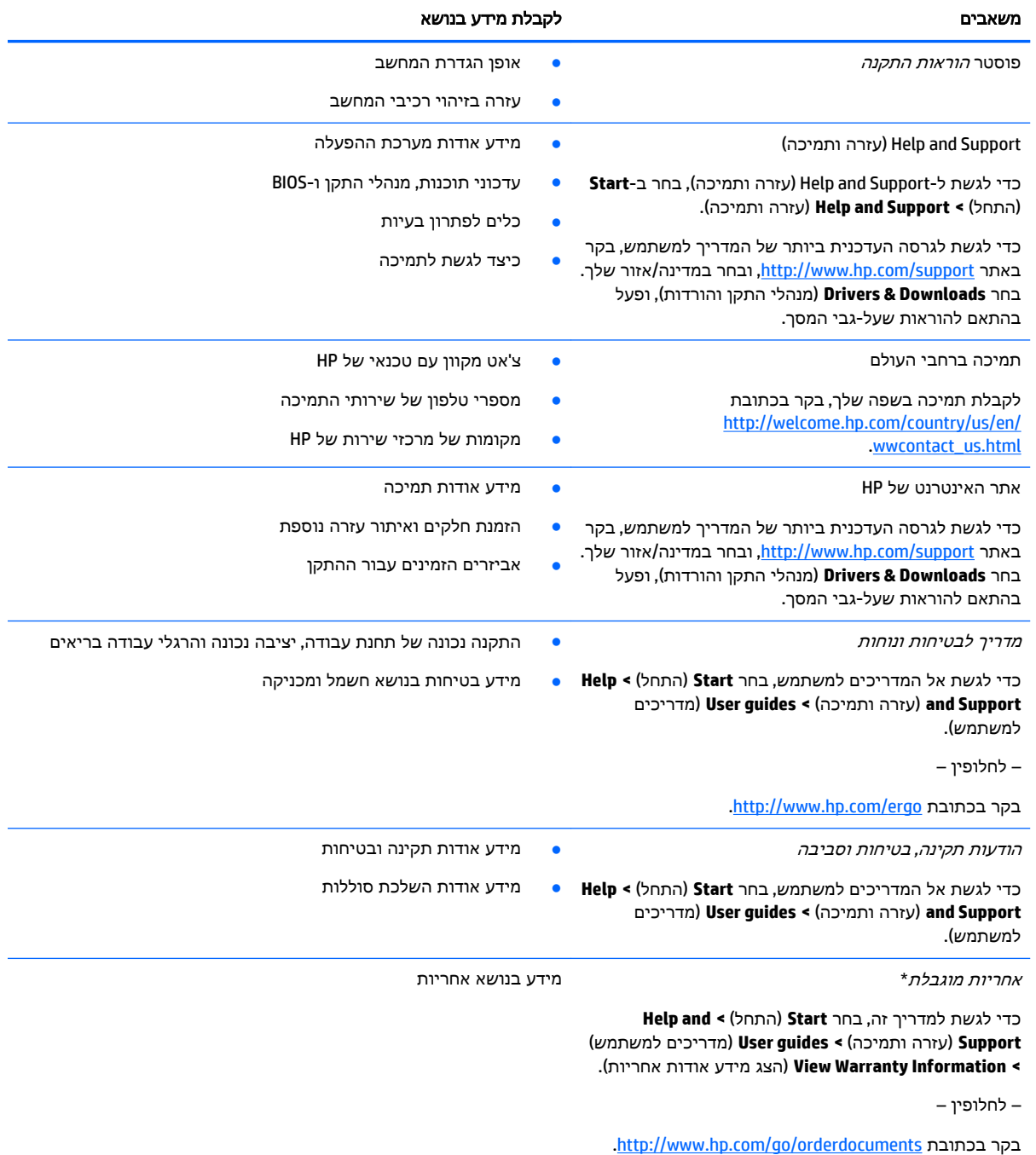

\*האחריות המוגבלת המפורשת של HP אשר חלה על המוצר שברשותך ממוקמת עם המדריכים למשתמש במחשב ו/או על-גבי DVD/CD המצורף לאריזה. במדינות/אזורים מסוימים, HP עשויה לספק גרסה מודפסת של האחריות המוגבלת של HP בתוך האריזה. במדינות/אזורים שבהם האחריות לא סופקה כחוברת מודפסת, תוכל לבקר בכתובת http://www.hp.com/go/orderdocuments ולבקש עותק מודפס או לכתוב לכתובת:

Hewlett-Packard, MS POD, 11311 Chinden Blvd, Boise, ID 83714, USA:אמריקה צפון●

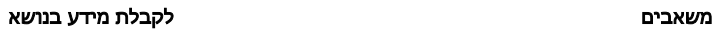

Hewlett-Packard, POD, Via G. Di Vittorio, 9, 20063, Cernusco s/Naviglio (MI), Italy:ואפריקה התיכון המזרח **,**אירופה●

Hewlett-Packard, POD, P.O. Box 200, Alexandra Post Office, Singapore 911507 :השקט האוקיינוס ואזור אסיה●

כאשר תבקש עותק מודפס של האחריות שלך, הקפד לכלול את מספר המוצר שברשותך, תקופת האחריות (המופיעה על תווית השירות), שם וכתובת למשלוח.

חשוב: אל תחזיר את מוצר HP שברשותך אל הכתובות המפורטות לעיל. לקבלת תמיכה בארה"ב, עבור אל http://www.hp.com/go/ .[http://welcome.hp.com/country/us/en/wwcontact\\_us.html](http://welcome.hp.com/country/us/en/wwcontact_us.html) אל תמיכה ברחבי העולם, עבור אל

# <span id="page-15-0"></span>**2** הכרת המחשב

# רכיבים בצד ימין

<span id="page-16-0"></span>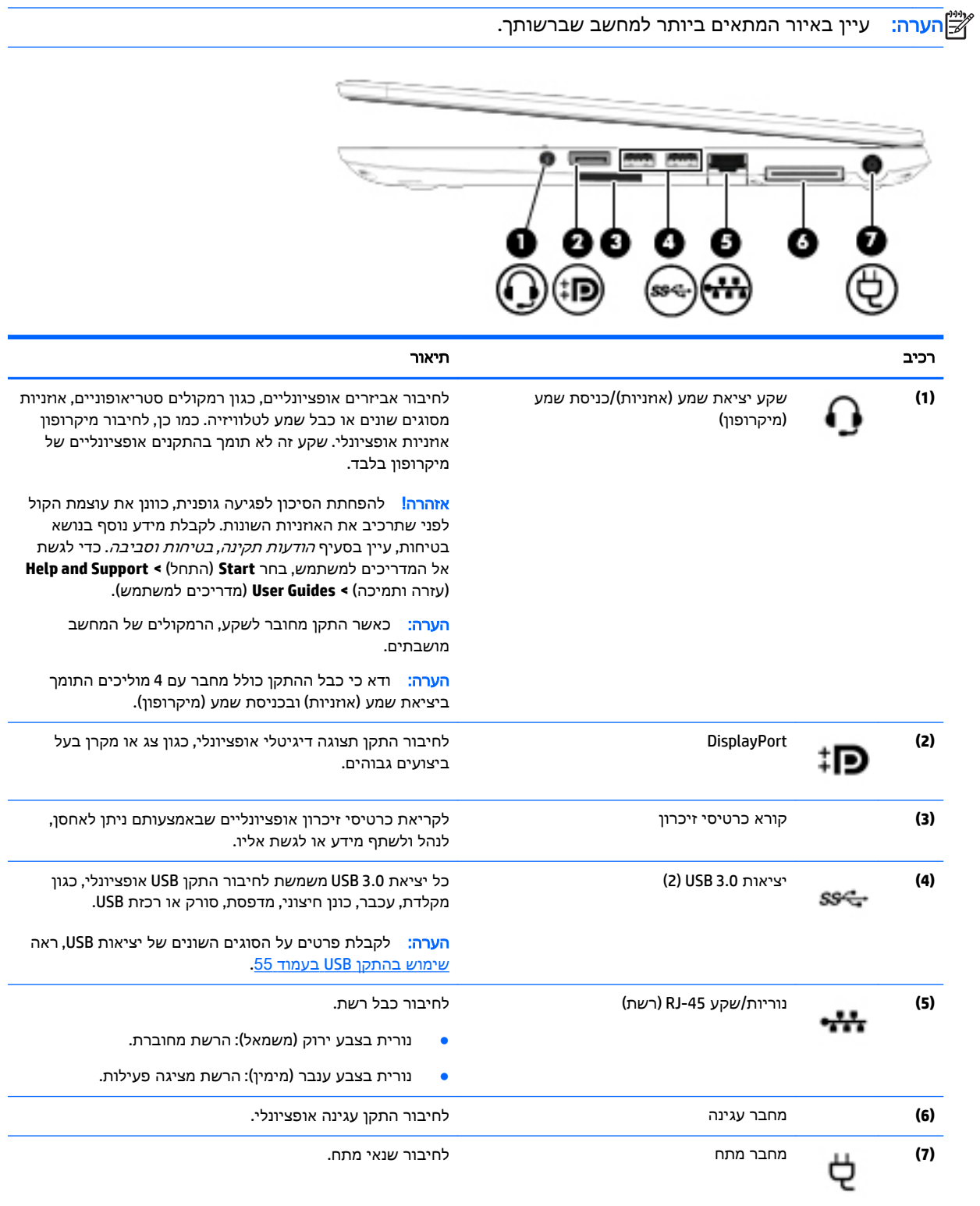

<span id="page-17-0"></span>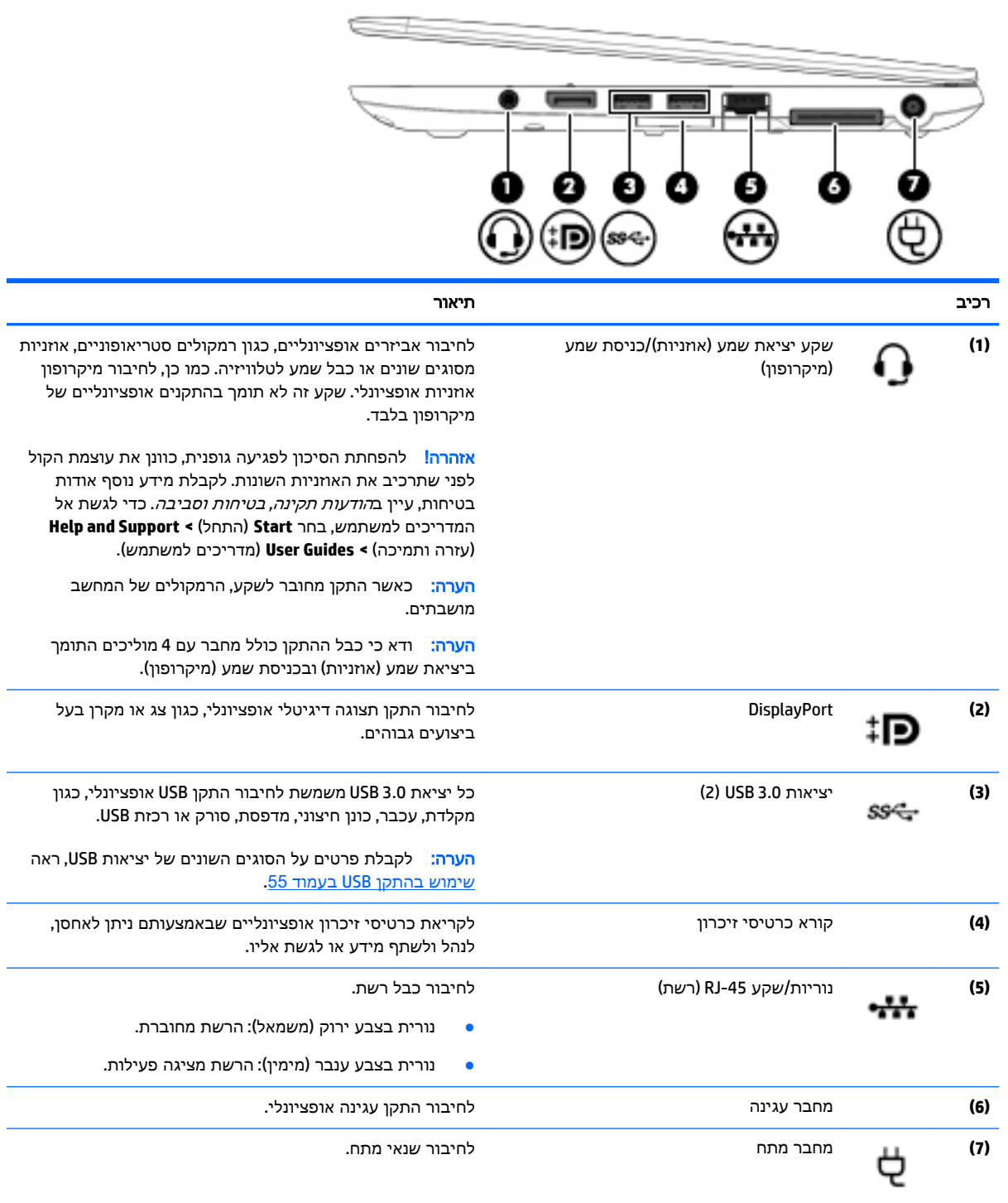

# רכיבים בצד שמאל

הערה: עיין באיור המתאים ביותר למחשב שברשותך.<br>של

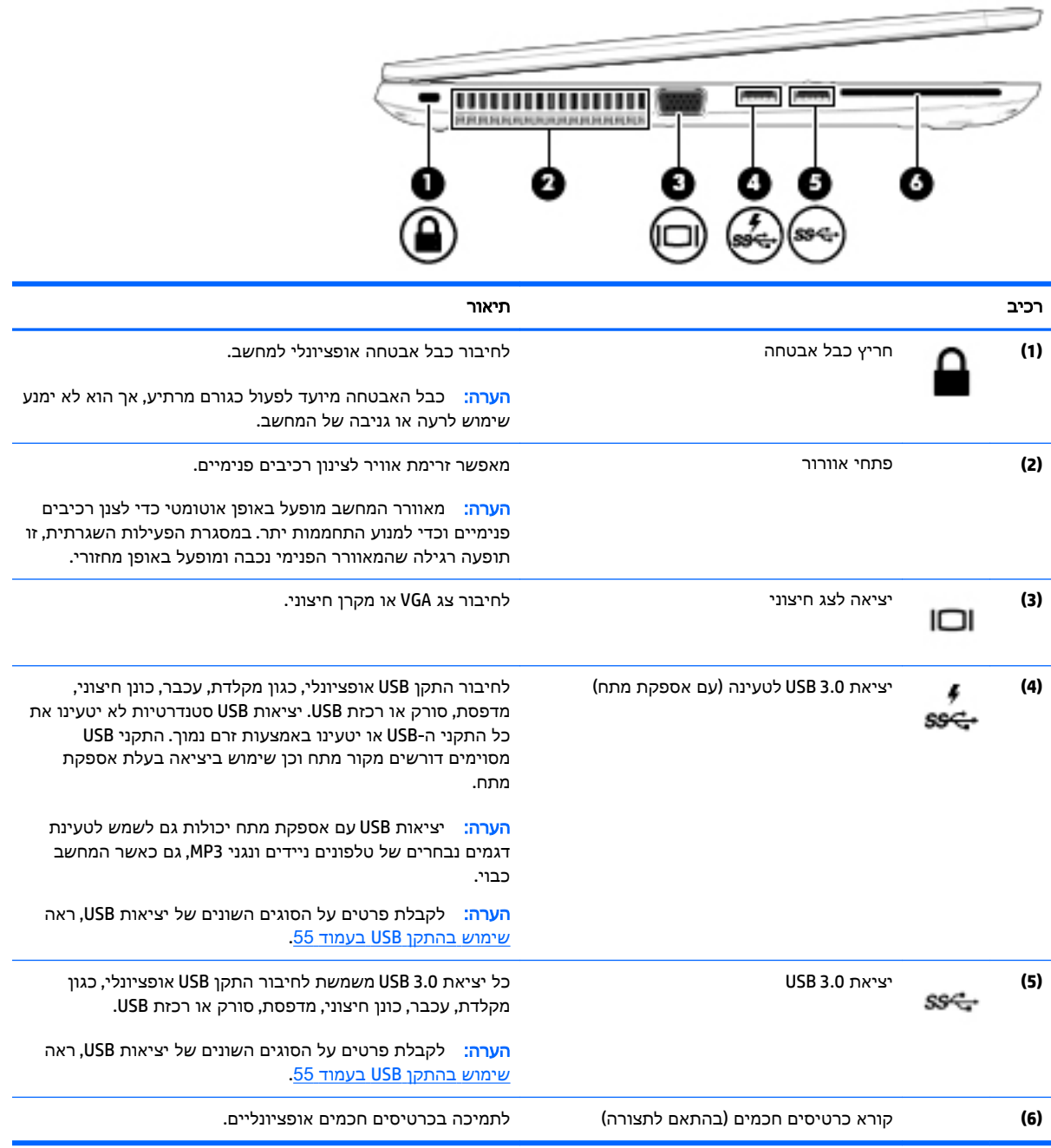

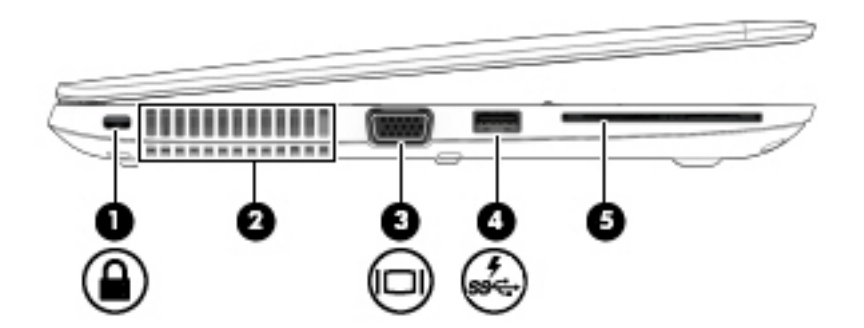

<span id="page-19-0"></span>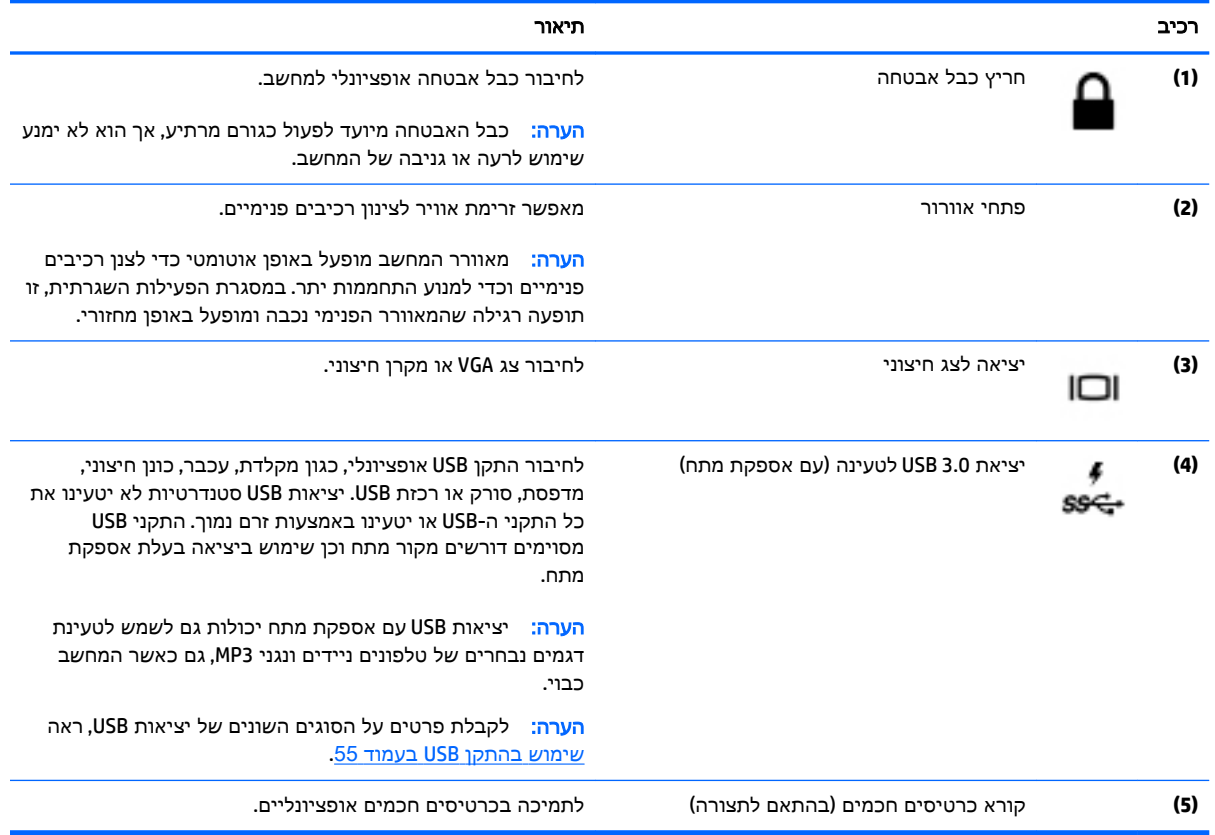

### רכיבי הצג

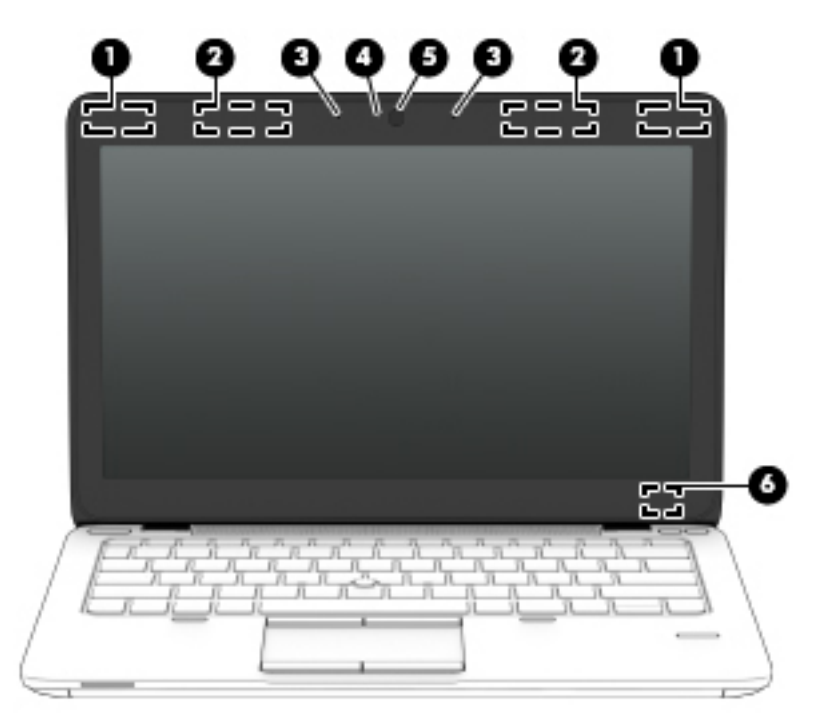

<span id="page-20-0"></span>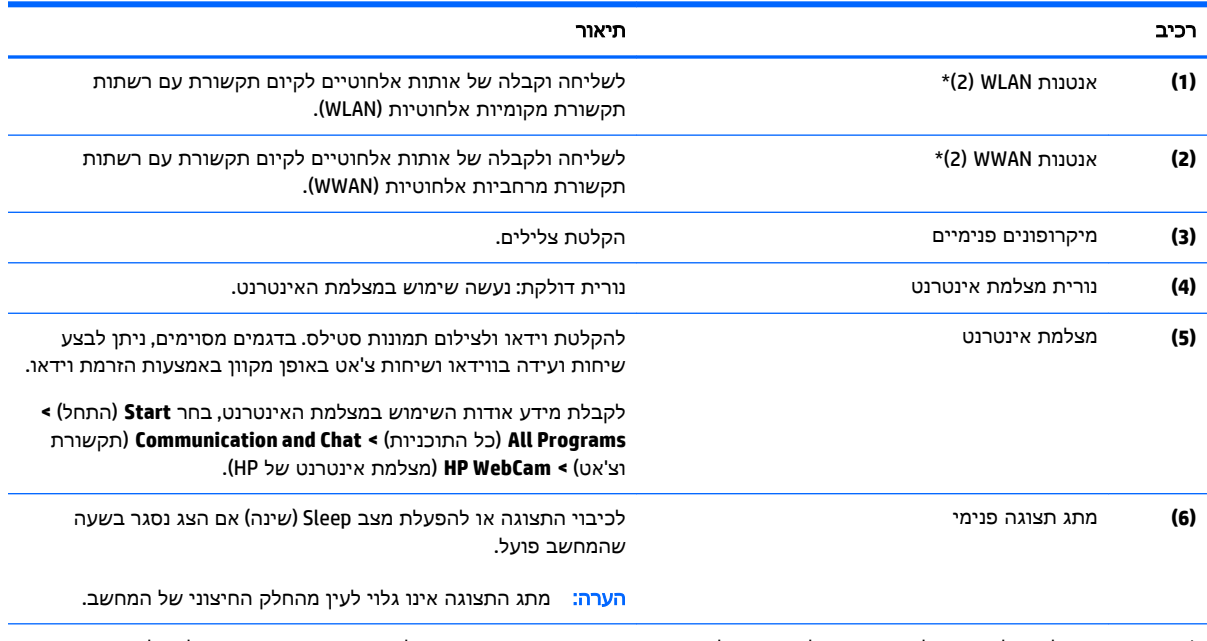

\*האנטנות אינן גלויות לעין מהחלק החיצוני של המחשב. לשידור מיטבי, הקפד שהאזור הסמוך לאנטנות יהיה פנוי ממכשולים. להצגת הודעות התקינה בנוגע לאלחוט, עיין בסעיף הודעות תקינה*,* בטיחות וסביבה המתייחס למדינה/אזור שלך. כדי לגשת אל המדריכים למשתמש, בחר ).למשתמש מדריכים )**User Guides >**) ותמיכה עזרה )**Help and Support >**) התחל )**Start**

# צד עליון לוח מגע

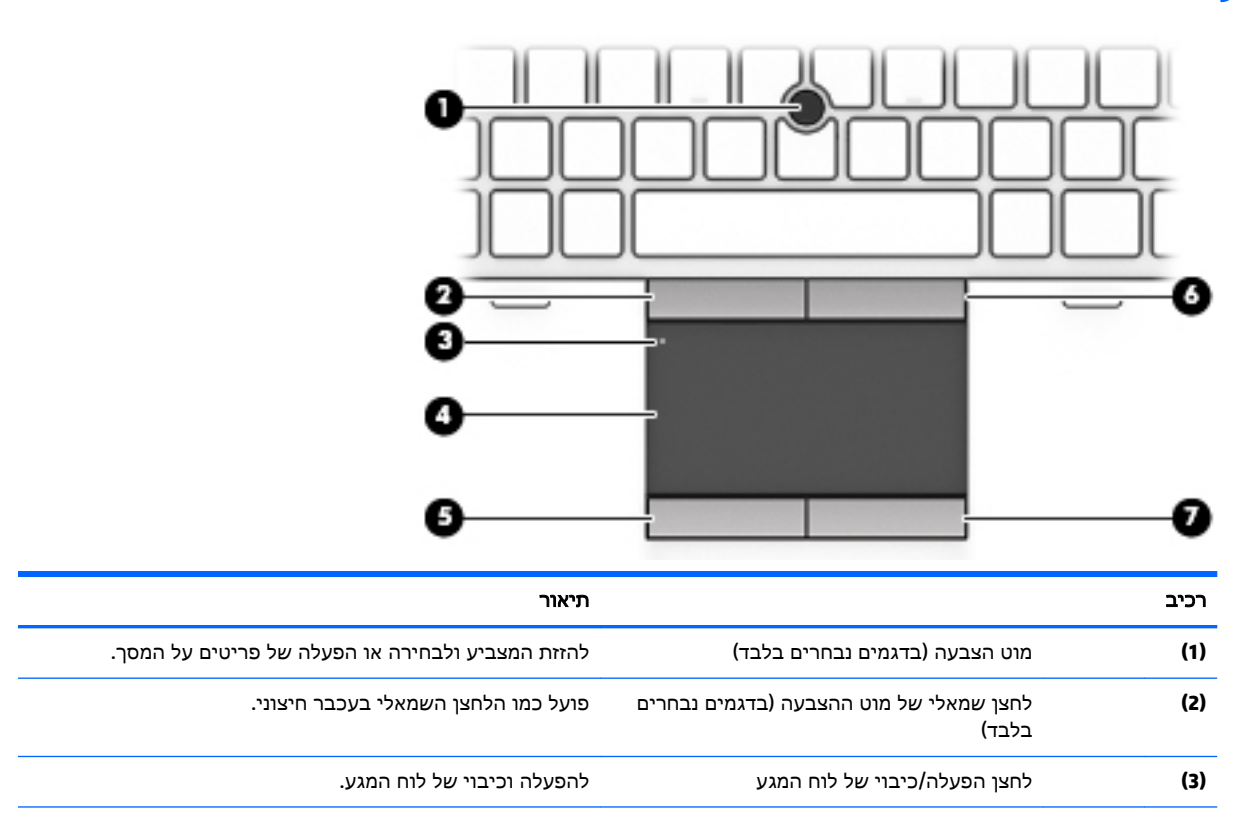

<span id="page-21-0"></span>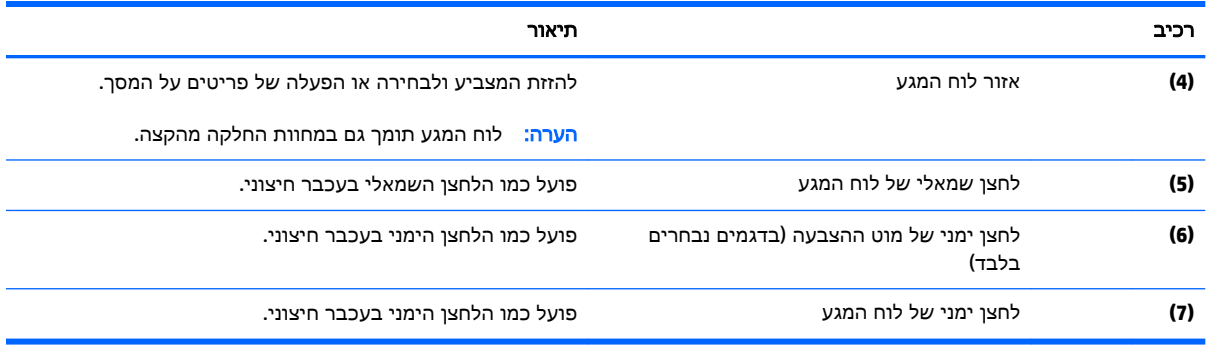

#### נוריות

הערה: ייתכן שהמחשב שברשותך נראה מעט שונה מהאיור בסעיף זה.<br>שב

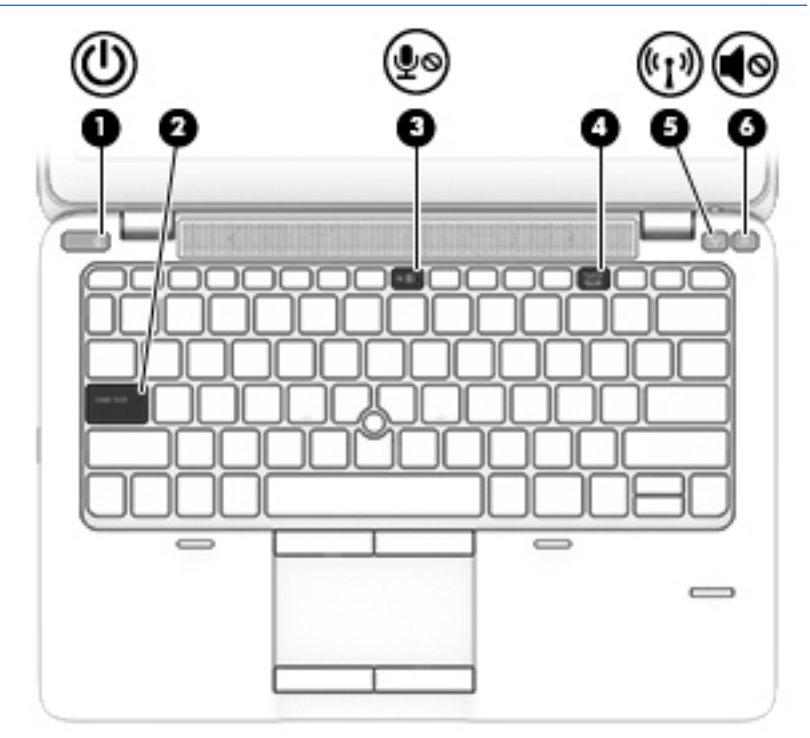

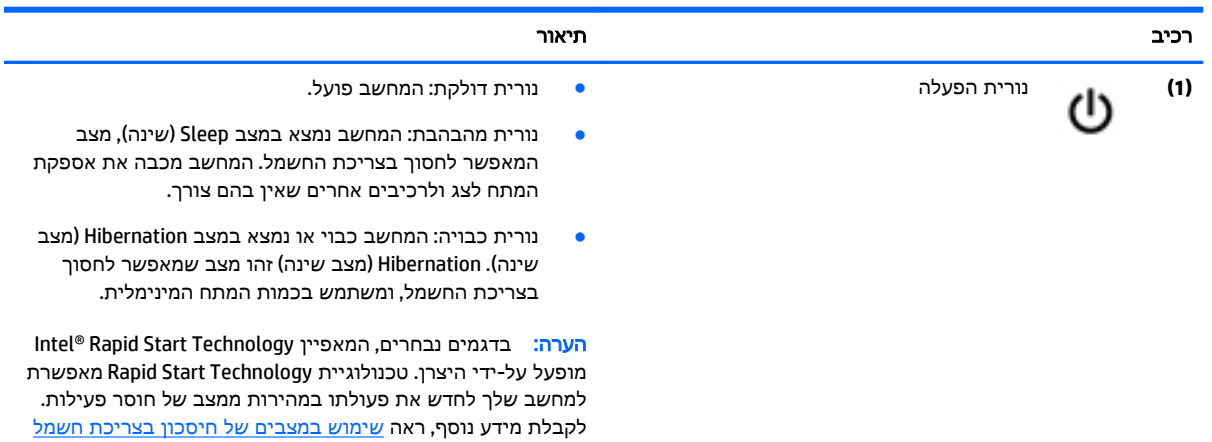

[בעמוד](#page-53-0) .42

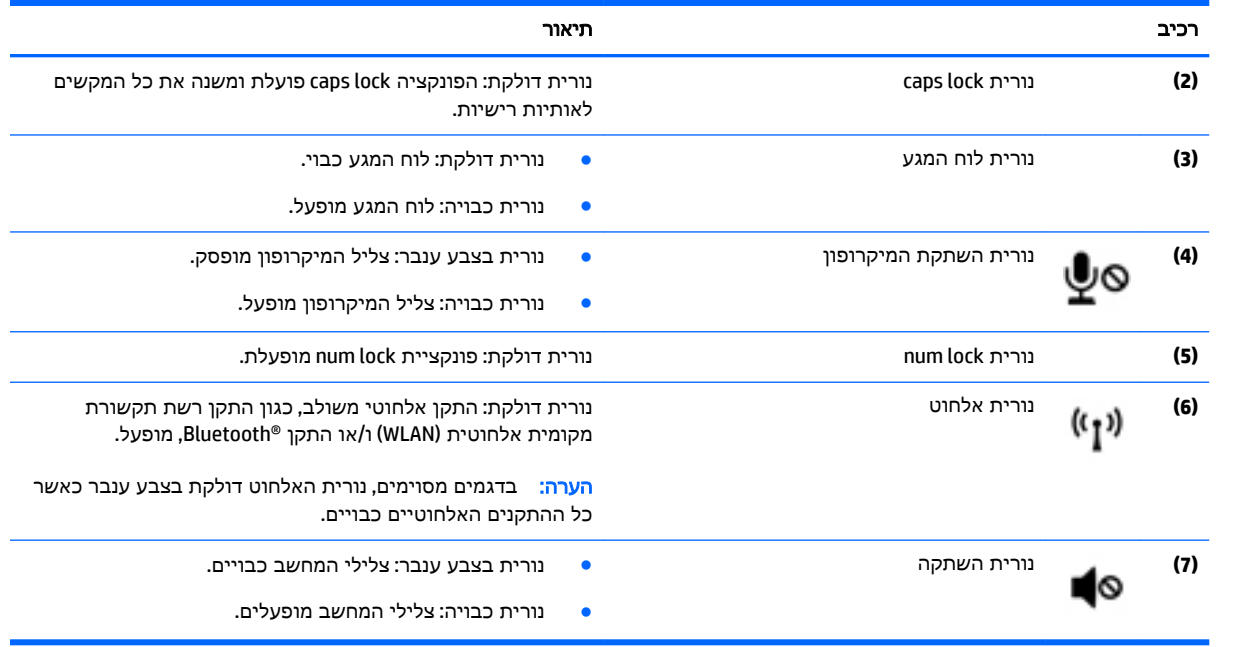

### לחצנים**,** רמקולים וקורא טביעות אצבע **)**בדגמים נבחרים בלבד**(**

<span id="page-23-0"></span>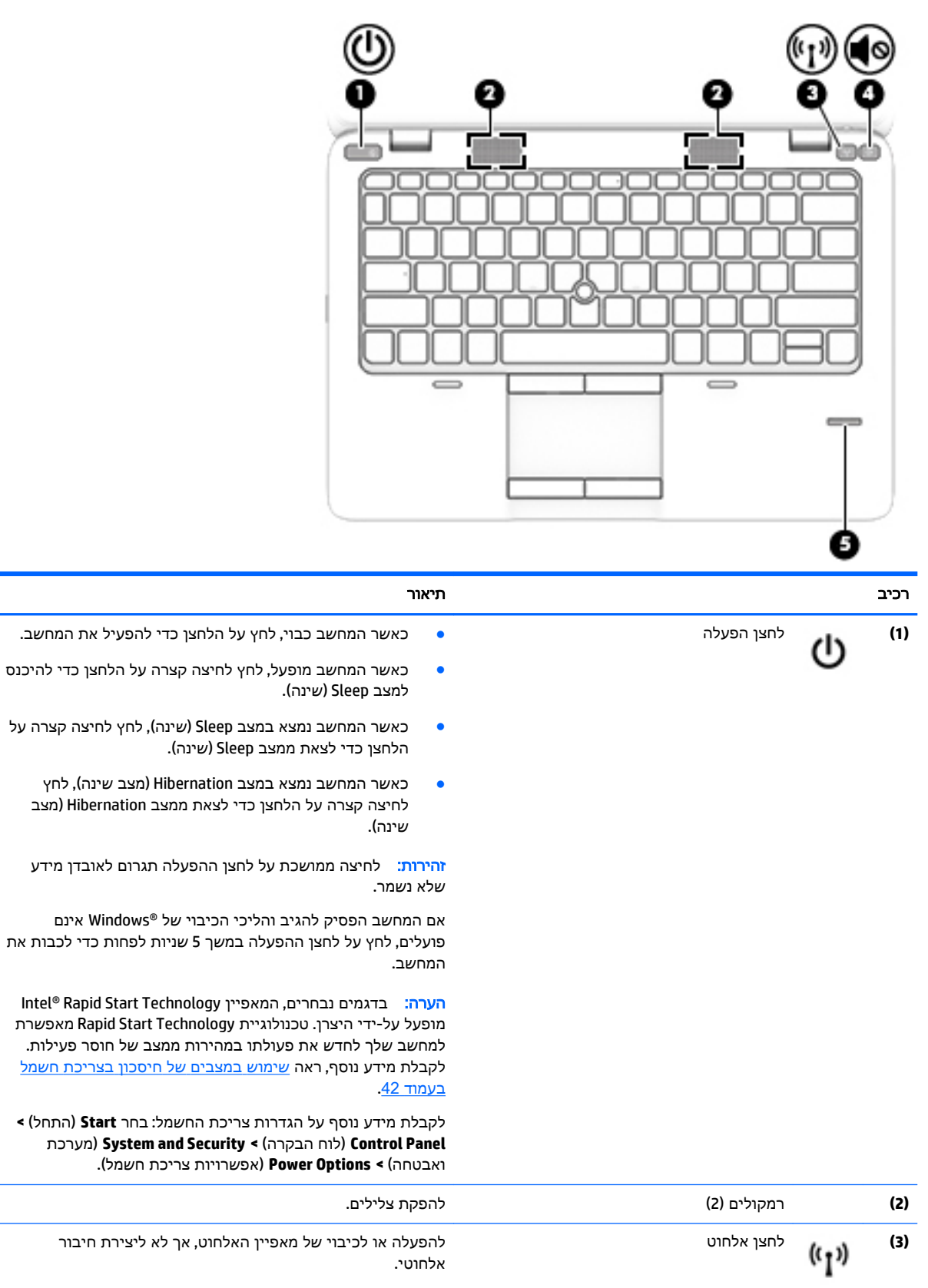

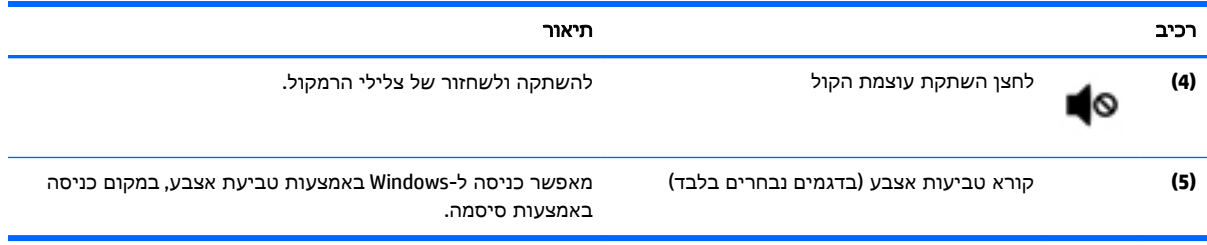

#### מקשים

<span id="page-25-0"></span>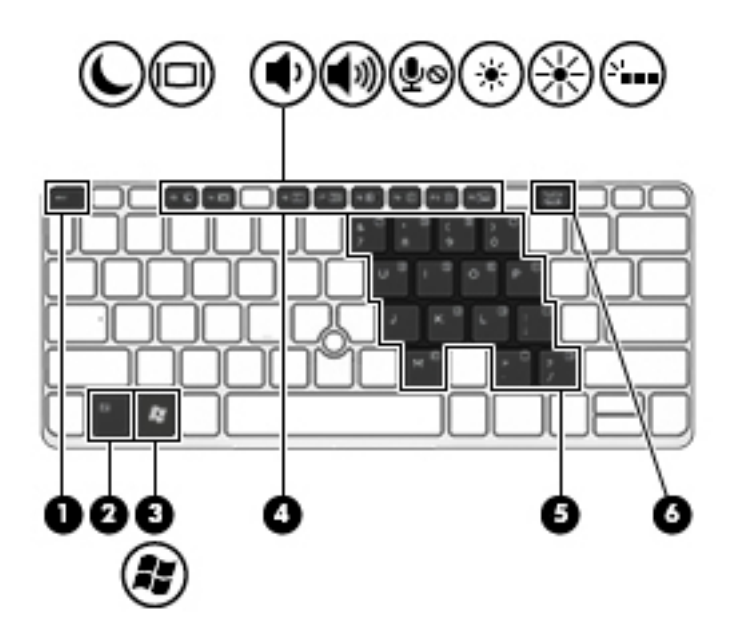

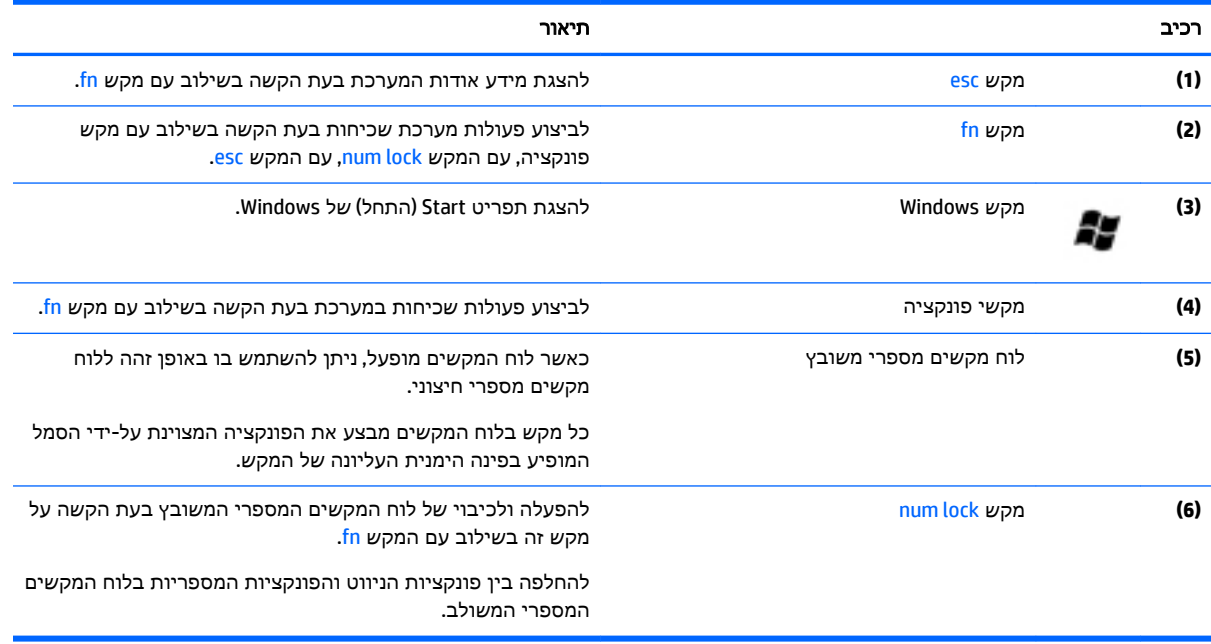

# רכיבים בחלק התחתון

<span id="page-26-0"></span>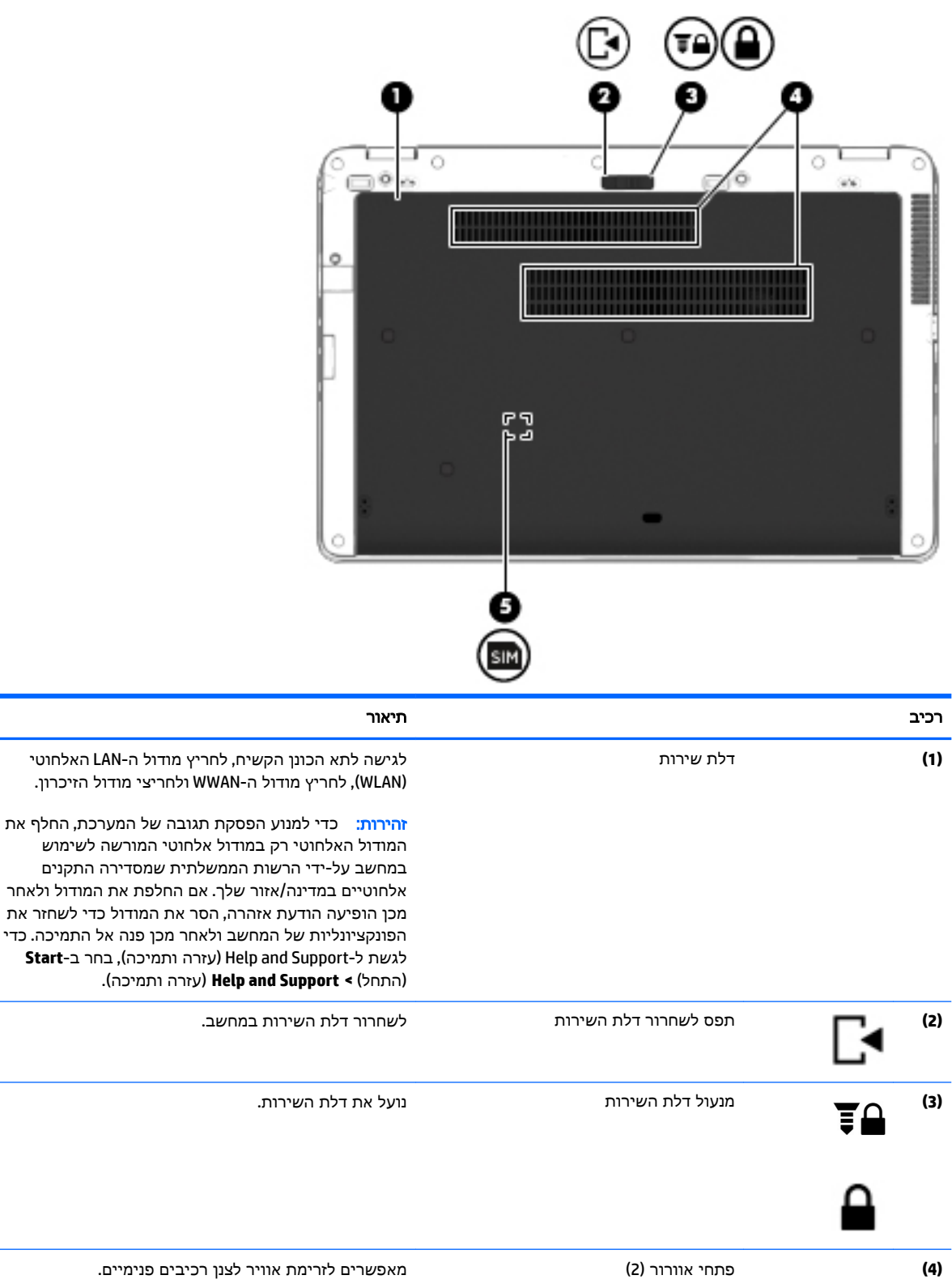

<span id="page-27-0"></span>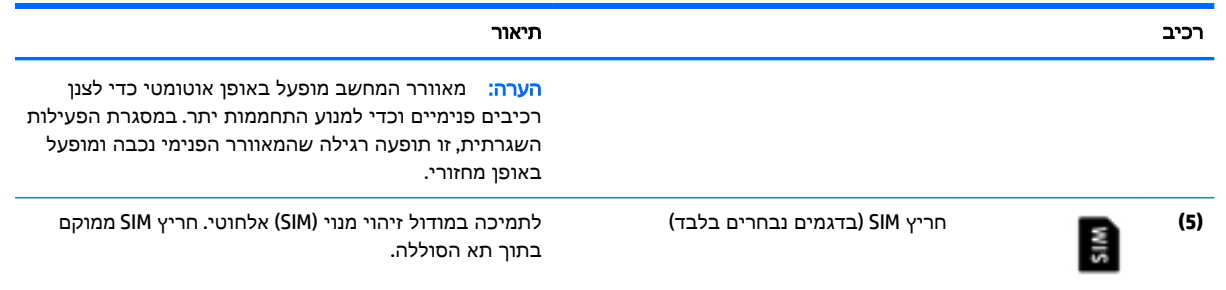

### רכיבי החזית

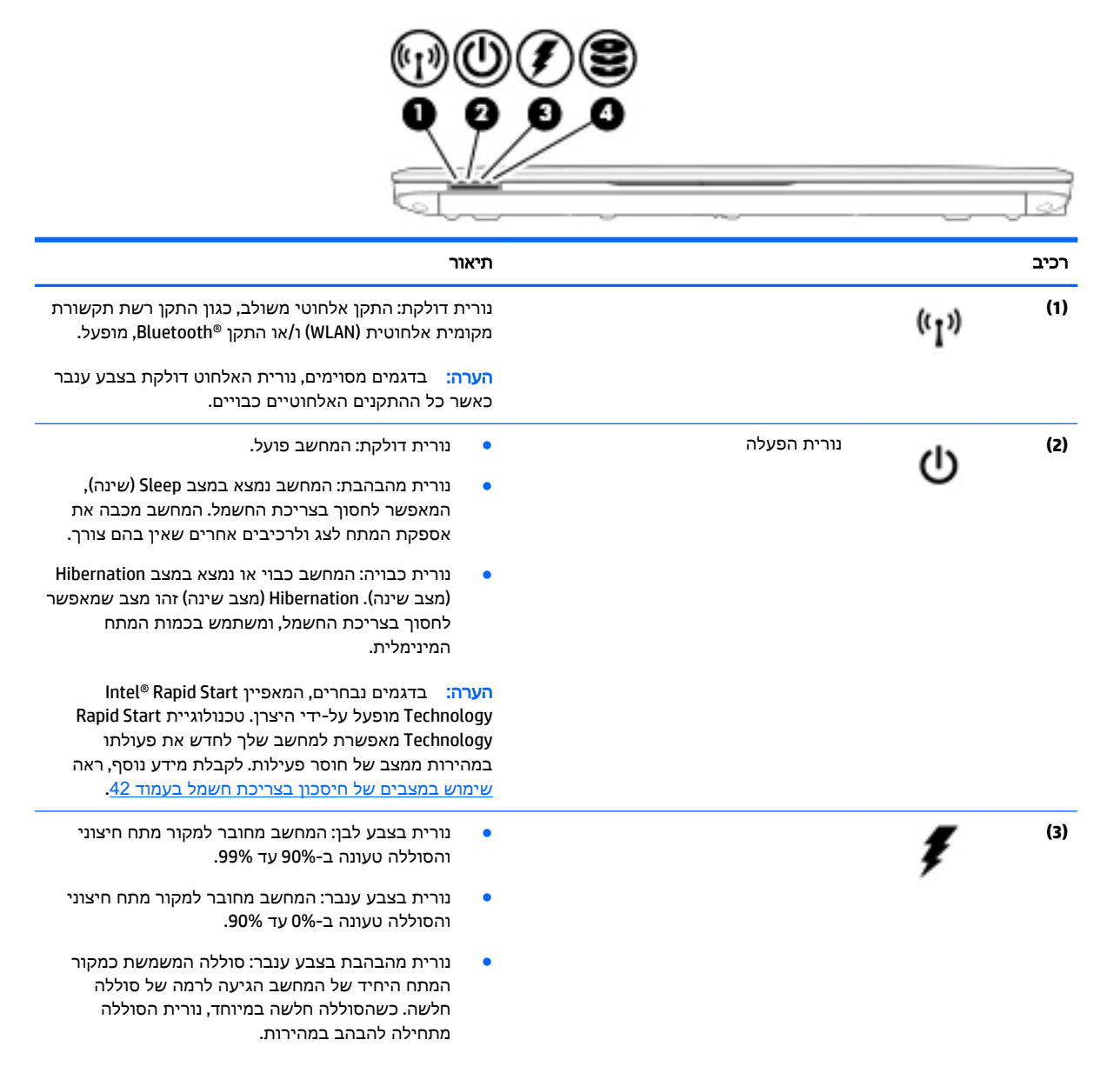

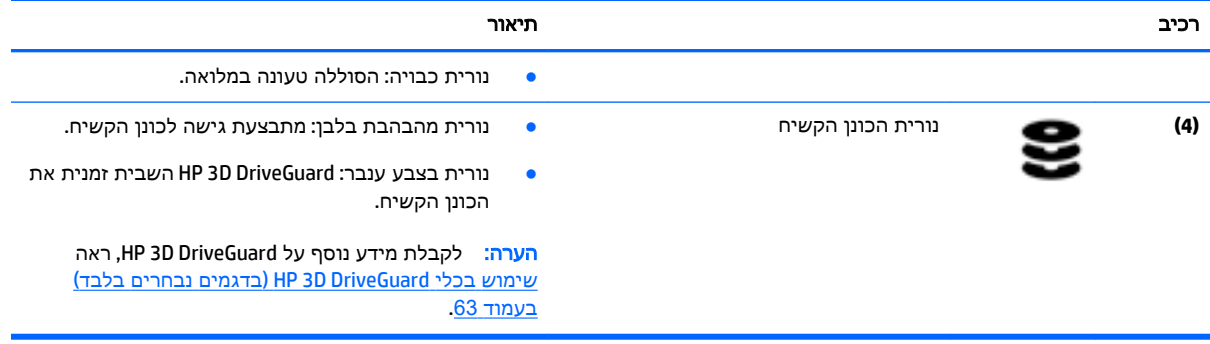

# **3** התחברות לרשת

<span id="page-29-0"></span>המחשב שברשותך יכול ללכת איתך לכל מקום. אך גם בבית, תוכל לסייר ברחבי העולם ולגשת למידע ממיליוני אתרי אינטרנט, באמצעות המחשב וחיבור לרשת קווית או אלחוטית. פרק זה יעזור לך להתחבר לעולם זה.

# התחברות לרשת אלחוטית

הטכנולוגיה האלחוטית מעבירה נתונים דרך גלי רדיו במקום כבלים. המחשב שברשותך עשוי לכלול לפחות אחד מההתקנים האלחוטיים הבאים:

- התקן רשת תקשורת מקומית אלחוטית (WLAN—(מחבר את המחשב לרשתות תקשורת מקומיות אלחוטיות )לרוב נקראות רשתות Fi-Wi אלחוטיות, רשתות LAN אלחוטיות, או רשתות WLAN) במשרדי החברה, בבית ובמקומות ציבוריים, כגון שדות תעופה, מסעדות, בתי קפה, מלונות ואוניברסיטאות. ברשת WLAN, ההתקן האלחוטי הנייד שבמחשב שלך מקיים תקשורת עם נתב אלחוטי או עם נקודת גישה אלחוטית.
- מודול Module Broadband Mobile HP( פס רחב נייד של HP—)התקן רשת תקשורת מרחבית אלחוטית )WWAN) המספק קישוריות אלחוטית בשטח גדול הרבה יותר. מפעילי רשתות סלולריות מתקינים תחנות בסיס (בדומה למגדלי תקשורת סלולרית) ברחבי שטחים גיאוגרפיים גדולים, המספקים ביעילות כיסוי ברחבי מדינות/אזורים שלמים.
	- התקן Bluetooth—יוצר רשת תקשורת פרטית )PAN) כדי להתחבר להתקנים אחרים התומכים ב-Bluetooth , כגון מחשבים, טלפונים, מדפסות, אוזניות, רמקולים ומצלמות. ב-PAN, כל התקן מתקשר עם התקנים אחרים באופן ישיר ועל ההתקנים להיות קרובים יחסית זה לזה—בדרך כלל בטווח של כ10- מטרים זה מזה.

לקבלת מידע נוסף אודות טכנולוגיה אלחוטית, עיין במידע ובקישורים לאתרי האינטרנט המופיעים ב- and Help Support( עזרה ותמיכה .(כדי לגשת ל-Support and Help( עזרה ותמיכה ,(בחר ב-**Start**( התחל (**< and Help Support**( עזרה ותמיכה.(

#### שימוש בפקדי אלחוט

באפשרותך לשלוט בהתקנים האלחוטיים שבמחשב באמצעות המאפיינים הבאים:

- לחצן אלחוט, מתג אלחוט או מקש אלחוט (מכונים בפרק זה "לחצן אלחוט")
	- פקדי מערכת ההפעלה

#### הפעלה או כיבוי של התקני אלחוט

באפשרותך להשתמש בלחצן האלחוט או ב-HP Connection Manager (בדגמים נבחרים בלבד) כדי להפעיל ולכבות התקני אלחוט.

הערה: \_ המחשב עשוי לכלול לחצן אלחוט, מתג אלחוט או מקש אלחוט במקלדת. המונח 'לחצן אלחוט' הנמצא <mark>'</mark> בשימוש לאורך כל המדריך, מתייחס לכל סוגי פקדי האלחוט.

לכיבוי התקני אלחוט באמצעות Manager Connection HP

**▲** לחץ לחיצה ימנית על הסמל של **Manager Connection HP** באזור ההודעות, בקצה הימני או השמאלי של שורת המשימות, ולאחר מכן לחץ על לחצן ההפעלה שליד ההתקן הרצוי.

- לחלופין -

**HP >**) וכלים פרודוקטיביות )**Productivity and Tools >**) התוכניות כל )**All Programs >**) התחל )**Start** בחר **Manager Connection**, ולאחר מכן לחץ על לחצן ההפעלה שליד ההתקן הרצוי.

#### שימוש ב**-Manager Connection HP(** בדגמים נבחרים בלבד**(**

<span id="page-30-0"></span>Manager Connection HP מציע מיקום מרכזי לניהול התקני האלחוט שברשותך, ממשק להתחברות לאינטרנט באמצעות Broadband Mobile HP( פס רחב נייד של HP ,)וממשק לשליחה ולקבלה של הודעות טקסט )SMS .)תוכנת Manager Connection HP מאפשרת לך לנהל את ההתקנים הבאים:

- רשת תקשורת מקומית אלחוטית )WLAN)/Fi-Wi
- רשת תקשורת מרחבית אלחוטית )WWAN)/Broadband Mobile HP( פס רחב נייד של HP)
	- **Bluetooth**

Manager Connection HP מספק מידע והודעות לגבי מצב חיבור, מצב צריכת החשמל, פרטי SIM והודעות SMS. פרטי מצב והודעות מופיעים באזור ההודעות, בקצה הימני או השמאלי של שורת המשימות.

:HP Connection Manager לפתיחת

**▲** לחץ על סמל **Manager Connection HP** בשורת המשימות.

- לחלופין -

**HP >** )וכלים פרודוקטיביות )**Productivity and Tools >**) התוכניות כל )**All Programs >**) התחל )**Start** בחר .**Connection Manager**

לקבלת מידע נוסף, עיין בעזרה של תוכנת Manager Connection HP.

#### שימוש בלחצן האלחוט

המחשב כולל לחצן אלחוט, לפחות התקן אלחוטי אחד ונורית אלחוט אחת או שתיים, בהתאם לדגם. כל ההתקנים האלחוטיים במחשב מופעלים על-ידי היצרן, כך שנורית האלחוט נדלקת )לבן (בעת הפעלת המחשב.

נורית האלחוט מציינת את מצב ההפעלה הכולל של ההתקנים האלחוטיים, לא את המצב של כל התקן בנפרד. אם נורית האלחוט לבן, לפחות התקן אלחוט אחד מופעל. אם נורית האלחוט כבויה, כל התקני האלחוט כבויים.

הערה: ⊥בדגמים מסוימים, נורית האלחוט ענבר כאשר כל התקני האלחוט כבויים.¶

מכיוון שההתקנים האלחוטיים מופעלים על-ידי היצרן, באפשרותך להשתמש בלחצן האלחוט על-מנת להפעיל או לכבות את ההתקנים האלחוטיים בו-זמנית.

#### שימוש בפקדי מערכת ההפעלה

Network and Sharing Center (מרכז הרשת והשיתוף) מאפשר לך להגדיר חיבור או רשת, להתחבר לרשת, לנהל רשתות אלחוטיות ולבצע אבחון ותיקון של בעיות רשת.

לשימוש בפקדי מערכת ההפעלה:

**Network >**) ואינטרנט רשת )**Network and Internet >**) הבקרה לוח )**Control Panel >**) התחל )**Start** בחר**▲ Center Sharing and**( מרכז הרשת והשיתוף.(

לקבלת מידע נוסף, גש אל Support and Help( עזרה ותמיכה (על-ידי בחירה ב-**Start**( התחל (**< Support and Help** )עזרה ותמיכה.(

#### שיתוף נתונים וכוננים וגישה לתוכנות

כאשר המחשב שלך הוא חלק מרשת, אינך מוגבל לשימוש במידע המאוחסן במחשב שלך בלבד. מחשבים ברשת יכולים להחליף תוכנות ונתונים זה עם זה.

הערה: \_ כאשר תקליטור כגון סרט DVD או משחק מוגן מפני העתקה, לא ניתן לשתפו. <mark>≫</mark>

כדי לשתף באותה רשת:

- .**1** מהמחשב שאותו אתה משתף, בחר **Start**( התחל (**< Computer**( מחשב.(
- .**2** לחץ לחיצה ימנית על הפריט שברצונך לשתף, ולחץ על **Properties**( מאפיינים.(
- <span id="page-31-0"></span>.**3** בחר בכרטיסייה **Sharing**( שיתוף ,(ולאחר מכן בחר **Sharing Advanced**( שיתוף מתקדם.(
	- .**4** בחר בתיבת הסימון **folder this Share**( שתף תיקיה זו.(
		- .**5** הקלד שם בתיבת הטקסט **name Share**( שם שיתוף.(
		- .**6** לחץ על **Apply**( החל (ולאחר מכן לחץ על **OK**( אישור.(
			- .**7** להצגת הכונן המשותף:
- בחר **Start**( התחל (**< Panel Control**( לוח הבקרה (**< Internet and Network**( רשת ואינטרנט (**<** ).והשיתוף הרשת מרכז )**Network and Sharing Center**

#### שימוש ב**-WLAN**

באמצעות התקן WLAN, באפשרותך לגשת לרשת תקשורת מקומית אלחוטית )WLAN ,)המורכבת ממחשבים ואביזרים אחרים המקושרים באמצעות נתב אלחוטי או נקודת גישה אלחוטית.

י<mark>י</mark>הערה: \_ לעתים קרובות משתמשים במונחים *נתב אלחוטי תקודת גישה אלחוטית* לחילופין.

- רשתות WLAN גדולות, כגון רשת WLAN של חברה או נקודת WLAN ציבורית, משתמשות בדרך כלל בנקודות גישה אלחוטיות, שיכולות להכיל מספר גדול של מחשבים ואביזרים, ויכולות ליצור הפרדה בין פונקציות רשת קריטיות.
- ברשת WLAN של בית או משרד קטן משתמשים בדרך כלל בנתב אלחוטי, המאפשר לכמה מחשבים אלחוטיים ומחווטים לחלוק חיבור לאינטרנט, מדפסת וקבצים ללא צורך ברכיבי חומרה או תוכנה נוספים.

לשימוש בהתקן ה-WLAN במחשב שברשותך, עליך להתחבר לתשתית WLAN( המסופקת באמצעות ספק שירותים או רשת ציבורית או בחברה.(

#### שימוש בספק שירותי אינטרנט

לפני שתוכל להגדיר גישה לאינטרנט בביתך, עליך ליצור חשבון באמצעות ספק שירות אינטרנט )ISP). לרכישת שירותי אינטרנט ומודם, פנה לספק שירותי אינטרנט )ISP) מקומי. ספק שירותי האינטרנט )ISP) יסייע לך בהגדרת המודם, יתקין כבל רשת כדי לחבר את המחשב האלחוטי למודם ויבדוק את שירות האינטרנט.

הערה: \_ ספק שירותי האינטרנט (ISP) יספק לך מזהה משתמש וסיסמה לצורך גישה לאינטרנט. העתק מידע זה<mark>"</mark> ושמור אותו במקום בטוח.

#### הגדרת **WLAN**

כדי להגדיר רשת WLAN ולהתחבר לאינטרנט, דרושים לך פריטי הציוד הבאים:

- <span id="page-32-0"></span>● מודם פס רחב )DSL או כבלים (**)1(** ושירות אינטרנט במהירות גבוהה שנרכש מספק שירותי אינטרנט
	- נתב אלחוטי **)2(** )לרכישה בנפרד(
		- מחשב אלחוטי **)3(**

הערה: \_ מודמים מסוימים כוללים נתב אלחוטי מובנה. התייעץ עם ספק שירותי האינטרנט שלך כדי לקבוע את סוג¶ המודם שברשותך.

האיור הבא מציג דוגמה של התקנת רשת אלחוטית המחוברת לאינטרנט.

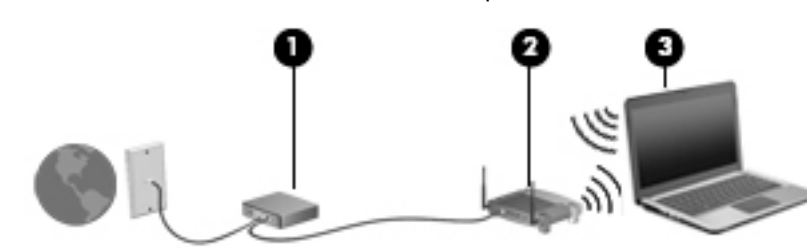

ככל שהרשת גדלה, ניתן לחבר לרשת מחשבים נוספים בחיבור אלחוטי וקווי, כדי לקבל גישה לאינטרנט.

לקבלת עזרה בהגדרת רשת ה-WLAN, עיין במידע שסיפק יצרן הנתב או ספק שירותי האינטרנט שלך.

#### הגדרת תצורה של נתב אלחוטי

לקבלת עזרה בהגדרת נתב אלחוטי, עיין במידע שסיפק יצרן הנתב או ספק שירותי האינטרנט שלך.

ﷺהערה: אנו ממליצים לך לחבר תחילה את המחשב האלחוטי החדש לנתב באמצעות כבל הרשת שסופק עם הנתב. לאחר חיבור המחשב לאינטרנט, נתק את הכבל והתחבר לאינטרנט באמצעות הרשת האלחוטית.

#### הגנה על רשת ה**-WLAN**

כאשר אתה מגדיר רשת WLAN או ניגש לרשת WLAN קיימת, הפעל תמיד את מאפייני האבטחה כדי להגן על הרשת שלך מפני גישה לא מורשית. ייתכן שרשתות WLAN באזורים ציבוריים (נקודות גישה), כגון בתי קפה ושדות תעופה, לא יספקו אבטחה כלל. אם אתה מודאג לגבי אבטחת המחשב שברשותך בנקודת גישה, הגבל את פעילויות הרשת לדואר אלקטרוני שאינו חסוי ולגלישה בסיסית באינטרנט.

אותות רדיו אלחוטיים נשלחים אל מחוץ לרשת, כך שהתקני WLAN אחרים עשויים לקלוט אותות לא מוגנים. נקוט את אמצעי הזהירות הבאים כדי להגן על רשת ה-WLAN:

● שימוש בחומת אש )firewall.)

חומת אש בודקת הן את הנתונים והן את הבקשות לנתונים שנשלחות לרשת שלך, ומסלקת את הפריטים החשודים. חומות אש זמינות הן כתוכנה והן כחומרה. רשתות מסוימות משתמשות בשילוב של שני הסוגים.

● השתמש בהצפנה אלחוטית.

הצפנה אלחוטית משתמשת בהגדרות אבטחה כדי להצפין ולפענח נתונים המשודרים ברשת. לקבלת מידע נוסף, גש אל Support and Help( עזרה ותמיכה (על-ידי בחירה ב-**Start**( התחל (**< Support and Help**( עזרה ותמיכה).

#### התחברות לרשת **WLAN**

כדי להתחבר ל-WLAN, פעל על-פי השלבים הבאים:

<span id="page-33-0"></span>.**1** ודא שהתקן ה-WLAN מופעל. אם ההתקן מופעל, נורית האלחוט דולקת. אם נורית האלחוט כבויה, לחץ על לחצן האלחוט.

יים.<br>∰ח**ערה: ⊥**בדגמים מסוימים, נורית האלחוט דולקת בצבע ענבר כאשר כל ההתקנים האלחוטיים כבויים.

- .**2** לחץ על סמל מצב הרשת באזור ההודעות, בקצה הימני או השמאלי של שורת המשימות.
	- .**3** בחר ברשת WLAN שאליה ברצונך להתחבר.
		- .**4** לחץ על **Connect**( התחבר.(

אם רשת ה-WLAN מאובטחת, תתבקש להזין קוד אבטחה. הזן את הקוד ולאחר מכן לחץ על **OK**( אישור (כדי להשלים את החיבור.

הערה: אם רשתות ה-WLAN אינן מופיעות ברשימה, ייתכן שאתה נמצא מחוץ לטווח של נתב אלחוטי או של "WLAN" ל נקודת גישה.

<mark>יין הערה: אם אינך רואה את רשת ה-WLAN שאליה ברצונך להתחבר, לחץ על **Open Network and Sharing** ש</mark> **Center**( פתח את מרכז הרשת והשיתוף ,(ולאחר מכן לחץ על **network or connection new a up Set**( הגדר חיבור או רשת חדשים). תוצג רשימת אפשרויות, שתאפשר לך לחפש רשת באופן ידני ולהתחבר אליה או ליצור חיבור רשת חדש.

.**5** פעל בהתאם להוראות שעל-גבי המסך כדי להשלים את החיבור.

לאחר יצירת החיבור, מקם את מצביע העכבר מעל סמל מצב הרשת באזור ההודעות, בקצה הימני או השמאלי של שורת המשימות, כדי לוודא את שם החיבור ואת מצבו.

הערה: \_ הטווח הפונקציונלי (המרחק שאליו יכולים אותות האלחוט להגיע) תלוי במימוש של הרשת האלחוטית <del>"</del> )WLAN ,)ביצרן הנתב ובהפרעות שנגרמות על-ידי התקנים אלקטרוניים אחרים או מחסומים מבניים כגון קירות ורצפות.

### שימוש ב**-Broadband Mobile HP(** פס רחב נייד של **HP) (**בדגמים נבחרים בלבד**(**

Broadband Mobile HP( פס רחב נייד של HP) מאפשר למחשב להשתמש ברשתות WWAN כדי לגשת לאינטרנט ממספר רב יותר של מקומות ועל פני אזורים נרחבים יותר לעומת גישה באמצעות רשתות WLAN. לשימוש ב- HP Mobile Broadband (פס רחב נייד של HP), יש צורך בספק שירותי רשת (המכונה *מפעיל רשת סלולרית)*, אשר ברוב המקרים הינו מפעיל של רשת טלפונים סלולריים. הכיסוי עבור Broadband Mobile HP( פס רחב נייד של HP) דומה לכיסוי הקולי של טלפונים סלולריים.

כאשר נעשה בו שימוש עם שירות של מפעיל רשת סלולרית, Broadband Mobile HP( פס רחב נייד של HP) מעניק לך את החופש להישאר מחובר לאינטרנט, לשלוח דואר אלקטרוני או להתחבר לרשת של החברה, בין אם אתה נמצא בדרכים או מחוץ לטווח של נקודות חמות של Fi-Wi.

HP תומכת בטכנולוגיות הבאות:

- HSPA( Access Packet Speed High ,)המספק גישה לרשתות בהתבסס על תקני הטלקומוניקציה של GSM ).Global System for Mobile Communications(
- DO-EV( Optimized Data Evolution ,)המספק גישה לרשתות בהתבסס על תקן הטלקומוניקציה של CDMA ).Code Division Multiple Access(

ייתכן שתזדקק למספר הסידורי של מודול Module Broadband Mobile HP( פס רחב נייד של HP) כדי להפעיל את שירות הפס הרחב הנייד. המספר הסידורי מודפס בתווית שנמצאת בתוך תא הסוללה של המחשב שברשותך.

מפעילי רשתות סלולריות מסוימים דורשים שימוש ב-SIM. מודול SIM מכיל מידע בסיסי אודותיך, כגון מספר זיהוי אישי )PIN ,)כמו גם את פרטי הרשת. מחשבים מסוימים כוללים SIM שמותקן מראש בתא הסוללה. אם ה-SIM אינו מותקן מראש, ייתכן שהוא מסופק במידע של Broadband Mobile HP( פס רחב נייד של HP) המצורף למחשב, או ייתכן שמפעיל הרשת הסלולרית יספק אותו בנפרד מהמחשב. <span id="page-34-0"></span>לקבלת מידע על הכנסה והוצאה של ה-SIM, עיין בסעיף הכנסת כרטיס SIM והוצאתו )בדגמים נבחרים בלבד( בעמוד 23 בפרק זה.

לקבלת מידע על Broadband Mobile HP( פס רחב נייד של HP) וכיצד להפעיל שירות עם מפעיל רשת סלולרית מועדף, עיין במידע על Broadband Mobile HP( פס רחב נייד של HP) הכלול במחשב שברשותך. לקבלת מידע נוסף , עבור אל http://www.hp.com/go/mobilebroadband (במדינות/אזורים נבחרים בלבד).

### שימוש ב**-Connect Mobile HP(** קישוריות ניידת של **HP) (**בדגמים נבחרים בלבד**(**

שירות Connect Mobile HP ששולם מראש, הוא שירות פס רחב לנייד המספק למחשב נייד חיבור פס רחב, מאובטח , פשוט וגמיש ביחס עלות תועלת מעולה. לקבלת מידע נוסף על Connect Mobile HP ועל המקומות שבהם הוא זמין , [.http://www.hp.com/go/mobileconnect](http://www.hp.com/go/mobileconnect) אל עבור

כדי להשתמש ב-Connect Mobile HP, במחשב חייב להיות SIM. בנוסף, דרוש 4.5 Manager Connection HP או בגרסה מאורחרת יותר .

#### הכנסת כרטיס **SIM** והוצאתו **)**בדגמים נבחרים בלבד**(**

זהירות: כדי למנוע נזק למחברים, השתמש בכוח מתון בעת הכנסת SIM.

כדי להכניס SIM, בצע את השלבים הבאים:

- .**1** כבה את המחשב.
- .**2** סגור את התצוגה.
- .**3** נתק את כל ההתקנים החיצוניים המחוברים למחשב.
	- .**4** נתק את כבל המתח משקע החשמל.
- .**5** הפוך את המחשב על משטח ישר, כאשר תא הסוללה פונה לעברך.
	- .**6** הסר את הסוללה.
- .**7** הכנס את ה-SIM לחריץ ה-SIM ודחוף בעדינות את ה-SIM לחריץ עד שיתייצב במקומו.

יתכן שיציאת ה-SIM במחשב שברשותך נראית מעט שונה מהאיור שבסעיף זה.≸<mark></mark>

י <mark>יין הערה: הכנס את ה-SIM למחשב בכיוון המתואר בתמונה שעל תא הסוללה.</mark>

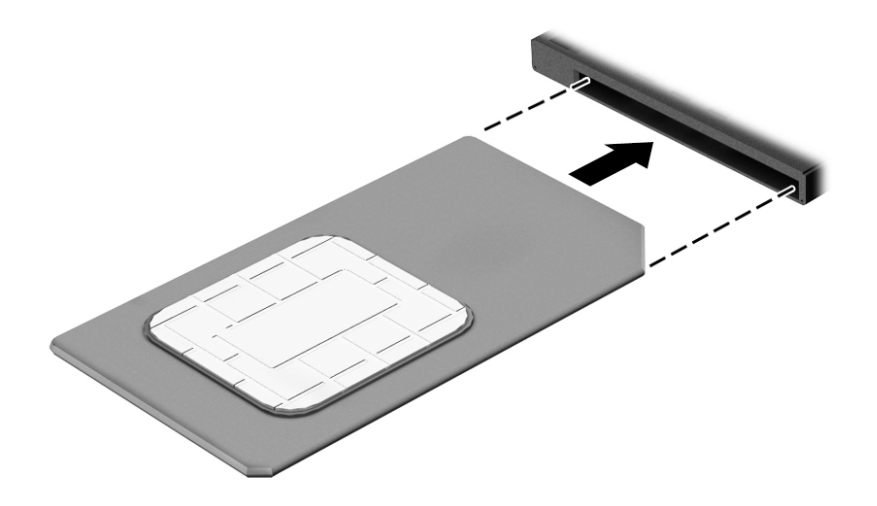

.**8** החזר את הסוללה למקומה.

<span id="page-35-0"></span>יושבת אם הסוללה לא תוחזר למקומה. HP Mobile Broadband (פס רחב נייד של HP) יושבת אם הסוללה לא תוחזר למקומה.

- .**9** חבר מחדש את מקור המתח החיצוני.
	- .**10** חבר מחדש התקנים חיצוניים.
		- .**11** הפעל את המחשב.

כדי להוציא את ה-SIM, לחץ על ה-SIM ולאחר מכן הוצא אותו מהחריץ.

### שימוש ב**-GPS(** בדגמים נבחרים בלבד**(**

המחשב שברשותך עשוי לכלול מערכת מיקום גלובלית )GPS .)לווייני GPS מספקים מידע אודות מיקום, מהירות וכיוון למערכות המצוידות ב-GPS.

לקבלת מידע נוסף, עיין בעזרה של תוכנות הניווט וה-GPS של HP.

#### שימוש בהתקני **Bluetooth** אלחוטיים

התקן Bluetooth מספק תקשורת אלחוטית לטווח קצר, שמחליפה חיבורים באמצעות כבלים פיזיים המחברים בדרך כלל בין התקנים אלקטרוניים כגון הפריטים הבאים:

- מחשבים )שולחניים, ניידים, מחשבי כף יד(
- טלפונים )סלולריים, אלחוטיים, טלפונים חכמים(
	- התקני דימות (מדפסת, מצלמה)
	- התקני שמע )אוזניות, רמקולים(
		- עכבר

התקני Bluetooth מספקים יכולת עמית-לעמית שמאפשרת לך להגדיר רשת תקשורת פרטית )PAN) של התקני Bluetooth. לקבלת מידע על הגדרת תצורה של התקני Bluetooth והשימוש בהם, עיין בעזרה של תוכנת Bluetooth.

### התחברות לרשת קווית

ישנם 2 סוגים של חיבורים קוויים: רשת תקשורת מקומית )LAN) וחיבור מודם. חיבור LAN משתמש בכבל רשת והוא מהיר במידה רבה ממודם, המשתמש בכבל טלפון. שני הכבלים נמכרים בנפרד.

אזהרה! כדי להפחית את הסיכון להתחשמלות, שריפה או נזק לציוד, אל תחבר כבל של מודם או טלפון לשקע  $\Delta$ ה-45-RJ( רשת.(

### חיבור לרשת תקשורת מקומית **)LAN)**

השתמש בחיבור LAN אם ברצונך לחבר את המחשב ישירות לנתב בביתך (במקום לעבוד באופן אלחוטי) או אם ברצונך להתחבר לרשת קיימת במשרד.

להתחברות לרשת LAN נדרש כבל רשת מסוג -45RJ עם 8 פינים.

כדי לחבר את כבל הרשת, פעל על-פי השלבים הבאים:

.**1** חבר את כבל הרשת לשקע הרשת **)1(** במחשב.
.**2** חבר את הקצה השני של כבל הרשת לשקע רשת בקיר **)2(** או לנתב.

יים וערה: אם כבל הרשת כולל מעגל להפחתת רעשים **(3)**, המונע הפרעות הנובעות מקליטה של טלוויזיה ורדיו, <mark>א</mark> הפנה את קצה הכבל עם המעגל כלפי המחשב.

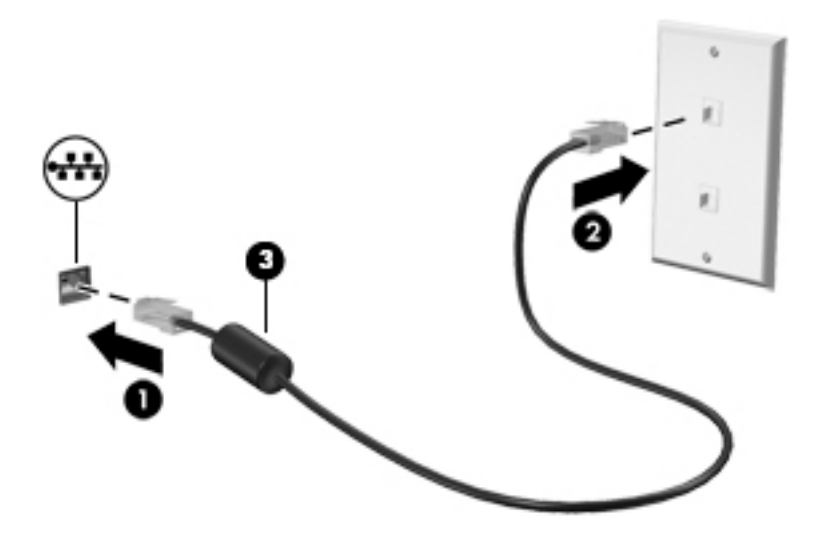

# **4** ניווט באמצעות המקלדת**,** מחוות המגע והתקני ההצבעה

המחשב שברשותך מאפשר ניווט באמצעות מחוות המגע (בדגמים נבחרים בלבד) בנוסף למקלדת והעכבר. ניתן להשתמש במחוות המגע על-גבי לוח המגע או מסך המגע של המחשב (בדגמים נבחרים בלבד).

דגמי מחשבים נבחרים כוללים מקשי פעולה מיוחדים או מקשי פונקציות חמים על המקלדת לביצוע משימות שגרתיות.

## שימוש בהתקני הצבעה

יבן ווערה: ⊥בנוסף להתקני ההצבעה הכלולים במחשב, ניתן להשתמש בעכבר USB חיצוני (לרכישה בנפרד) על-ידי <mark>(</mark> חיבורו לאחת מיציאות ה-USB במחשב.

#### הגדרת העדפות עבור התקני הצבעה

השתמש ב-Mouse Properties (מאפייני עכבר) ב-Windows כדי להתאים הגדרות באופן אישי להתקני הצבעה, כגון תצורת לחצנים, מהירות לחיצה ואפשרויות מצביע. ניתן גם לצפות בהדגמות של מחוות לוח המגע.

כדי לגשת ל-Properties Mouse( מאפייני עכבר:(

● בחר **Start**( התחל (**< Printers and Devices**( התקנים ומדפסות .(לאחר מכן, לחץ לחיצה ימנית על ההתקן המייצג את המחשב שברשותך, ובחר **settings Mouse**( הגדרות עכבר.(

#### שימוש במוט ההצבעה

לחץ על מוט ההצבעה בכיוון שאליו ברצונך להניע את הסמן על-גבי המסך. השתמש בלחצן השמאלי והימני של מוט ההצבעה כמו בלחצן השמאלי והימני של עכבר חיצוני.

#### שימוש בלוח המגע ובמחוות

לוח המגע מאפשר לך לנווט במסך המחשב ולשלוט בסמן באמצעות תנועות אצבע פשוטות.

ים עצה: ∴ השתמש בלחצן השמאלי והימני של לוח המגע כפי שהיית משתמש בלחצנים התואמים בעכבר חיצוני.

<mark>יי</mark>ן הערה: ⊥מחוות לוח המגע אינן נתמכות בכל היישומים.

#### הפעלה וכיבוי של לוח המגע

לכיבוי והפעלה של לוח המגע, הקש במהירות בהקשה כפולה על לחצן ההפעלה/כיבוי של לוח המגע.

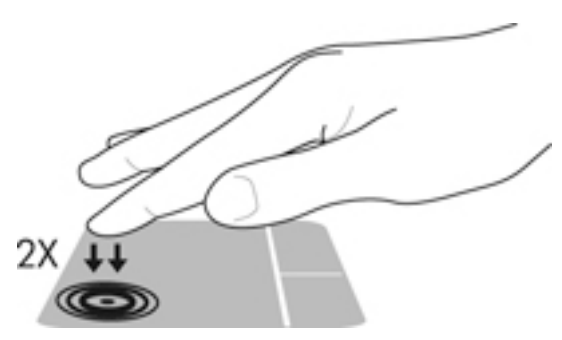

#### הקשה

לביצוע בחירה על-גבי המסך, השתמש בפונקציית ההקשה בלוח המגע.

● הקש באצבע אחת באזור לוח המגע כדי לבחור. פתח פריט באמצעות הקשה כפולה עליו.

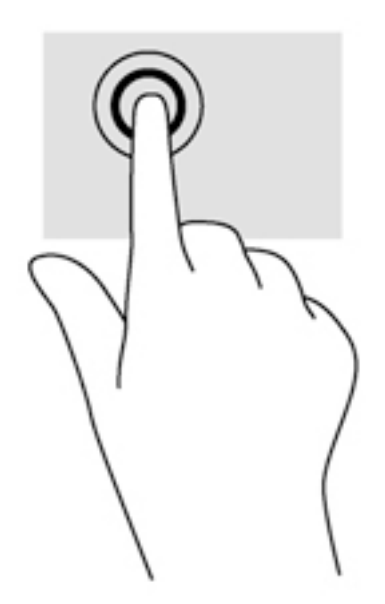

#### גלילה

הגלילה שימושית למעבר למעלה, למטה או לצדדים על-גבי עמוד או תמונה.

● הנח שתי אצבעות על אזור לוח המגע כשהן מרוחקות קלות אחת מהשניה, ולאחר מכן גרור אותן מעלה, מטה, שמאלה או ימינה.

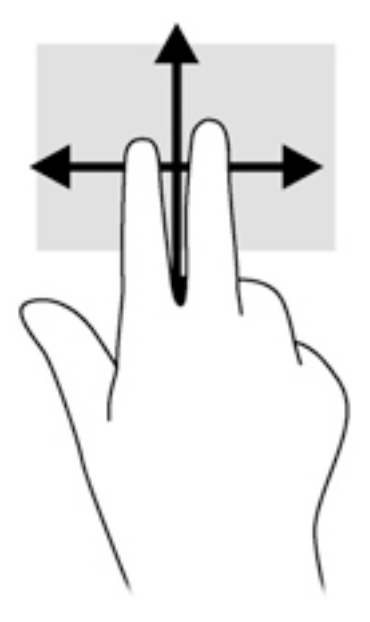

#### צביטה לביצוע זום באמצעות שתי אצבעות

צביטה לביצוע זום באמצעות שתי אצבעות מאפשרת לך להגדיל או להקטין תמונות או טקסט.

- כדי להגדיל את התצוגה, הנח שתי אצבעות יחד על אזור לוח המגע ולאחר מכן הרחק אותן זו מזו.
- כדי להקטין את התצוגה, הנח שתי אצבעות על אזור לוח המגע במרחק מה זו מזו, ולאחר מכן קרב אותן זו לזו.

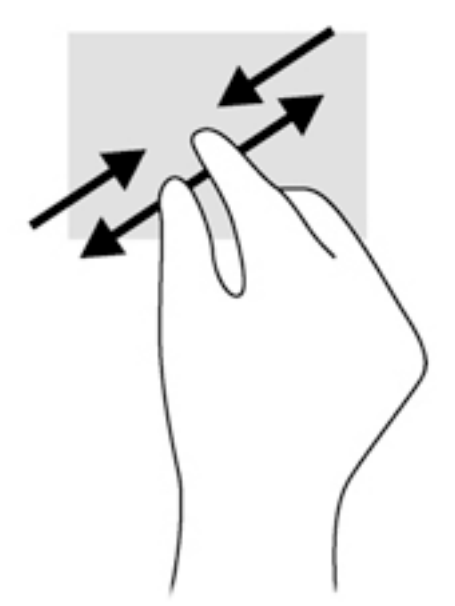

#### לחיצה בשתי אצבעות

לחיצה בשתי אצבעות מאפשרת לך לבצע בחירות מהתפריט עבור אובייקט שמופיע על המסך.

י<mark>י</mark>הערה: \_ שימוש בלחיצה בשתי אצבעות היא פעולה הזהה ללחיצה ימנית בעכבר.

הנח שתי אצבעות על אזור לוח המגע ולחץ כדי לפתוח את תפריט האפשרויות עבור האובייקט הנבחר.

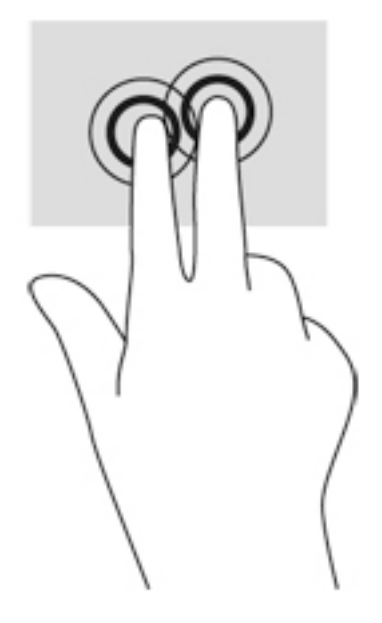

#### סיבוב **)**בדגמים נבחרים בלבד**(**

מחוות הסיבוב מאפשרת לך להפוך פריטים כגון צילומים.

● יצב את האצבע המורה של יד שמאל על אזור לוח המגע. באמצעות ידך הימנית, החלק את האצבע המורה בתנועה סיבובית משעה 12 לשעה .3 כדי לבצע את הסיבוב בכיוון ההפוך, החלק את האצבע המורה משעה 3 לשעה .12

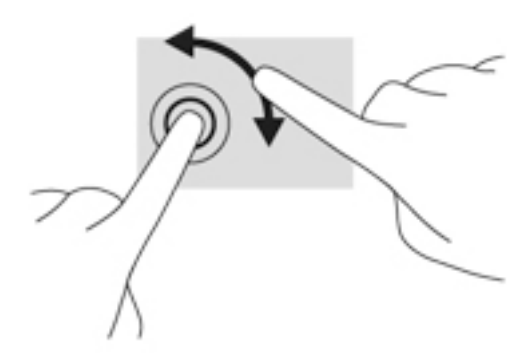

#### תנועה קלה **)**בדגמים נבחרים בלבד**(**

התנועה הקלה מאפשרת לך לנווט בין מסכים או לגלול במהירות בין מסמכים.

● הנח שלוש אצבעות על אזור לוח המגע והנע אותן בתנועה קלה ומהירה למעלה, למטה, שמאלה או ימינה.

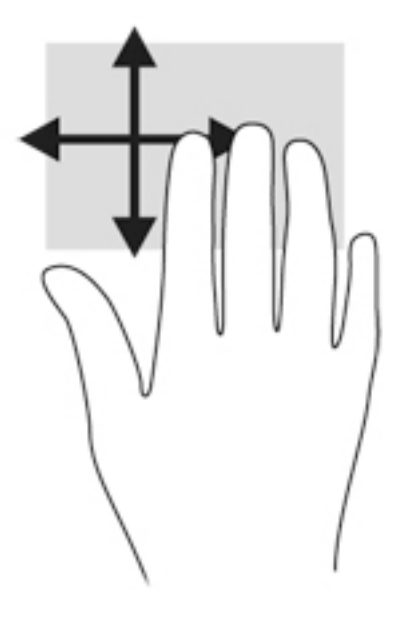

# שימוש במקלדת

באמצעות המקלדת והעכבר ניתן להקליד את שמות הפריטים הנבחרים, לגלול ולבצע פעולות הזהות לאלה שניתן לבצע באמצעות מחוות מגע. בנוסף, באמצעות המקלדת ניתן להשתמש במקשי הפעולה ובמקשים החמים לביצוע פעולות ספציפיות.

יים וכונקציות מקלדת למדינה/אזור, המקלדת שלך עשויה לכלול מקשים שונים ופונקציות מקלדת שונות מאשר אלה∯ המתוארים בסעיף זה.

### זיהוי המקשים החמים

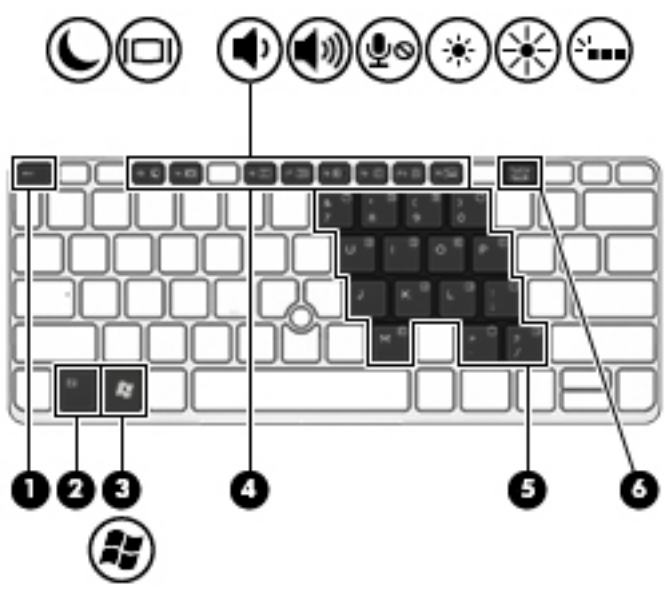

מקש חם הוא שילוב של המקש fn**( 2 )**והמקש esc**( 1 )**או אחד ממקשי הפונקציה **)4(**.

כדי להשתמש במקש חם:

**▲** לחץ לחיצה קצרה על מקש fn, ולאחר מכן לחץ לחיצה קצרה על המקש השני של שילוב המקש החם.

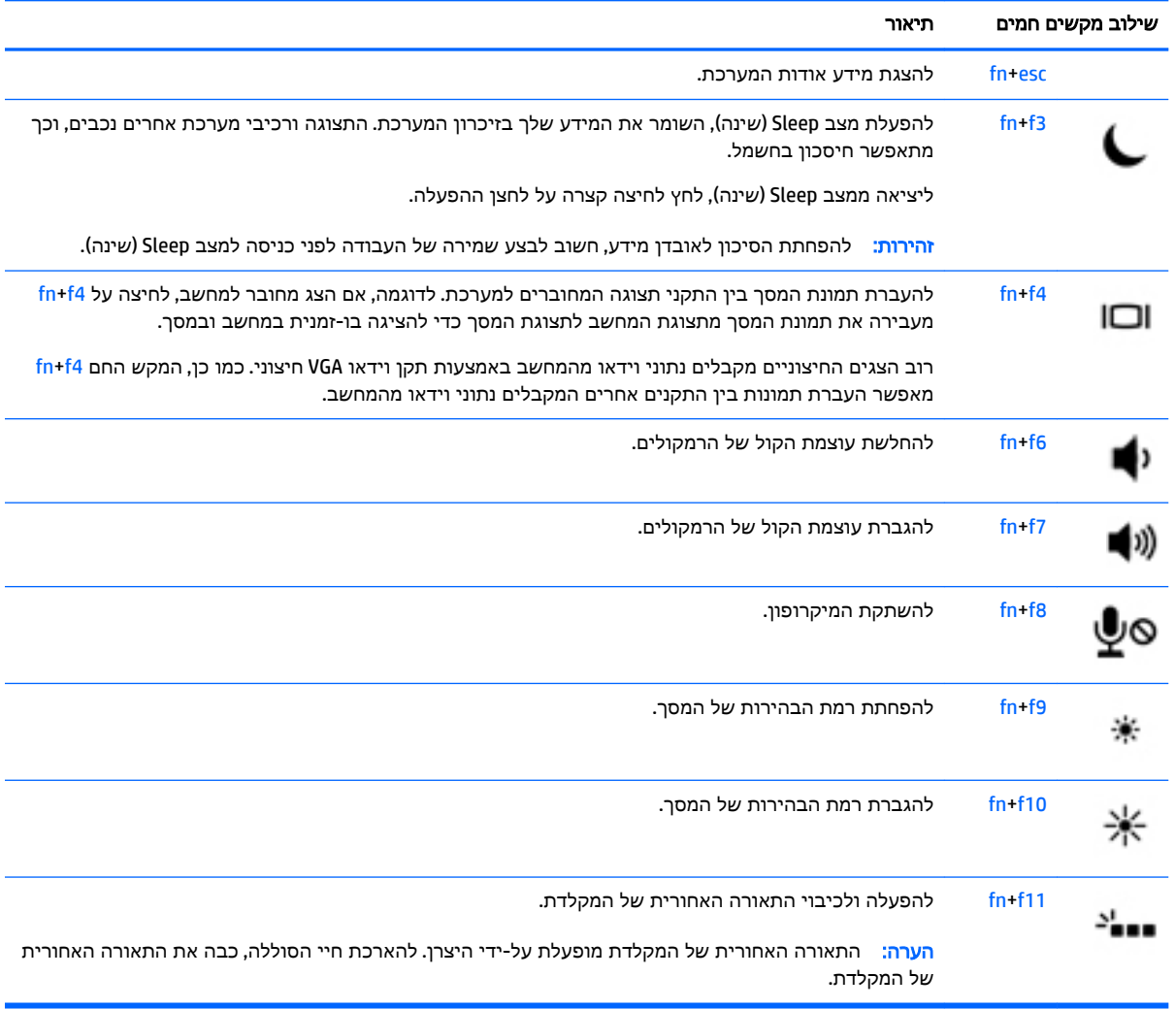

# שימוש בלוחות מקשים

המחשב כולל לוח מקשים מספרי משובץ, ותומך גם בלוח מקשים מספרי חיצוני אופציונלי או במקלדת חיצונית אופציונלית הכוללת לוח מקשים מספרי.

#### שימוש בלוח המקשים המספרי המשובץ

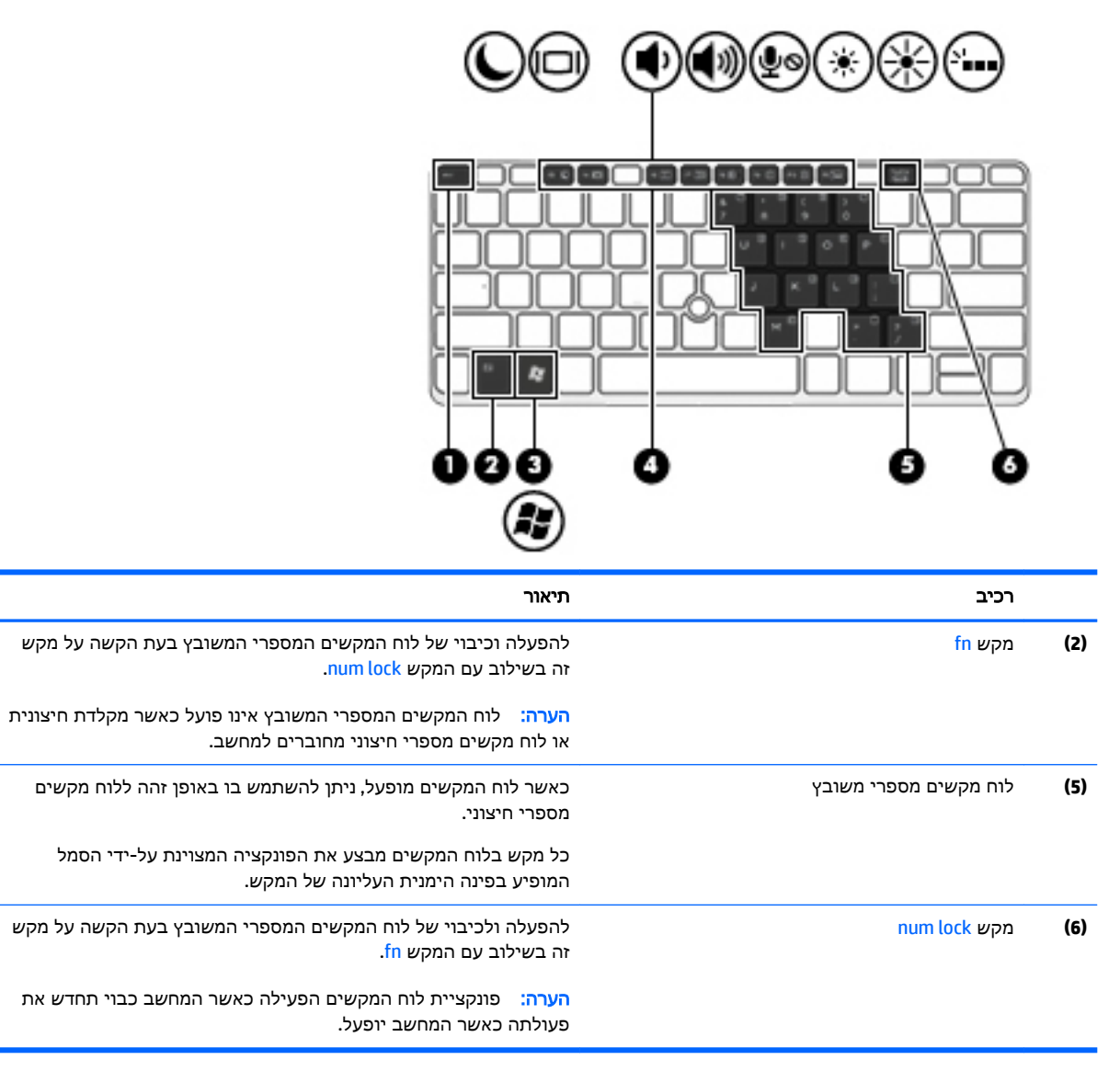

#### הפעלה וכיבוי של לוח המקשים המספרי המשובץ

הקש fn+num lock כדי להפעיל את לוח המקשים המספרי המשובץ. הקש fn+num lock שוב כדי לכבות את לוח המקשים.

<mark>קב</mark>ןה**ערה: לוח המקשים המספרי המשובץ נכבה כאשר מחוברים למחשב מקלדת חיצונית או לוח מקשים מספרי** חיצוני.

#### החלפת פונקציות מקשים בלוח המקשים המספרי המשובץ

באפשרותך לשנות את פונקציות המקשים של לוח המקשים המספרי המשובץ באופן זמני, מפונקציות המקלדת הרגילות שלהם לפונקציות לוח המקשים ולהפך:

- כדי להשתמש בפונקציית הניווט של מקש בלוח המקשים כאשר לוח המקשים כבוי, הקש ממושכות על מקש fn תוך כדי לחיצה על המקש בלוח המקשים.
	- כדי להשתמש בפונקציה הרגילה של מקש בלוח המקשים כאשר לוח המקשים מופעל:
- לחץ לחיצה ממושכת על מקש fn כדי להקליד באותיות קטנות באנגלית.
- ∘ לחץ לחיצה ממושכת על fn+shift כדי להקליד באותיות רישיות באנגלית.

#### שימוש בלוח מקשים מספרי חיצוני אופציונלי

המקשים ברוב לוחות המקשים המספריים החיצוניים פועלים באופן שונה כאשר lock num מופעל וכאשר הוא כבוי . num lock) כבוי כברירת מחדל.)לדוגמה:

- כשמצב lock num מופעל, רוב המקשים בלוח המקשים מקלידים ספרות.
- כשמצב lock num כבוי, רוב המקשים בלוח המקשים פועלים כמקשי חצים, כמקש up page או כמקש page .down

כשמצב lock num מופעל בלוח מקשים חיצוני, נורית lock num במחשב דולקת. כשמצב lock num בלוח מקשים חיצוני כבוי, נורית lock num במחשב כבויה.

כדי להפעיל או לכבות את מצב num lock בלוח מקשים חיצוני במהלך העבודה:

**▲** לחץ על המקש lock num בלוח המקשים החיצוני, לא זה שבמחשב.

# **5** מולטימדיה

המחשב עשוי לכלול את הרכיבים הבאים:

- רמקולים משולבים
- מיקרופונים משולבים
- מצלמת אינטרנט משולבת
- תוכנת מולטימדיה מותקנת מראש
- לחצנים או מקשים של מולטימדיה

# שימוש בפקדי פעילויות המדיה

בהתאם לדגם המחשב שברשותך, ייתכן שהמחשב כולל את פקדי פעילויות המדיה הבאים המאפשרים לך להפעיל , להשהות, להריץ קדימה, או להעביר אחורה קובץ מדיה:

- לחצני מדיה
- מקשים חמים של מדיה )מקשים ספציפיים שעליהם יש להקיש בשילוב עם המקש fn)
	- מקשי מדיה

### שמע

במחשב HP, ניתן להפעיל תקליטורי מוסיקה, להוריד מוסיקה ולהאזין לה, להזרים תוכן שמע מהאינטרנט )כולל רדיו), להקליט שמע, או לשלב שמע ווידאו כדי ליצור מולטימדיה. כדי לשפר את חוויית ההאזנה שלך, חבר התקני שמע חיצוניים, כגון רמקולים או אוזניות.

#### חיבור רמקולים

ניתן לחבר רמקולים חוטיים למחשב על-ידי חיבורם ליציאת USB( או לשקע יציאת השמע (שבמחשב או בתחנת עגינה.

כדי לחבר רמקולים אלחוטיים למחשב, פעל בהתאם להוראות של יצרן ההתקן. לפני חיבור התקני שמע, הקפד לכוונן את העוצמה.

#### כוונון עוצמת הקול

בהתאם לדגם המחשב שברשותך, באפשרותך לכוונן את עוצמת הקול באמצעות:

- לחצני עוצמת הקול
- מקשים חמים של עוצמת הקול (מקשים ספציפיים שעליהם יש להקיש בשילוב עם המקש fn)
	- מקשי עוצמת הקול

אזהרה! להפחתת הסיכון לפגיעה גופנית, כוונן את עוצמת הקול לפני שתרכיב את האוזניות השונות. לקבלת מידע  $\underline{\Lambda}$ נוסף אודות בטיחות, עיין בהודעות תקינה*,* בטיחות וסביבה. כדי לגשת אל המדריכים למשתמש, בחר **Start**( התחל( ).למשתמש מדריכים )**User guides >**) ותמיכה עזרה )**Help and Support >**

י הערה: ניתן לשלוט בעוצמת הקול גם באמצעות מערכת ההפעלה ותוכניות מסוימות. <mark>≫</mark>

יין בהכרת [המחשב](#page-15-0) בעמוד 4 למידע על סוג הפקדים של עוצמת הקול במחשב שלך.∯

#### חיבור אוזניות

באפשרותך לחבר אוזניות לשקע האוזניות שבמחשב.

כדי לחבר למחשב אוזניות אלחוטיות, פעל בהתאם להוראות של יצרן ההתקן.

אזהרה! להפחתת הסיכון לפגיעה גופנית, הנמך את הגדרת עוצמת הקול לפני שתרכיב את האוזניות השונות. <u>^</u> לקבלת מידע נוסף אודות בטיחות, עיין בהודעות תקינה*,* בטיחות וסביבה.

#### חיבור מיקרופון

כדי להקליט שמע, חבר מיקרופון לשקע המיקרופון שבמחשב. לקבלת תוצאות הקלטה מיטביות, דבר ישירות לתוך המיקרופון והקלט צלילים בסביבה נטולת רעשי רקע.

#### חיבור אוזניות ומיקרופונים

באפשרותך לחבר אוזניות קוויות לשקע יציאת שמע (אוזניות)/כניסת שמע (מיקרופון) במחשב. ניתן לרכוש סוגים רבים של אוזניות הכוללות מיקרופון משולב.

כדי לחבר למחשב אוזניות *אלחוטיות*, פעל בהתאם להוראות של יצרן ההתקן.

אזהרה! להפחתת הסיכון לפגיעה גופנית, הנמך את הגדרת עוצמת הקול לפני שתרכיב את האוזניות השונות. <u>.</u> לקבלת מידע נוסף אודות בטיחות, עיין בהודעות תקינה*,* בטיחות וסביבה. כדי לגשת למדריך זה, בחר **Start**( התחל( ).למשתמש מדריכים )**User Guides >**) ותמיכה עזרה )**Help and Support >**

#### בדיקת פונקציות שמע במחשב

יים והערה: לקבלת תוצאות מיטביות בזמן ההקלטה, דבר ישירות לתוך המיקרופון והקלט את הצלילים בסביבה ללא <mark>לא</mark> רעשי רקע.

לבדיקת פונקציות השמע במחשב, פעל בהתאם לשלבים הבאים:

- .**1** בחר **Start**( התחל (**< Panel Control**( לוח הבקרה (**< Sound and Hardware**( **>** חומרה וקול (**Sound**( קול.(
	- .**2** כאשר החלון Sound( קול (נפתח, לחץ על הכרטיסייה **Sounds**( צלילים .(תחת **Events Program**( אירועי תוכנית), בחר אירוע צליל כלשהו, כגון צפצוף או התראה, ולחץ על הלחצן **Test** (בדוק).

אתה אמור לשמוע צליל מהרמקולים או מהאוזניות המחוברות.

לבדיקת פונקציות ההקלטה במחשב, פעל בהתאם לשלבים הבאים:

- .**1** בחר **Start**( התחל (**< Programs All**( כל התוכניות (**< Accessories**( אביזרים (**< Recorder Sound**( רשמקול.(
	- .**2** לחץ על **Recording Start**( התחל הקלטה (ודבר אל המיקרופון.
		- .**3** שמור את הקובץ בשולחן העבודה שלך.
		- .**4** פתח תוכנית מולטימדיה והשמע את הצליל.

כדי לאשר או לשנות את הגדרות השמע במחשב:

**▲** בחר **Start**( התחל (**< Panel Control**( לוח הבקרה (**< Audio**( שמע.(

# מצלמת אינטרנט **)**בדגמים נבחרים בלבד**(**

מחשבים מסוימים כוללים מצלמת אינטרנט משולבת. בעזרת תוכנות המותקנות מראש, באפשרותך להשתמש במצלמת האינטרנט כדי לצלם צילום או להקליט וידאו. באפשרותך להציג צילום או וידאו בתצוגה מקדימה ולשמור אותם .

התוכנה של מצלמת האינטרנט מאפשרת לך להתנסות במאפיינים הבאים:

- לכידה ושיתוף של וידאו
- שליחת קטעי וידאו בעזרת תוכנת הודעות מיידיות
	- צילום תמונות סטילס

# **share to Touch(** בדגמים נבחרים בלבד**(**

במחשב מותקנת חומרת תקשורת לטווח קצר )NFC) המאפשרת לך להשתמש במאפיין share-to-touch אלחוטי בין שני התקנים מאופשרי- NFC. בעזרת טכנולוגיית NFC, ניתן לשתף אתרי אינטרנט, להעביר פרטי קשר, ובאמצעות מאפיין tap-to-print להדפיס בהקשה אחת דרך מדפסות התומכות ב-NFC.

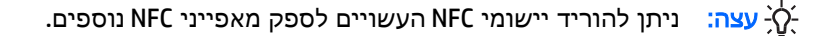

חשוב: לפני שניתן להתחיל בשיתוף, ודא ש-NFC מאופשרת בהתקנים שלך. ייתכן שתצטרך לכבות שירותים מסוימים, כגון sBeam, כדי ש-NFC תוכל לפעול בהתקנים שבהם מותקנת מערכת ההפעלה 8 Windows. ודא עם יצרן התקן ה-NFC שההתקן תואם ל8- Windows.

#### התחלת שיתוף

גע עם התקן ה-NFC במחשב כדי להתחיל בשיתוף בין ההתקן לבין המחשב.

- .**1** פתח את הפריט שברצונך לשתף.
- .**2** ודא ששתי אנטנות NFC נוגעות אחת בשנייה. כאשר האנטנות זיהו אחת את השנייה, עשוי להישמע אות קולי.

יין בהוראות השימוש NFC במחשב שברשותך ממוקם מתחת לוח המגע. עיין בהוראות השימוש של ההתקן כדי<mark>β</mark> לראות היכן ממוקמת האנטנה שלו.

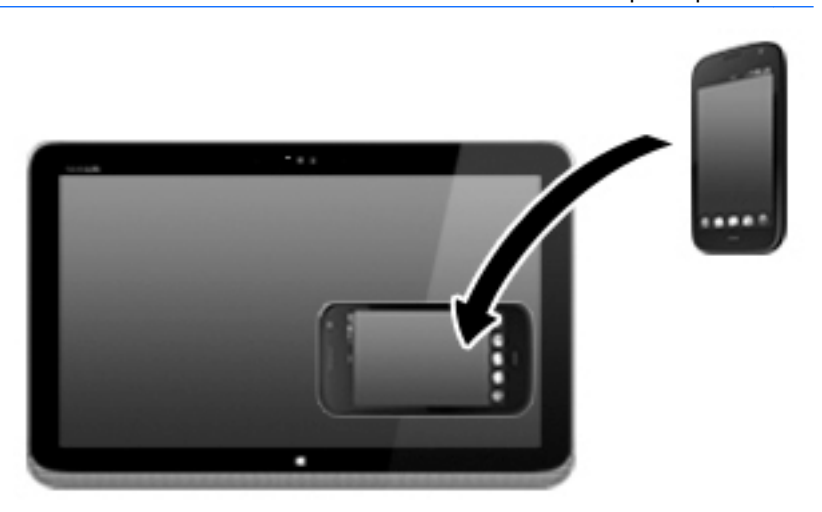

.**3** עשויה להופיע הודעה בהתקן שלך המבקשת ממך להתחיל בהעברה והודעה במחשב השואלת אם ברצונך לקבל את ההעברה. עקוב אחר ההוראות שעל-גבי המסך כדי לאשר את ההעברה.

## וידאו

מחשב HP הוא התקן וידאו רב-עוצמה, המאפשר לך לצפות בווידאו בזרימה מאתרי האינטרנט האהובים עליך ולהוריד וידאו וסרטים לצפייה במחשב, ללא צורך בהתחברות לרשת.

כדי לשפר את חווית הצפייה שלך, השתמש באחת מיציאות הווידאו שבמחשב כדי לחבר צג חיצוני, מקרן או טלוויזיה .

ייתכן שהמחשב שברשותך כולל לפחות אחת מיציאות הווידאו החיצוניות הבאות:

- VGA ●
- DisplayPort •

ו<mark>ת וב: הד</mark>א שההתקן החיצוני מחובר ליציאה הנכונה במחשב, באמצעות הכבל הנכון. אם יש לך שאלות, עיין <mark>(</mark> בהוראות של יצרן ההתקן.

י <mark>א</mark>וויידאו של [המחשב](#page-15-0) <u>הכרת המחשב בעמוד 4</u> לקבלת מידע נוסף על יציאות הווידאו של המחשב.

## **VGA**

יציאת הצג החיצוני, או יציאת VGA, היא ממשק תצוגה אנלוגי המחבר התקן תצוגת VGA חיצוני למחשב, כגון צג VGA חיצוני או מקרן VGA.

.**1** כדי לחבר התקן תצוגת VGA, חבר את כבל ההתקן ליציאת הצג החיצוני.

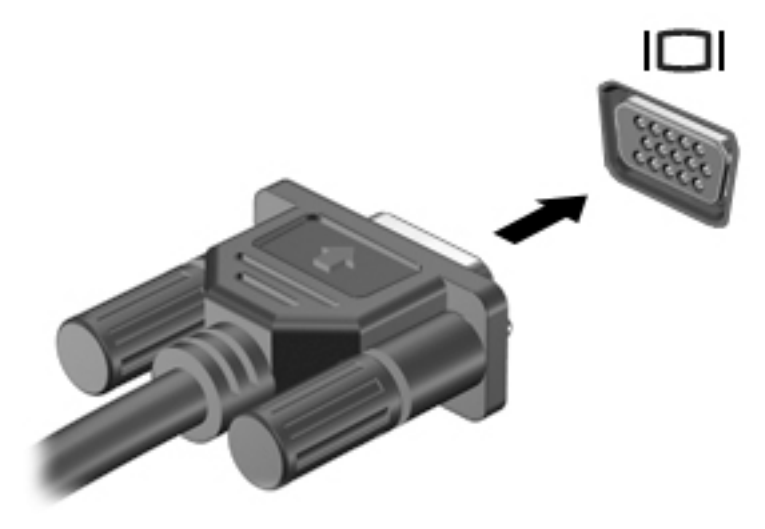

- .**2** הקש על 4f+fn כדי לעבור בין 4 מצבי תצוגה של תמונת המסך במחשב:
- **only Screen PC(** מסך מחשב בלבד**:(** להצגת תמונת המסך במחשב בלבד.
- **Duplicate(** משוכפל**:(** להצגת תמונת המסך בו-זמנית הן במחשב והן בהתקן החיצוני.
	- **Extend(** מורחב**:(** להצגת תמונת המסך המורחבת הן במחשב והן בהתקן החיצוני.
	- **only screen Second(** מסך שני בלבד**:(** להצגת תמונת המסך בהתקן החיצוני בלבד.

בכל הקשה על fn+f4**,** מצב התצוגה משתנה.

‴רות היה לקבלת התוצאות הטובות ביותר, בעיקר אם בחרת באפשרות "Extend" (מורחב), כוונן את רזולוציית <mark>(</mark> המסך של ההתקן החיצוני, כמתואר להלן. בחר **Start**( התחל (**< Panel Control**( לוח הבקרה (**< Appearance Personalization and**( מראה והתאמה אישית .(תחת **Display**( תצוגה ,(בחר **resolution screen Adjust**( כוונן את רזולוציית המסך).

## **DisplayPort(** בדגמים נבחרים בלבד**(**

יציאת DisplayPort מחברת את המחשב להתקן וידאו או שמע אופציונלי, כגון טלוויזיה במובחנות גבוהה )HD) או לכל רכיב דיגיטלי או רכיב שמע תואם אחר. יציאת DisplayPort מספקת ביצועים גבוהים בהשוואה ליציאה של צג VGA חיצוני ומשפרת את הקישוריות הדיגיטלית .

הערה: כדי להעביר אותות וידאו ו/או שמע דרך יציאת DisplayPort, דרוש לך כבל DisplayPort( לרכישה בנפרד.(

<mark>היין הערה: ניתן לחבר התקן DisplayPort אחד ליציאת DisplayPort במחשב. ניתן להציג את המידע שמוצג במסך αל</mark> המחשב גם בהתקן DisplayPort בו-זמנית.

לחיבור התקן וידאו או שמע ליציאת DisplayPort:

.**1** חבר קצה אחד של כבל DisplayPort ליציאת DisplayPort במחשב .

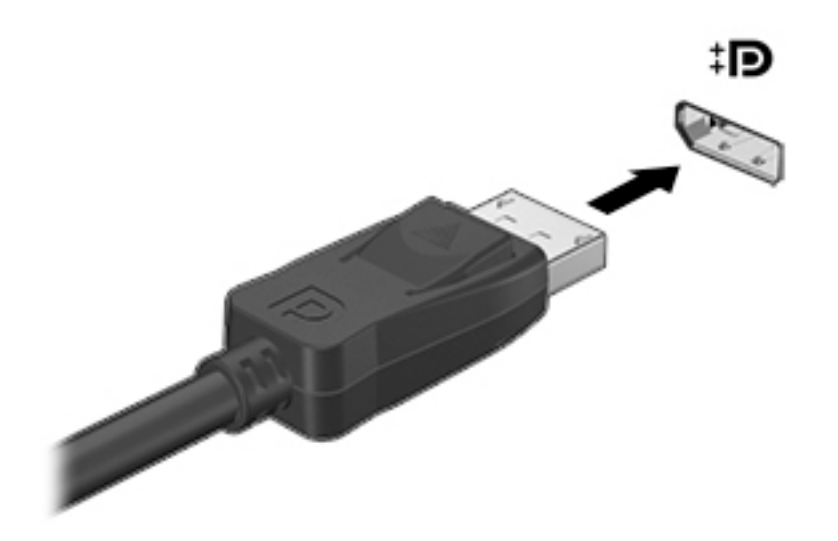

- .**2** חבר את הקצה השני של הכבל להתקן התצוגה הדיגיטלי.
- .**3** הקש על 4f+fn כדי לעבור בין 4 מצבי תצוגה של תמונת המסך במחשב:
- **only screen PC(** מסך מחשב בלבד**:(** להצגת תמונת המסך במחשב בלבד.
- **Duplicate(** משוכפל**:(** להצגת תמונת המסך בו-זמנית הן במחשב והן בהתקן החיצוני.
	- **Extend(** מורחב**:(** להצגת תמונת המסך המורחבת הן במחשב והן בהתקן החיצוני.
	- **only screen Second(** מסך שני בלבד**:(** להצגת תמונת המסך בהתקן החיצוני בלבד.

בכל הקשה על fn+f4, מצב התצוגה משתנה.

הערה: \_ לקבלת התוצאות הטובות ביותר, בעיקר אם בחרת באפשרות "Extend" (מורחב), כוונן את רזולוציית "Extend" המסך של ההתקן החיצוני, כמתואר להלן. בחר **Start**( התחל (**< Panel Control**( לוח הבקרה (**< Appearance** and Personalization (מראה והתאמה אישית). תחת **Display** (תצוגה), בחר **Adjust screen resolution** (כוונן את רזולוציית המסך.(

הערה: \_ כדי להסיר את כבל ההתקן, לחץ על לחצן השחרור של המחבר כדי לנתק אותו מהמחשב.  $\mathbb{P}$ 

#### חיבור צגים בכבלים באמצעות **Transport MultiStream**

רכזת (MST (Transport MultiStream מאפשרת לחבר למחשב בכבלים מספר צגים. ניתן לחבר צגים במספר דרכים , בהתאמה לסוג בקר הגרפיקה המותקן במחשב ואם המחשב שברשותך מצויד ברכזת מובנה. כדי לגלות איזו חומרה מותקנת במחשב שלך:

- .**1** בחר Start( התחל < (Panel Control( לוח הבקרה.(
- .**2** בחר **Security and System**( מערכת ואבטחה ,(בחר **System**( מערכת ,(ולאחר מכן לחץ **Manager Device** (מנהל ההתקנים) בטור השמאלי או הימני.

#### חיבור הצגים במחשבים עם כרטיס גרפי של **AMD(** עם רכזת אופציונלית**(**

יתן אבן הערה: עם בקר גרפי AMD, ניתן לחבר עד 3 התקני תצוגה חיצוניים.

להגדרת תצורה רבת צגים, בצע:

- .**1** חבר רכזת חיצונית )לרכישה בנפרד (ליציאת DisplayPort במחשב, באמצעות כבל DP ל-DP( לרכישה בנפרד.( ודא כי שנאי המתח של הרכזת מחובר למקור מתח חשמלי.
	- .**2** חבר את התקני התצוגה החיצוניים יציאות VGA או ליציאות Displayport של הרכזת .
- .**3** לקבלת פרטים על אופן הגדרת מספר צגים, הקש 4f + fn. אם אינך מזהה את אחד הצגים המחוברים, בדוק כדי לוודא שכל התקן מחובר ליציאה הנכונה ברכזת.

ים ערה: אפשרויות התצוגה במספר צגים כוללות **Duplicate (**שכפול), שיוצר תמונת מראה של מסך המחשבΩ על כל צג מחובר, או **Extend**( פריסה (שפורס את התצוגה של מסך המחשב לכל הצגים המחוברים.

### חיבור הצגים במחשבים עם כרטיס גרפי של **Intel(** עם רכזת אופציונלית**(**

הערה: עם בקר גרפי Intel, ניתן לחבר עד 3 התקני תצוגה. **.**...

להגדרת תצורה רבת צגים, בצע:

- .**1** חבר רכזת חיצונית )לרכישה בנפרד (ליציאת DisplayPort במחשב, באמצעות כבל DP ל-DP( לרכישה בנפרד.( ודא כי שנאי המתח של הרכזת מחובר למקור מתח חשמלי.
	- .**2** חבר את התקני התצוגה החיצוניים ליציאות VGA או ליציאות Displayport של הרכזת .
- .**3** כאשר Windows מזהה צג המחובר לרכזת DisplayPOrt, מופיע דו-שיח הודעות טופולוגיה של **DisplayPort** . הקלק על האפשרויות המתאימום כדי להגדיר את תצורת הצגים. אפשרויות התצוגה במספר צגים כוללות תפקוד **Duplicate**( שכפול ,(שיוצר תמונת מראה של מסך המחשב על כל צג מחובר, או תפקוד **Extend** (פריסה) שפורס את התמונה המוצגת על המסך לכל הצגים המחוברים.

<mark>∰חערה:</mark> אם אינך מזהה את אחד הצגים המחוברים, בדוק כדי לוודא שכל התקן מחובר ליציאה הנכונה ברכזת. הקלק על הוסף כניסה או גע בו ובצע את ההוראות המוצגות על המרקע.

#### חיבור הצגים במחשבים עם כרטיס גרפי של **Intel(** עם רכזת **in-bulit)**

באמצעות רכזת מובנה ובקר גרפי של Intel, ניתן לחבר עד 3 התקני תצוגה בתצורות הבאות:

- שני צגים ברזולוציה של 1200 x 1920 בחיבור DP ועוד צג VGA אחד ברזולוציה של 1200 x 1920 מחובר לתחנת עגינה אופציונלית
- צג אחד ברזולוציה של 1600 x 2560 בחיבור DP ועוד צג VGA אחד ברזולוציה של 1200 x 1920 מחובר לתחנת עגינה אופציונלית

להגדרת תצורה רבת צגים, בצע:

- .**1** חבר התקני תצוגה חיצונית ליציאות VGA או ליציאות ;DisplayPort) DP (בבסיס המחשב או בתחנת העגינה .
- .**2** כאשר Windows מזהה צג המחובר לרכזת DP, מופיע דו-שיח הודעות הטופולוגיה של **DisplayPort** . לחץ על לחצן האפשרויות המתאים כדי להגדיר את הצגים. אפשרויות התצוגה במספר צגים כוללות תפקוד **Duplicate** (שכפול), שיוצר תמונת מראה של מסך המחשב על כל צג מחובר, או תפקוד **Extend** (פריסה) שפורס את התמונה המוצגת על המסך לכל הצגים המחוברים.

הערה: אם אינך מזהה את אחד הצגים המחוברים, בדוק כדי לוודא שכל התקן מחובר ליציאה הנכונה ברכזת. . . . . . . . . . . הקלק על הוסף כניסה או גע בו ובצע את ההוראות המוצגות על המרקע.

## גילוי והתחברות לתצוגות אלחוטיות תואמות **Miracast(** בדגמים נבחרים בלבד**(**

כדי לגלות התקני תצוגה אלחוטיים התואמים ל-Miracast ולהתחבר אליהם מבלי לצאת מהאפליקציות הנוכחיות , בצע את השלבים הבאים.

לפתיחת Miracast:

**▲** הצבע עם הסמן על הפינה הימנית או השמאלית העליונה או התחתונה של מסך Start (התחל) כדי להציג את צ'ארמס, לחץ על **Devices**( התקנים ,(לחץ על **Project**( פרויקט (ולאחר מכן פעל בהתאם להוראות שעל-גבי המסך.

– לחלופין –

בדגמי מחשבים נבחרים, במסך Start (התחל), לחץ על הסמל של **HP Quick Access to Miracast** (גישה מהירה של HP ל-Miracast ,)ולאחר מכן פעל על-פי ההוראות שעל-גבי המסך.

# **6** ניהול צריכת חשמל

<mark>∰הערה: ייתכן שהמחשב כולל לחצן הפעלה או מתג הפעלה. המונח *לחצן הפעלה* המופיע לאורך כל המדריך,</mark> מתייחס לשני סוגי פקדי ההפעלה.

# כיבוי המחשב

זהירות: ∴מידע שלא נשמר נאבד בעת כיבוי המחשב. <mark>∆</mark>

הפקודה Shutdown( כיבוי (סוגרת את כל התוכניות הפתוחות, לרבות מערכת ההפעלה, ולאחר מכן מכבה את התצוגה והמחשב.

כבה את המחשב באחד מהתנאים הבאים:

- כאשר עליך להחליף סוללה או לגשת לרכיבים הממוקמים בתוך המחשב
- כאשר אתה מחבר התקן חומרה חיצוני שאינו מתחבר ליציאת אפיק טורי אוניברסלי )USB)
	- כאשר לא ייעשה שימוש במחשב והוא ינותק ממקור מתח חיצוני למשך פרק זמן ממושך

אף שבאפשרותך לכבות את המחשב באמצעות לחצן ההפעלה, ההליך המומלץ הוא להשתמש בפקודת הכיבוי של :Windows

(שינה (או שינה (או Sleep) (שינה (שינה (או Hibernation) (מצב שינה), תחילה עליך לצאת ממצב Sleep (שינה) (שינה (Slee או ממצב Hibernation( מצב שינה (כדי שניתן יהיה לכבות את המחשב על-ידי לחיצה קצרה על לחצן ההפעלה.

- .**1** שמור את עבודתך וסגור את כל התוכניות הפתוחות.
	- .**2** בחר **Start**( התחל (**< Down Shut**( כיבוי.(

אם המחשב אינו מגיב ואינך יכול להשתמש בהליך הכיבוי שתואר לעיל, נסה לבצע את הליכי החירום הבאים, לפי סדר הופעתם:

- הקש על ctrl+alt+delete. לחץ על הסמל **Power** (הפעלה), ולאחר מכן לחץ על **Shut down** (כיבוי).
	- לחץ על לחצן ההפעלה במשך 5 שניות לפחות.
		- נתק את המחשב ממקור מתח חיצוני.
	- בדגמים עם סוללה הניתנת להחלפה על-ידי המשתמש, הסר את הסוללה.

# הגדרת אפשרויות צריכת החשמל

#### שימוש במצבים של חיסכון בצריכת חשמל

מצב Sleep (שינה) מופעל על-ידי היצרן.

בעת הפעלת Sleep (שינה), נוריות ההפעלה מהבהבות והתצוגה נעלמת מהמסך. עבודתך נשמרה בזיכרון.

זהירות: כדי להקטין את הסיכון לפגיעה אפשרית באיכות השמע והווידאו, אובדן פונקציונליות של הפעלת שמע $\bigwedge$ או וידאו, או אובדן מידע, הימנע מכניסה למצב Sleep( שינה (בעת קריאה מתקליטור או מכרטיס זיכרון חיצוני או כתיבה אליהם.

יים וערה: לא ניתן להפעיל כל סוג של חיבור לעבודה ברשת או לבצע פונקציות כלשהן של המחשב בזמן שהמחשב<mark>.</mark> נמצא במצב Sleep( שינה.(

#### **)**בלבד נבחרים בדגמים **)Intel Rapid Smart Technology**

בדגמים נבחרים, המאפיין Technology Start Rapid Intel( RST) מופעל כברירת מחדל. טכנולוגיית Start Rapid Technology מאפשרת למחשב שלך לחדש את פעולתו במהירות ממצב של חוסר פעילות.

טכנולוגיית Technology Start Rapid מנהלת את אפשרויות החיסכון בחשמל באופן הבא:

- Sleep( שינה(—טכנולוגיית Technology Start Rapid מאפשרת לבחור את מצב Sleep( שינה .(כדי לצאת ממצב Sleep( שינה), הקש על מקש כלשהו, הפעל את לוח המגע, או לחץ לחיצה קצרה על לחצן ההפעלה.
- (מצב שינה) Hibernation (מצב שינה) Rapid Start Technology מפעילה את מצב Hibernation (מצב שינה) לאחר תקופה מסוימת של חוסר פעילות כשהמחשב נמצא במצב Sleep( שינה (ופועל באמצעות מתח סוללה או מקור מתח חיצוני או כאשר רמת הסוללה חלשה במיוחד. לאחר הפעלת מצב Hibernation( מצב שינה ,(לחץ על לחצן ההפעלה כדי לחדש את עבודתך.

הערה: ניתן להשבית את טכנולוגיית Rapid Start Technology ב-Rapid Start ב-(BIOS) Setup Utility. אם ברצונך להפעיל את המצב Hibernation (מצב שינה), עליך להפעיל את המצב Hibernation (מצב שינה) שהופעל על-ידי המשתמש באמצעות Power Options (אפשרויות צריכת חשמל). ראה <u>הפעלה של Hibernation (מצב שינה) ויציאה ממנו</u> בעמוד .43

#### הפעלת מצב **Sleep(** שינה **(**ויציאה ממנו

כאשר המחשב מופעל, באפשרותך להפעיל Sleep( שינה (באחת מהדרכים הבאות:

- לחץ לחיצה קצרה על לחצן ההפעלה.
	- סגור את התצוגה.
- בחר **Start** (התחל), לחץ על החץ שליד הלחצן Shut down (כיבוי), ולאחר מכן לחץ על **Sleep** (שינה).

ליציאה מ-Sleep( שינה(

- לחץ לחיצה קצרה על לחצן ההפעלה.
	- אם הצג סגור, פתח אותו.
	- הקש על מקש כלשהו במקלדת.
	- הקש או העבר אצבע על לוח המגע

כאשר המחשב יוצא ממצב Sleep (שינה), נוריות ההפעלה נדלקות והמחשב חוזר למסך שבו הפסקת לעבוד.

<mark>∰הערה:</mark> אם הגדרת סיסמה שתידרש בעת התעוררות, עליך להזין את סיסמת Windows שלך לפני שהמחשב יחזור למסך.

#### הפעלה של **Hibernation(** מצב שינה **(**ויציאה ממנו

המערכת מוגדרת על-ידי היצרן להפעלה של Hibernation( מצב שינה (לאחר פרק זמן של חוסר פעילות כאשר המחשב מופעל באמצעות מתח סוללה או באמצעות מקור מתח חיצוני, או כאשר הסוללה מגיעה למצב של סוללה חלשה במיוחד.

ניתן לשנות את הגדרות צריכת החשמל ופסקי הזמן בלוח הבקרה של Windows.

להפעלת Hibernation( מצב שינה(

**▲ בחר Start (התחל), לחץ על החץ שליד הלחצן Shut down (כיבוי), ולאחר מכן לחץ על <b>Hibernate (**מצב שינה).

ליציאה מ-Hibernation( מצב שינה:(

**▲** לחץ לחיצה קצרה על לחצן ההפעלה.

נוריות ההפעלה נדלקות והעבודה חוזרת למסך שבו הפסקת לעבוד.

<span id="page-55-0"></span>הערה: אם הגדרת סיסמה שתידרש בעת התעוררות, עליך להזין את סיסמת Windows שלך לפני שהעבודה תחזור <del>"</del> למסך.

#### שימוש במד צריכת החשמל ובהגדרות צריכת החשמל

מד צריכת החשמל ממוקם באזור ההודעות, בקצה הימני או השמאלי של שורת המשימות. מד צריכת החשמל מאפשר לך לגשת במהירות להגדרות צריכת חשמל ולהציג את כמות הטעינה שנותרה בסוללה.

- כדי להציג את האחוז של כמות הטעינה שנותרה בסוללה ואת תוכנית צריכת החשמל הנוכחית, הזז את הסמן מעל לסמל של מד צריכת החשמל.
- כדי להשתמש ב-Power Options (אפשרויות צריכת חשמל), או כדי לשנות את תוכנית צריכת החשמל, לחץ על הסמל של מד צריכת החשמל ובחר בפריט מהרשימה.

סמלים שונים של מד צריכת החשמל מציינים האם המחשב מופעל באמצעות סוללה או באמצעות מקור מתח חיצוני . כמו כן, הסמל מציג הודעה אם הסוללה מגיעה לרמת סוללה חלשה או חלשה במיוחד.

#### הגדרה של הגנת סיסמה בעת התעוררות

להגדרת המחשב כך שיבקש סיסמה כאשר המחשב יוצא ממצב Sleep( שינה (או ממצב Hibernation( מצב שינה,( פעל על-פי השלבים הבאים:

- **Power >**) ואבטחה מערכת )**System and Security >**) הבקרה לוח )**Control Panel >**) התחל )**Start** בחר .**1 Options**( אפשרויות צריכת חשמל.(
- .**2** בחלונית השמאלית או הימנית, לחץ על **wakeup on password a Require**( דרוש סיסמה בעת התעוררות.(
	- .**3** לחץ על **unavailable currently are that Settings Change**( שנה הגדרות שאינן זמינות כעת.(
		- .**4** לחץ על **(recommended (password a Require**( דרוש סיסמה )מומלץ.((

∰**הערה: א**ם עליך ליצור סיסמה של חשבון משתמש או לשנות את הסיסמה הנוכחית של חשבון המשתמש שלך, לחץ על **password account user your change or Create**( צור או שנה את הסיסמה של חשבון המשתמש שלך), ולאחר פעל בהתאם להוראות שעל-גבי המסך. אם אינך צריך ליצור או לשנות סיסמה של חשבון משתמש, עבור לשלב .5

.**5** לחץ על **changes Save**( שמור שינויים.(

#### שימוש במתח הסוללה

אזהרה! לצמצום בעיות בטיחות אפשריות, השתמש רק בסוללה שסופקה עם המחשב, בסוללה חלופית המסופקת <u>{</u> על-ידי HP או בסוללה תואמת שנרכשה מ-HP.

מחשב זה פועל באמצעות מתח סוללה כאשר הוא אינו מחובר למקור מתח חיצוני. אורך חייה של סוללת מחשב משתנה בהתאם להגדרות של ניהול צריכת החשמל, התוכניות המופעלות במחשב, בהירות התצוגה, התקנים חיצוניים המחוברים למחשב וגורמים אחרים. השארת הסוללה במחשב בכל עת שבה המחשב מחובר למתח חשמלי גורמת לטעינת הסוללה ומגנה על עבודתך במקרה של נפילת מתח. אם במחשב מותקנת סוללה טעונה והמחשב מופעל באמצעות מקור מתח חשמלי חיצוני, המחשב עובר באופן אוטומטי לשימוש במתח סוללה אם שנאי המתח מנותק מהמחשב או אם במקרה של אובדן מתח החשמל.

הערה: \_ בעת ניתוק מתח AC, בהירות התצוגה מופחתת באופן אוטומטי כדי לשמר את חיי הסוללה. בדגמי מחשב¶ נבחרים ניתן לעבור בין מצבי גרפיקה כדי להאריך את חיי הסוללה. לקבלת מידע נוסף, ראה [גרפיקה](#page-62-0) הניתנת [להחלפה](#page-62-0)/גרפיקה כפולה (בדגמים נבחרים בלבד) בעמוד 51.

#### איתור מידע נוסף אודות הסוללה

Help and Support (עזרה ותמיכה) מספק את הכלים והמידע הבאים אודות הסוללה:

- הכלי Check Battery( בדיקת סוללה (לבדיקה של ביצועי הסוללה
- מידע אודות כיול, ניהול צריכת חשמל וטיפול ואחסון נכונים לצורך הארכת חיי הסוללה
	- מידע אודות סוגי סוללות, מפרטים, אורך חיי הסוללות וקיבולת

לקבלת גישה למידע אודות הסוללה:

**Frequently Power Plans: >**) למידה )**Learn >**) ותמיכה עזרה )**Help and Support >**) התחל )**Start** בחר**▲ Questions Asked**( תוכניות צריכת חשמל: שאלות נפוצות.(

#### שימוש ב**-Check Battery(** בדיקת הסוללה**(**

Help and Support (עזרה ותמיכה) מספק מידע אודות מצב הסוללה המותקנת במחשב.

להפעלת Check Battery( בדיקת הסוללה:(

.**1** חבר את שנאי המתח למחשב.

∕<mark>∰הערה: </mark> על המחשב להיות מחובר למקור מתח חיצוני כדי להבטיח פעולה תקינה של Battery Check (בדיקת הסוללה).

- **Power, Thermal >**) בעיות פתור )**Troubleshoot >**) ותמיכה עזרה )**Help and Support >**) התחל )**Start** בחר .**2 Mechanical and**( מתח תרמי ומכני.(
	- .**3** לחץ על הכרטיסייה **Power**( צריכת חשמל ,(ולאחר מכן לחץ על **Check Battery**( בדיקת הסוללה.(

Battery Check (בדיקת הסוללה) בודק את הסוללה ואת התאים שלה כדי לראות אם הם פועלים כראוי, ולאחר מכן מדווח על תוצאות הבדיקה.

#### הצגת כמות הטעינה הנותרת של הסוללה

**▲** הזז את הסמן מעל הסמל של מד הסוללה בשולחן העבודה של Windows באזור ההודעות, בקצה השמאלי או הימני של שורת המשימות.

#### מיטוב משך הפריקה של הסוללה

משך פריקת הסוללה משתנה בהתאם למאפיינים שבהם אתה משתמש בעת השימוש במתח הסוללה. משך הפריקה המירבי מתקצר בהדרגה, ככל שקיבולת האחסון של הסוללה פוחתת באופן טבעי.

עצות לקבלת משך פריקה מיטבי של הסוללה:

- הפחת את בהירות התצוגה.
- הסר את הסוללה מהמחשב כאשר היא אינה בשימוש או בטעינה, אם המחשב כולל סוללה הניתנת להחלפה על-ידי המשתמש
	- אחסן את הסוללה הניתנת להחלפה על-ידי המשתמש במקום קריר ויבש.
	- בחר בהגדרה **saver Power**( חיסכון בחשמל (ב-Options Power( אפשרויות צריכת חשמל.(

#### ניהול רמות סוללה חלשה

המידע בסעיף זה מתאר את ההתראות ואת תגובות המערכת כפי שהוגדרו על-ידי היצרן. ניתן לשנות התראות מסוימות של סוללה חלשה ותגובות מערכת מסוימות באמצעות Options Power( אפשרויות צריכת חשמל.( ההעדפות שנקבעו באמצעות Options Power( אפשרויות צריכת חשמל (אינן משפיעות על הנוריות.

#### זיהוי רמות של סוללה חלשה

כאשר סוללה המהווה את מקור המתח היחיד של המחשב מגיעה לרמה חלשה או חלשה במיוחד, תתרחש התופעה הבאה:

● נורית הסוללה )בדגמים נבחרים בלבד (מציינת רמת סוללה חלשה או חלשה במיוחד.

– לחלופין –

● סמל מד צריכת החשמל באזור ההודעות מציג הודעה על רמת סוללה חלשה או חלשה במיוחד.

הערה: \_ לקבלת מידע נוסף אודות מד צריכת החשמל, ראה שימוש במד צריכת החשמל [ובהגדרות](#page-55-0) צריכת <mark>ה</mark> [החשמל](#page-55-0) בעמוד .44

<span id="page-58-0"></span>אם המחשב נמצא במצב Sleep (שינה), המחשב יישאר במצב Sleep (שינה) לפרק זמן קצר ולאחר מכן יכבה. נתונים שלא נשמרו, יאבדו.

#### פתרון מצב של רמת סוללה חלשה

#### פתרון מצב של רמת סוללה חלשה כאשר מקור מתח חיצוני זמין

- **▲** חבר את אחד מההתקנים הבאים:
	- מתאם AC
- התקן עגינה או הרחבה אופציונליים
- מתאם מתח אופציונלי הנרכש כאביזר מ-HP

#### פתרון מצב של רמת סוללה חלשה כאשר אין מקור מתח זמין

כדי לפתור מצב של רמת סוללה חלשה כשאין מקור מתח חיצוני זמין, שמור את עבודתך ולאחר מכן כבה את המחשב.

#### הכנסה או הסרה של הסוללה

#### הכנסת סוללה

להכנסת הסוללה:

- .**1** הפוך את המחשב על משטח ישר, כאשר תא הסוללה פונה לעברך.
- .**2** הסר את דלת השירות )עיין בסעיף הסרת דלת השירות או [החזרתה](#page-70-0) למקומה בעמוד .59(
- .**3** הכנס את הסוללה **)1(** בזווית לתא הסוללה ולחץ על הסוללה **)2(** כלפי מטה עד שתתיישב במקומה. תפס השחרור של הסוללה **)3(** נועל באופן אוטומטי את הסוללה למקומה.

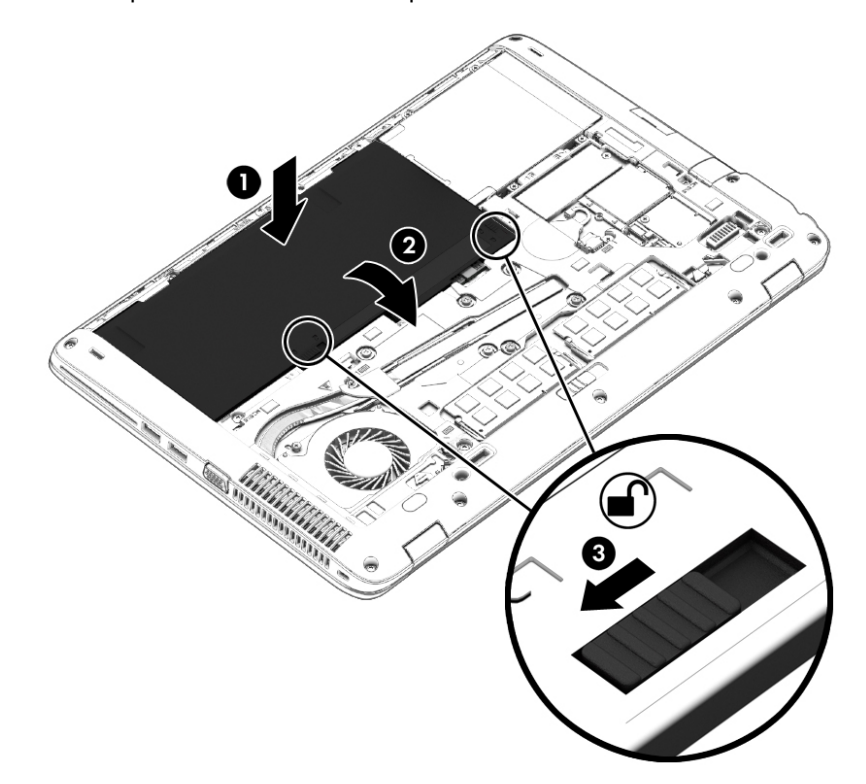

#### הוצאת סוללה

להסרת הסוללה:

- <span id="page-59-0"></span><u>והירות: הסרת סוללה המהווה את מקור המתח היחידי עבור המחשב עלולה לגרום לאובדן מידע. כדי למנוע אובדן  $\Delta$ </u> מידע, שמור את עבודתך וכבה את המחשב באמצעות Windows לפני הסרת הסוללה.
	- .**1** הפוך את המחשב על משטח ישר, כאשר תא הסוללה פונה לעברך.
	- .**2** הסר את דלת השירות )עיין בסעיף הסרת דלת השירות או [החזרתה](#page-70-0) למקומה בעמוד .59(
	- .**3** הסט את תפסי השחרור של הסוללה **)1(** כדי לשחרר את הסוללה, והרם את הסוללה **)2(**.
		- .**4** הוצא את הסוללה מהמחשב **)3(**.

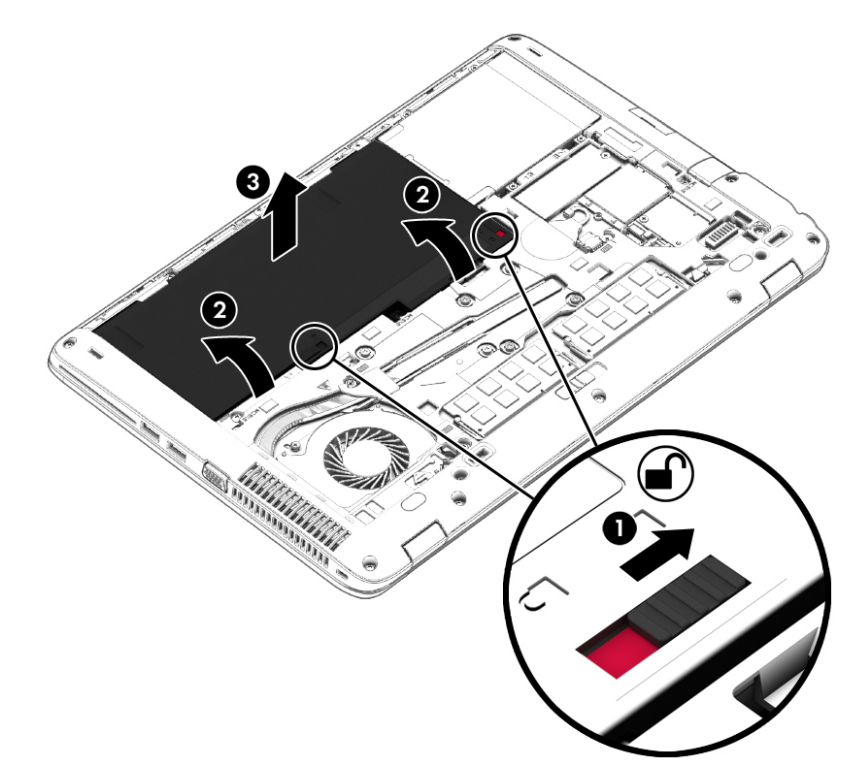

#### שימור מתח הסוללה

- בחר בהגדרות של צריכת חשמל נמוכה באמצעות Options Power( אפשרויות צריכת חשמל (בלוח הבקרה של .Windows
	- כבה את חיבורי האלחוט ורשת התקשורת המקומית )LAN) וצא מיישומי המודם כשאינך משתמש בהם.
		- נתק התקנים חיצוניים שאינם בשימוש ושאינם מחוברים למקור מתח חיצוני.
		- הפסק, השבת או הסר את כל כרטיסי הזיכרון החיצוניים שאינך משתמש בהם.
			- הפחתת בהירות המסך.
		- לפני שתפסיק את עבודתך, הכנס את המחשב למצב שינה )Sleep) או כבה את המחשב.

#### אחסון סוללה הניתנת להחלפה על**-**ידי המשתמש **)**בדגמים נבחרים בלבד**(**

זהירות: \_ כדי להפחית את הסיכון לגרימת נזק לסוללה, אל תחשוף אותה לטמפרטורות גבוהות למשך פרקי זמן <u>^</u> ממושכים.

אם לא ייעשה כל שימוש במחשב והוא לא יהיה מחובר למקור מתח חיצוני במשך למעלה משבועיים, הסר את הסוללה הניתנת להחלפה על-ידי המשתמש ואחסן אותה בנפרד.

כדי להאריך את חייה של סוללה הנמצאת באחסון, שמור אותה במקום קריר ויבש.

הערה: — יש לבדוק סוללות מאוחסנות אחת ל-6 חודשים. אם הקיבולת היא פחות מ-50 אחוז, טען את הסוללה מחדש <u>[</u> לפני שתחזיר אותה לאחסון.

אם סוללה הייתה מאוחסנת במשך חודש או יותר, יש לכייל אותה לפני השימוש.

#### השלכת סוללה הניתנת להחלפה על**-**ידי המשתמש **)**בדגמים נבחרים בלבד**(**

אזהרה! כדי להפחית את הסיכון לשריפה או לכוויות, אין לפרק, למעוך או לנקב את הסוללה; אין לקצר את<u>^</u> המגעים החיצוניים של הסוללה; אין להשליך את הסוללה לאש או למים.

ראה הודעות תקינה*,* בטיחות וסביבה לקבלת מידע על השלכה נאותה של הסוללות. כדי לגשת אל המדריכים למשתמש, בחר **Start**( התחל (**< Support and Help**( עזרה ותמיכה (**< Guides User**( מדריכים למשתמש .(כדי לגשת למידע אודות הסוללה, בחר **Start**( התחל (**< Support and Help**( עזרה ותמיכה (**< Learn**( למידה (**< :Plans Power Questions Asked Frequently**( תוכניות צריכת חשמל: שאלות נפוצות.(

#### החזרת סוללה הניתנת להחלפה על**-**ידי המשתמש למקומה **)**בדגמים נבחרים בלבד**(**

Battery Check (בדיקת הסוללה) מודיע לך שיש להחליף את הסוללה כאשר תא פנימי אינו נטען כהלכה, או כאשר קיבולת האחסון של הסוללה מגיעה למצב חלש. אם האחריות של HP חלה על הסוללה, ההוראות כוללות מזהה אחריות. הודעה מפנה אותך לאתר האינטרנט של HP לקבלת מידע נוסף על הזמנת סוללה חלופית.

## שימוש במקור מתח חשמלי חיצוני

אזהרה! אין לטעון את סוללת המחשב בעת שהייה במטוס.<u> א</u>

אזהרה! כדי להפחית את הסיכון לבעיות בטיחות אפשריות, יש להשתמש רק בשנאי המתח שסופק עם המחשב, <mark>\</mark> שנאי מתח חלופי המסופק על-ידי HP, או שנאי מתח תואם שנרכש דרך HP.

י <sub>∭</sub>הערה: לקבלת מידע על חיבור למתח חשמלי, עיין בעלון המידע *הוראות התקנה* המצורף לאריזת המחשב.

מתח חשמל חיצוני מסופק באמצעות שנאי מתח מאושר או באמצעות התקן עגינה או הרחבה אופציונלי.

חבר את המחשב למקור מתח חשמלי חיצוני באחד מהתנאים הבאים:

- בעת טעינה או כיול של סוללה
- בעת התקנה או שינוי של תוכנת המערכת
- בעת כתיבת מידע לתקליטור CD, DVD, או BD( בדגמים נבחרים בלבד(
	- בעת הפעלת Defragmenter Disk( מאחה הדיסק(
		- בעת ביצוע גיבוי או שחזור

בעת חיבור ההתקן למקור מתח חשמלי חיצוני, מתרחשים האירועים הבאים:

- הסוללה מתחילה להיטען.
- אם המחשב מופעל, הסמל של מד צריכת החשמל באזור ההודעות משתנה.

בעת ניתוק מקור מתח חשמל חיצוני, מתרחשים האירועים הבאים:

- המחשב עובר לשימוש במתח סוללה.
- בהירות התצוגה מופחתת באופן אוטומטי כדי להאריך את חיי הסוללה.

#### בדיקת שנאי מתח

<span id="page-62-0"></span>בדוק את שנאי המתח אם מתרחשת במחשב אחת מהתופעות הבאות כאשר הוא מחובר למתח AC:

- לא ניתן להפעיל את המחשב.
- לא ניתן להפעיל את התצוגה.
	- נוריות ההפעלה כבויות.

כדי לבדוק את שנאי המתח:

<mark>∰הערה: ההוראות הבאות מתייחסות למחשבים הכוללים סוללות הניתנות להחלפה על-ידי המשתמש.</mark>

- .**1** כבה את המחשב.
- .**2** הסר את הסוללה מהמחשב.
- .**3** חבר את מתאם ה-AC למחשב, ולאחר מכן חבר אותו לשקע חשמל.
	- .**4** הפעל את המחשב.
	- אם נוריות ההפעלה *נדלקות*, שנאי המתח פועל כהלכה.
- אם נוריות ההפעלה נשארות *כבויות,* שנאי המתח אינו פועל ויש להחליפו.

פנה לתמיכה למידע אודות קבלת שנאי מתח חלופי.

### גרפיקה הניתנת להחלפה**/**גרפיקה כפולה **)**בדגמים נבחרים בלבד**(**

דגמי מחשב נבחרים כוללים גרפיקה הניתנת להחלפה או גרפיקה כפולה .

- גרפיקה ניתנת להחלפה—נתמכת על-ידי TMAMD ו-Intel. אם המחשב שלך כולל גרפיקה דינמית ניתנת להחלפה של AMD, הוא תומך בגרפיקה ניתנת להחלפה בלבד.
- גרפיקה כפולה—נתמכת על-ידי AMD בלבד. אם המחשב שלך כולל גרפיקה כפולה של Radeon AMD, הוא תומך בגרפיקה כפולה בלבד.

ירות (די בגרסה 10 אוΣ<mark>הערה: ניתן להפעיל גרפיקה כפולה רק באמצעות יישומים במסך</mark> מלא המשתמשים ב-DirectX בגרסה 10 או .11

<mark>∰הערה: \_ כדי לקבוע אם המחשב תומך בגרפיקה ניתנת להחלפה או בגרפיקה כפולה, בדוק את הגדרת התצורה של</mark> מעבד הגרפיקה במחשב הנייד שברשותך. יחידות העיבוד המרכזיות )CPUs) של HR Intel ויחידות העיבוד המואצות )APUs) מסדרה series Trinity AMD תומכות בגרפיקה ניתנת להחלפה. יחידות העיבוד המואצות מסדרה Trinity AMD series מסוג A6, A6 ו-A10 תומכות בגרפיקה כפולה. יחידות העיבוד המואצות מסדרת AMD Trinity series מסוג A4 אינן תומכות בגרפיקה כפולה.

הן הגרפיקה הניתנת להחלפה והן הגרפיקה הכפולה מציעות שני מצבים לעיבוד גרפיקה:

- מצב ביצועים—מפעיל יישומים ברמת ביצועים מיטבית.
	- מצב חיסכון בחשמל—משמר את חיי הסוללה.

לניהול הגדרות גרפיקת ה-AMD:

- .**1** פתח את Center Control Catalyst באמצעות לחיצה ימנית בשולחן העבודה של Windows, ולאחר מכן בחר באפשרות **Graphics Switchable Configure**( הגדרת גרפיקה הניתנת להחלפה.(
	- .**2** לחץ על הכרטיסייה **Power**( הפעלה (ולאחר מכן בחר **Graphics Switchable**( גרפיקה הניתנת להחלפה.(

#### שימוש בגרפיקה ניתנת להחלפה **)**בדגמים נבחרים בלבד**(**

גרפיקה ניתנת להחלפה מאפשרת לך לעבור בין מצב ביצועים למצב חיסכון בחשמל.

לניהול הגדרות הגרפיקה הניתנת להחלפה:

- .**1** לחץ לחיצה ימנית בשולחן העבודה של Windows, ולאחר מכן בחר באפשרות **Switchable Configure Graphics**( הגדרת גרפיקה הניתנת להחלפה.(
- .**2** לחץ על הכרטיסייה **Power**( הפעלה (ולאחר מכן בחר **Graphics Switchable**( גרפיקה הניתנת להחלפה.(

גרפיקה הניתנת להחלפה מקצה יישומים שונים למצב ביצועים או למצב חיסכון בחשמל, בהתאם לדרישות צריכת החשמל. באפשרותך גם לשנות ידנית את ההגדרות עבור יישום מסוים על-ידי איתור היישום בתפריט הנפתח **Applications Recent**( יישומים אחרונים ,(או על-ידי לחיצה על **Browse**( עיון ,(הממוקם מתחת לאפשרות **Other Applications**( יישומים נוספים .(באפשרותך לעבור בין מצב ביצועים למצב חיסכון בחשמל.

י גיין הערה: לקבלת מידע נוסף, עיין בעזרה של תוכנת הגרפיקה הניתנת להחלפה.

#### שימוש בגרפיקה כפולה **)**בדגמים נבחרים בלבד**(**

אם המערכת שלך מצוידת במצב גרפיקה כפולה (שתי יחידות עיבוד גרפיקה (GPUs) נוספות ומעלה), באפשרותך להפעיל את Graphics Dual Radeon AMD כדי להגדיל את העוצמה והביצועים של היישום עבור יישומים במסך מלא המשתמשים ב-DirectX בגרסה 10 או 11. לקבלת מידע נוסף על DirectX, ראה http://www.microsoft.com/directx.

הערה: \_ מערכות גרפיקה כפולה תומכות בבחירה אוטומטית בלבד בהתאם לדרישות צריכת החשמל (שיטה**"** דינמית) ומקצות באופן אוטומטי את מצב ביצועים או מצב חיסכון בחשמל ליישומים נפרדים. עם זאת, באפשרותך לשנות באופן ידני את ההגדרות עבור יישום מסוים.

להפעלה או להשבתה של Graphics Dual Radeon AMD, בחר או בטל את הבחירה בתיבת הסימון שבמקטע AMD .Catalyst Control Center-ב (ביצועים )**Performance** בכרטיסייה הממוקם ,Radeon Dual Graphics

יה גיין בעזרה על תוכנת AMD.<br>א*ב*¶ה**ערה:** לקבלת מידע נוסף, עיין בעזרה של תוכנת

# **7** כרטיסים והתקנים חיצוניים

# שימוש בקוראי כרטיס זיכרון **)**בדגמים נבחרים בלבד**(**

כרטיסי זיכרון אופציונליים מספקים אחסון נתונים מאובטח ושיתוף נוח של נתונים. כרטיסים אלה משמשים לעתים קרובות במצלמות דיגיטליות ובהתקני PDA המצוידים במדיה דיגיטלית וכן במחשבים אחרים.

#### הכנסת כרטיס זיכרון

- זהירות:  $\,$  כדי להפחית את הסיכון לגרימת נזק למחברי כרטיס הזיכרון, הפעל כמה שפחות כוח בעת הכנסת כרטיס $\,$ הזיכרון.
	- .**1** אחוז בכרטיס כשהצד עם התווית פונה כלפי מעלה, ומחברי הכרטיס פונים לכיוון המחשב.
	- .**2** הכנס את הכרטיס לקורא כרטיסי זיכרון, ולאחר מכן לחץ על הכרטיס עד שיתייצב היטב במקומו.

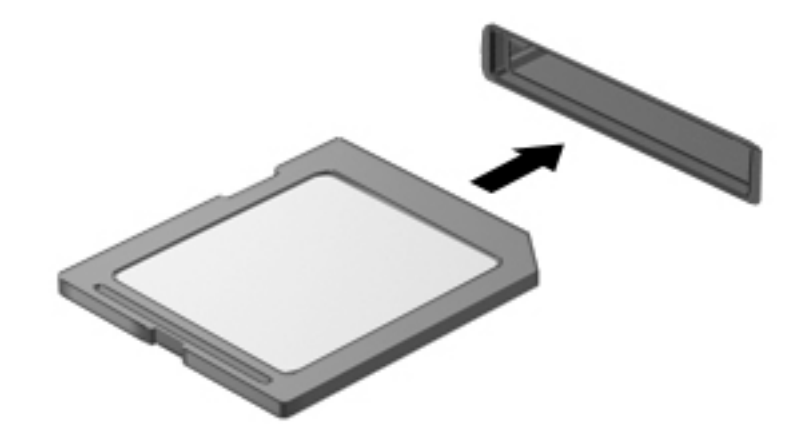

בעת זיהוי ההתקן יישמע צליל, וייתכן שיופיע תפריט אפשרויות.

#### הסרת כרטיס זיכרון

זהירות:  $\,$  כדי להפחית את הסיכון לאובדן נתונים או להפסקת תגובה של המערכת, בצע את ההליך הבא כדי להסיר $\,$ בבטחה את כרטיס הזיכרון.

- .**1** שמור את המידע שלך וסגור את כל התוכניות המשויכות לכרטיס הזיכרון.
- .**2** לחץ על סמל הוצאת החומרה בשולחן העבודה של Windows, באזור ההודעות, בקצה הימני או השמאלי של שורת המשימות. לאחר מכן פעל לפי ההוראות שעל-גבי המסך.

.**3** לחץ על ה-SIM ולאחר מכן הסר אותו מהחריץ.

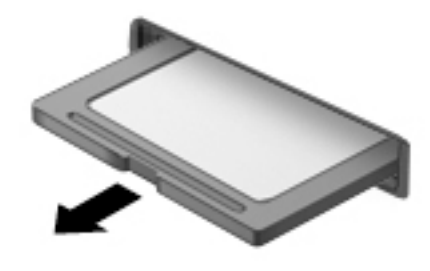

יין ליים לעריץ. אם הכרטיס אינו נשלף, משוך את הכרטיס אל מחוץ לחריץ.

# שימוש בכרטיסים חכמים **)**בדגמים נבחרים בלבד**(**

הערה: \_ המונח *כרטיס חכם*, הנמצא בשימוש לאורך כל פרק זה, מתייחס הן לכרטיסים חכמים והן לכרטיסי ™Java .Cards

כרטיס חכם הוא אביזר בגודל כרטיס אשראי הנושא שבב זעיר שכולל זיכרון ומיקרו-מעבד. בדומה למחשבים אישיים, בכרטיסים חכמים יש מערכת הפעלה לניהול קלט ופלט והם כוללים מאפייני אבטחה להגנה מפני שימוש לרעה. ניתן להשתמש בקורא כרטיסים חכמים (בדגמים נבחרים בלבד) עם כרטיסים חכמים העומדים בתקני התעשייה.

דרוש PIN לקבלת גישה לתוכן שבשבב הזעיר. לקבלת מידע נוסף אודות מאפייני אבטחה של כרטיסים חכמים, גש אל Support and Help( עזרה ותמיכה (על-ידי בחירה ב-**Start**( התחל (**< Support and Help**( עזרה ותמיכה.(

#### הכנסת כרטיס חכם

.**1** אחוז את הכרטיס כשהצד עם התווית פונה כלפי מעלה והכנס בעדינות את הכרטיס אל קורא הכרטיסים החכמים עד שהכרטיס יתייצב במקומו.

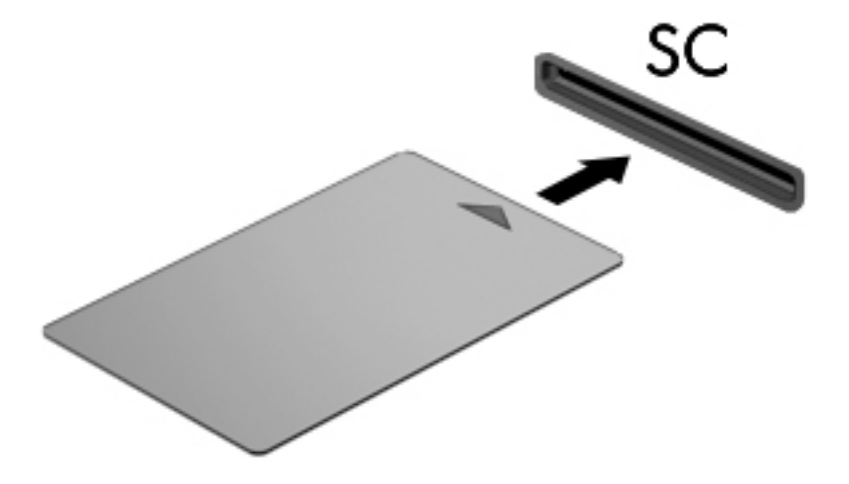

.**2** פעל לפי ההוראות שעל‐גבי המסך כדי להיכנס למחשב באמצעות ה‐PIN של הכרטיס החכם.

#### הסרת כרטיס חכם

**▲** אחוז בכרטיס החכם בקצוות, ולאחר מכן משוך אותו אל מחוץ לקורא הכרטיסים החכמים.

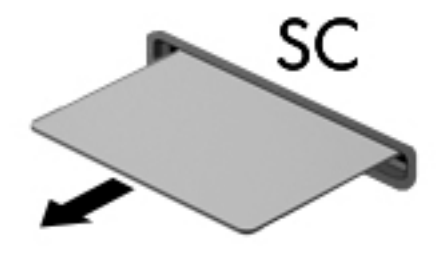

# שימוש בהתקן **USB**

USB( אפיק טורי אוניברסלי (הוא ממשק חומרה, שבו ניתן להשתמש כדי לחבר התקן חיצוני אופציונלי, כגון מקלדת , עכבר, כונן, מדפסת, סורק או רכזת מסוג USB.

ייתכן שעבור התקני USB מסוימים יהיה צורך בתוכנת תמיכה נוספת, המצורפת בדרך כלל להתקן. לקבלת מידע נוסף אודות תוכנות ייחודיות להתקן, עיין בהוראות היצרן. הוראות אלה עשויות להיות מסופקות עם התוכנה, על-גבי תקליטור או באתר האינטרנט של היצרן.

למחשב יש לפחות יציאת USB אחת התומכת בהתקנים מסוג 1.0 USB, 1.1 USB, 2.0 USB או 3.0 USB. ייתכן שהמחשב שברשותך כולל יציאת USB לטעינה המספקת מתח להתקן חיצוני. התקן עגינה אופציונלי או רכזת USB מספקים יציאות USB נוספות, שניתן להשתמש בהן במחשב.

## חיבור התקן **USB**

זהירות: \_ כדי להפחית את הסיכון של גרימת נזק למחבר USB, השתמש בכוח מתון לחיבור ההתקן. <u>^</u>

**▲** חבר את כבל ה-USB ששייך להתקן אל יציאת ה-USB.

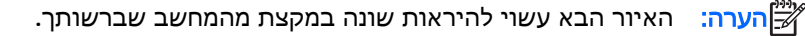

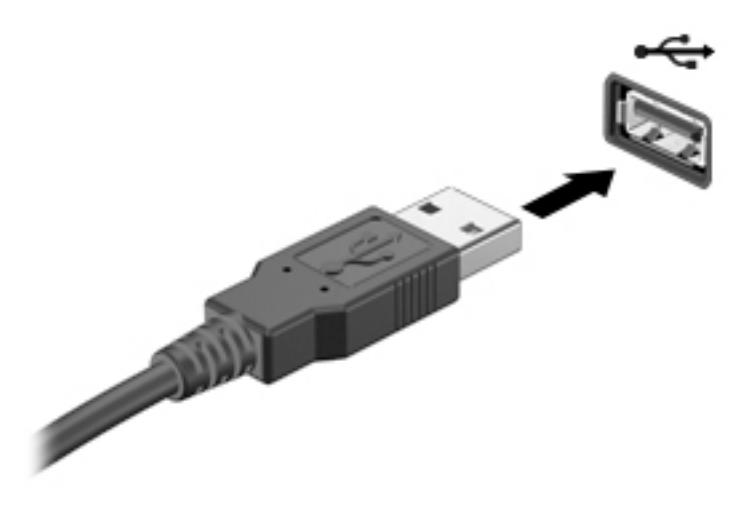

כאשר ההתקן יזוהה יישמע צליל.

הערה: \_ בפעם הראשונה שאתה מחבר התקן USB, הודעה באזור ההודעות מדווחת לך כי המחשב מזהה את ההתקן. "∰

## הסרת התקן **USB**

זהירות: כדי להפחית את הסיכון של גרימת נזק למחבר USB, אל תמשוך את הכבל לצורך הסרה של התקן ה-USB.

זהירות: כדי להפחית את הסיכון לאובדן מידע או הפסקת תגובה של המערכת, בצע את ההליך הבא כדי להסיר בבטחה את התקן ה-USB.

- .**1** להסרת התקן USB, שמור את המידע וסגור את כל התוכניות המשויכות להתקן.
- .**2** לחץ על סמל הוצאת החומרה בשולחן העבודה של Windows באזור ההודעות, בקצה הימני או השמאלי של שורת המשימות, ולאחר מכן פעל בהתאם להוראות שעל-גבי המסך.
	- .**3** הסר את ההתקן.

# שימוש בהתקנים חיצוניים אופציונליים

יים ולידע לקבלת מידע נוסף על תוכנות ומנהלי התקן נדרשים, או כדי לקבל מידע על יציאת המחשב שבה יש∰ להשתמש, עיין בהוראות היצרן.

לחיבור התקן חיצוני למחשב:

זהירות: ⊂כדי לצמצם את האפשרות לגרימת נזק לציוד בעת חיבור התקן בעל אספקת מתח, ודא שההתקן כבוי <u>∆</u> ושכבל החשמל מנותק.

- .**1** חבר את ההתקן למחשב.
- .**2** אם אתה מחבר התקן המופעל באמצעות מתח, חבר את כבל המתח של ההתקן לשקע חשמל מוארק.
	- .**3** הפעל את ההתקן.

לניתוק התקן חיצוני ללא אספקת מתח, כבה את ההתקן ולאחר מכן נתק אותו מהמחשב. לניתוק התקן חיצוני בעל אספקת מתח, כבה את ההתקן, נתק אותו מהמחשב ולאחר מכן נתק את כבל החשמל.

#### שימוש בהתקנים חיצוניים אופציונליים

כוננים חיצוניים הניתנים להסרה מרחיבים את אפשרויותיך לאחסון מידע ולגישה אליו. ניתן להוסיף כונן USB באמצעות חיבור הכונן ליציאת USB במחשב.

יים לחבר את הכוננים האופטיים החיצוניים מסוג USB של HP ליציאת ה-USB בעלת אספקת המתח במחשב.βשל

כונני USB כוללים את הסוגים הבאים:

- כונן תקליטונים MB 1.44
	- מודול כונן קשיח
- כונן אופטי חיצוני )CD, DVD ו-ray-Blu)
	- התקן MultiBay

#### שימוש ביציאת ההרחבה **)**בדגמים נבחרים בלבד**(**

יציאת ההרחבה מחברת את המחשב להתקן עגינה או הרחבה אופציונלי, כך שניתן להשתמש ביציאות ומחברים נוספים עם המחשב.

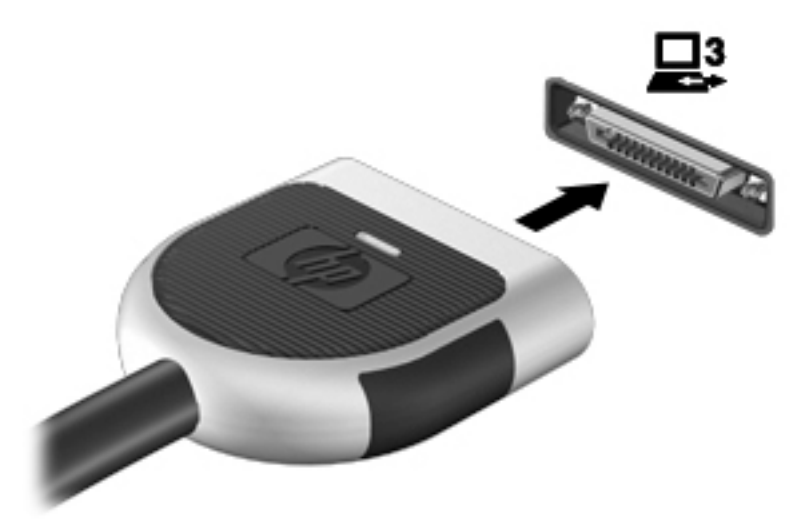

# **8** כוננים

# טיפול בכוננים

זהירות: \_ כוננים הם רכיבים עדינים של המחשב, שיש לטפל בהם בזהירות. עיין באזהרות שלהלן לפני הטיפול <u>(</u> בכוננים. אין להפיל כונן, להניח עליו פריטים, או לחשוף אותו לנוזלים, לטמפרטורות או ללחות קיצוניות.

הקפד על אמצעי הזהירות הבאים בעת הטיפול בכוננים:

- לפני הסרה או התקנה של כונן, כבה את המחשב. אם אינך בטוח אם המחשב כבוי, במצב Sleep (שינה) או במצב Hibernation (מצב שינה), הפעל את המחשב, ולאחר מכן כבה אותו.
	- לפני הטיפול בכונן, יש לפרוק חשמל סטטי באמצעות נגיעה במשטח מוארק.
		- אל תיגע בפיני המחבר של הכונן הנשלף או של המחשב.
			- אל תפעיל כוח רב מדי בעת הכנסת כונן לתא כונן.
- אם יש צורך לשלוח כונן בדואר, הנח את הכונן במעטפה מרופדת או באריזת מגן מתאימה אחרת וסמן את האריזה בתווית "FRAGILE" ("שביר").
- הימנע מחשיפת הכונן לשדות מגנטיים. התקני אבטחה עם שדות מגנטיים כוללים התקני מעבר בשדות תעופה וגלאי מתכות ידניים. חגורות מסוע והתקני אבטחה דומים הבודקים מטענים נישאים בשדה התעופה עושים שימוש בקרני רנטגן במקום בשדות מגנטיים ואינם גורמים נזק לכוננים.
- הסר את המדיה מהכונן לפני הסרת הכונן מתא הכונן, או לפני נסיעה עם הכונן, שילוח הכונן או אחסון הכונן.
	- אין להשתמש במקלדת או להזיז את המחשב בזמן שכונן אופטי כותב לתקליטור. תהליך הכתיבה רגיש לתנודות .
- לפני שתזיז את המחשב המחובר לכונן קשיח חיצוני, הפעל את מצב Sleep (שינה) ואפשר למסך להתנקות או להתנתק כראוי מהכונן הקשיח החיצוני.

## שימוש בכוננים קשיחים

זהירות: ⊂כדי למנוע מצב של אובדן מידע או מערכת שאינה מגיבה: <u>∧</u>

שמור את עבודתך וכבה את המחשב לפני הוספה או החלפה של מודול זיכרון או כונן קשיח.

אם אינך בטוח אם המחשב כבוי, הפעל אותו על-ידי לחיצה על לחצן ההפעלה. לאחר מכן כבה את המחשב באמצעות מערכת ההפעלה.

### **)**בלבד נבחרים בדגמים **)Intel Smart Response Technology**

Intel® Rapid Storage של במטמון אחסון מאפיין היא (SRT( Intel® Smart Response Technology טכנולוגיית Technology( RST ,)המשפר בצורה משמעותית את ביצועי מערכת המחשב. SRT מאפשר להשתמש במחשבים עם מודול mSATA SSD כזיכרון מטמון בין זיכרון המערכת לכונן הדיסק הקשיח. אפשרות זו מספקת את היתרון של כונן דיסק קשיח )או אמצעי אחסון מסוג RAID) לקיבולת אחסון מרבית, ובה בעת מספקת חוויית ביצועי מערכת משופרים באמצעות SSD.

אם אתה מוסיף או משדרג כונן קשיח ובכוונתך להגדיר אמצעי אחסון מסוג RAID, עליך להשבית זמנית את SRT , להגדיר את אמצעי האחסון מסוג RAID, ולאחר מכן להפעיל את SRT. כדי להשבית את SRT זמנית:

- .**Intel Rapid Storage Technology > Intel >**) התוכניות כל )**All Programs >**) התחל )**Start** בחר .**1**
- <span id="page-70-0"></span>.**2** לחץ על הקישור **Acceleration**( האצה ,(ולאחר מכן לחץ על הקישור **Acceleration Disable**( השבת האצה.(
	- .**3** המתן להשלמת מצב ההאצה.
	- .**4** לחץ על **Available to Reset**( אפס למצב זמין.(

חשוב: עליך להשבית זמנית את SRT בעת שינוי מצבי RAID. בצע את השינוי, ולאחר מכן הפעל מחדש את SRT. אם לא תשבית זמנית מאפיין זה, לא תוכל ליצור או לשנות אמצעי אחסון של RAID.

י HP לא תומכת ב-SRT עם כונני הצפנה עצמית (SED).<br>אב

### הסרת דלת השירות או החזרתה למקומה

#### הסרת דלת השירות

הסר את דלת השירות לקבלת גישה לחריצי מודול הזיכרון, לכונן הקשיח ולרכיבים נוספים.

- .**1** הסר את הסוללה )עיין בסעיף [הוצאת](#page-59-0) סוללה בעמוד .48(
- .**2** כשתא הסוללה מופנה כלפיך, הסט את תפס השחרור של דלת השירות **)1(** שמאלה, הסר את הבורג )אם השתמשת בבורג האופציונלי (**)2(** ולאחר מכן הסט שוב את תפס השחרור **)3(** כדי לשחרר את דלת השירות.

הערה: אם אין ברצונך להשתמש בבורג האופציונלי, תוכל לאחסן אותו בתוך דלת השירות.¶

.**3** החלק את דלת השירות כלפי חזית המחשב **)4(** והרם אותה **)5(** כדי להסירה.

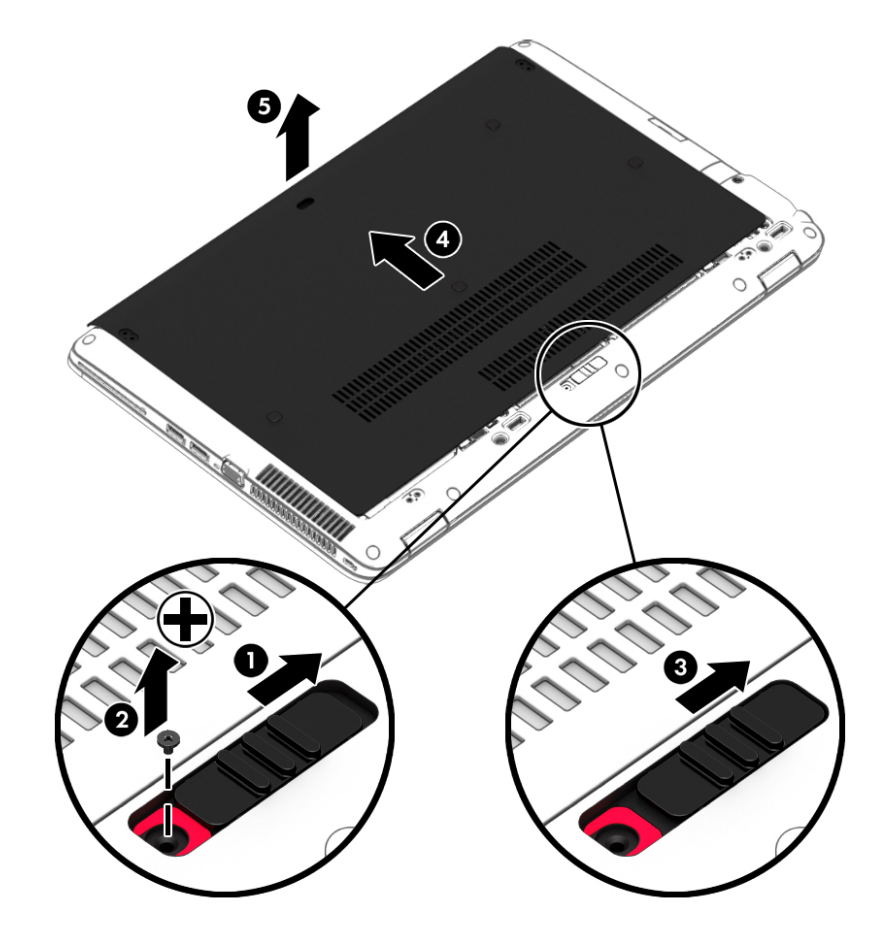

#### החזרת דלת השירות למקומה

החזר את דלת השירות למקומה לאחר שניגשת לחריץ מודול הזיכרון, לכונן הקשיח, לתווית התקינה ולרכיבים נוספים.

- .**1** הטה כלפי מטה את דלת השירות כדי ליישר את הקצה הקדמי של דלת השירות עם הקצה הקדמי של המחשב .**)1(**
	- .**2** הכנס את לשוניות היישור **)2(** בקצה האחורי של דלת השירות כך שיתיישרו עם השקעים במחשב.
		- .**3** החלק את דלת השירות כלפי תא הסוללה, עד שדלת השירות תתיישב בנקישה במקומה.
- .**4** כשתא הסוללה מופנה כלפיך, הסט את תפס השחרור של דלת השירות ימינה **)3(** ובמידת הצורך, הברג והדק את הבורג האופציונלי **)4(** כדי לייצב את דלת השירות במקומה. הסט את תפס השחרור ימינה כדי לנעול את דלת השירות **)5(**.

יים וערה: אם אין ברצונך להשתמש בבורג האופציונלי, תוכל לאחסן אותו בתוך דלת השירות.∛

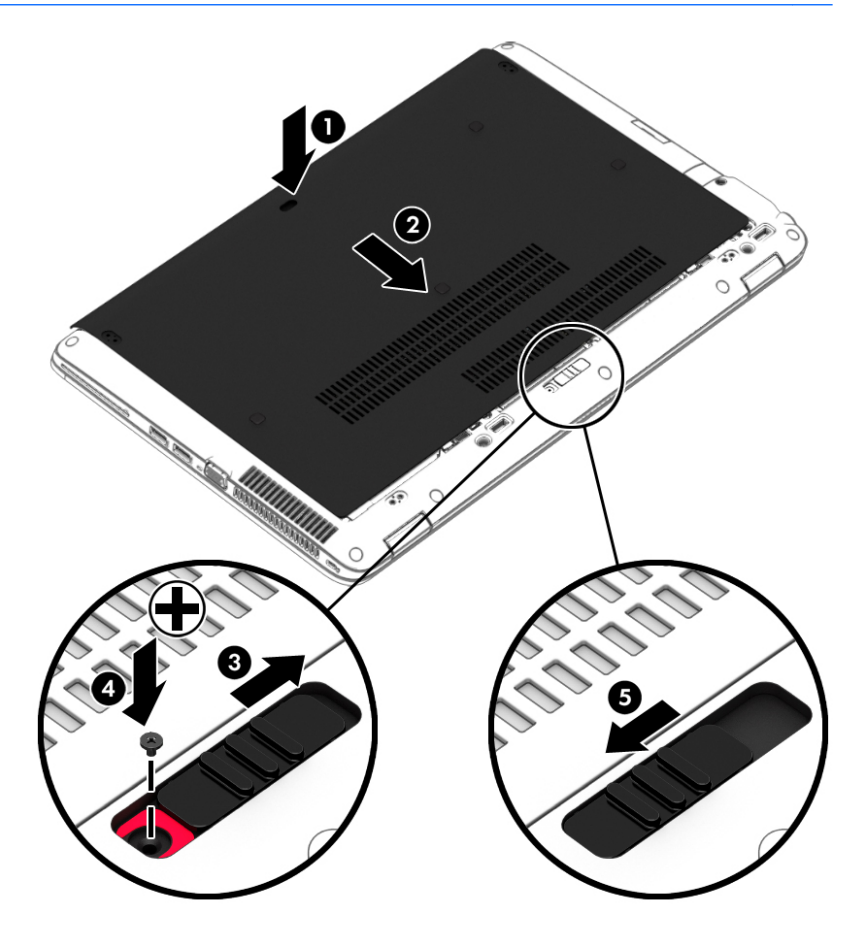

.**5** הכנס את הסוללה )עיין בסעיף הכנסה או הסרה של [הסוללה](#page-58-0) בעמוד .47(
### החלפה או שדרוג של הכונן הקשיח

זהירות: \_ כדי למנוע מצב של אובדן מידע או מערכת שאינה מגיבה: ^ **.** 

כבה את המחשב לפני הסרת הכונן הקשיח מתא הכונן הקשיח. הימנע מהוצאת הכונן הקשיח כשהמחשב פועל או כשהוא נמצא במצב Sleep (שינה) או Hibernation (מצב שינה).

אם אינך בטוח אם המחשב כבוי, הפעל אותו על-ידי לחיצה על לחצן ההפעלה. לאחר מכן כבה את המחשב באמצעות מערכת ההפעלה.

#### הסרת הכונן הקשיח

להסרת כונן קשיח:

- .**1** שמור את עבודתך וכבה את המחשב.
- .**2** נתק את מתח החשמל ואת ההתקנים החיצוניים המחוברים למחשב.
	- .**3** הפוך את המחשב על-גבי משטח ישר.
- .**4** הסר את דלת השירות )עיין בסעיף הסרת דלת [השירות](#page-70-0) בעמוד .59(
	- .**5** הסר את הסוללה ).3(
- .**6** שחרר את 4 הברגים של מכסה הכונן הקשיח **)1(**. משוך את הלשונית של כונן הדיסק **)2(** כדי לנתק את הכונן.
	- .**7** הרם את הכונן הקשיח **)3(** אל מחוץ לתא הכונן הקשיח.

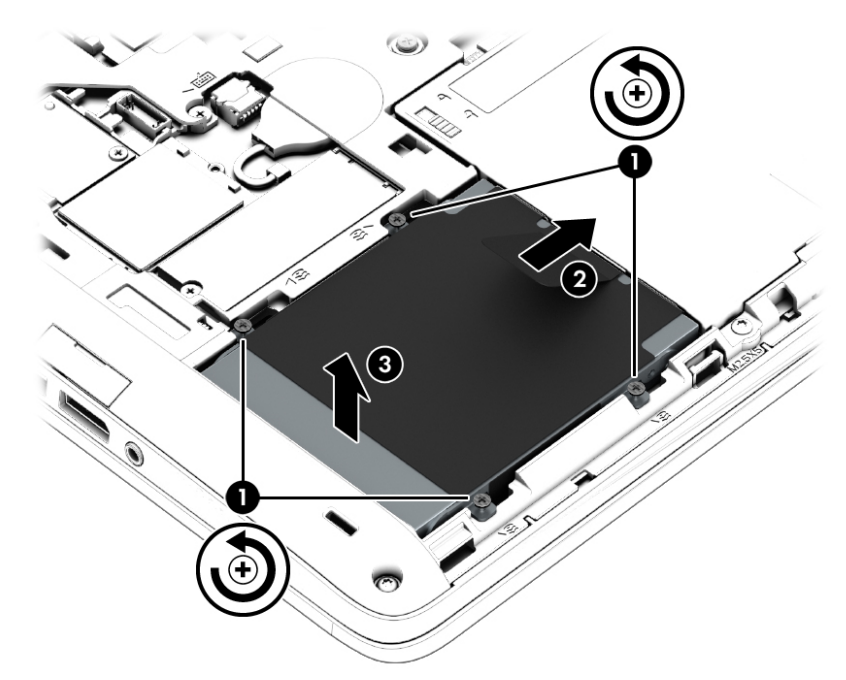

### התקנת כונן קשיח

הערה: ייתכן שהמחשב שברשותך נראה מעט שונה מהאיור בסעיף זה."

להתקנת הכונן הקשיח:

- .**1** הכנס את הכונן בזווית לתא הכונן **)1(**.
- .**2** משוך את לשונית הפלסטיק **)2(** לכיוון הקצה של המחשב כדי לחבר את הכונן למחבר שלו.

.**3** הדק את הברגים של הכונן הקשיח **)3(**.

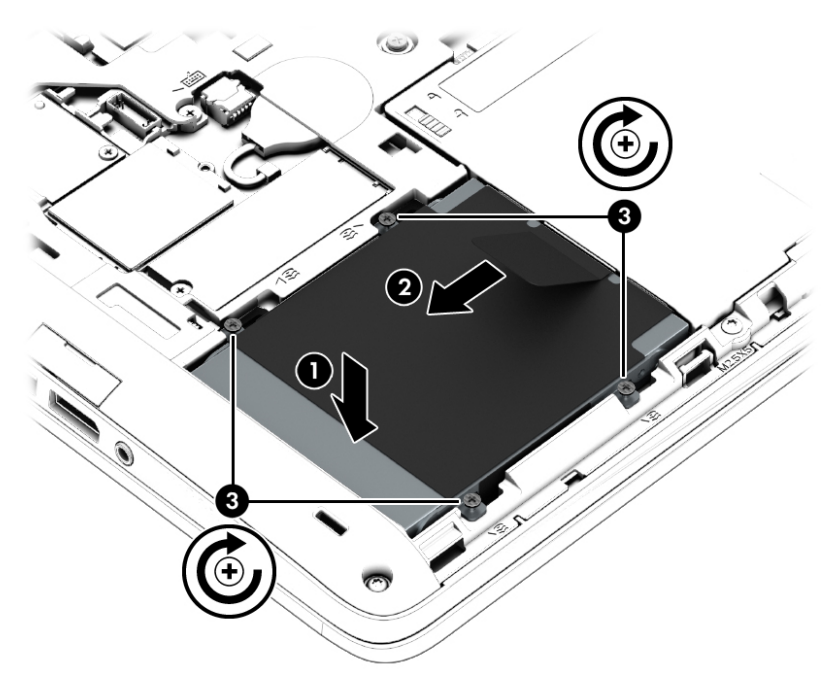

- .**4** הכנס את הסוללה )עיין בסעיף [הכנסת](#page-58-0) סוללה בעמוד .47(
- .**5** החזר את דלת השירות למקומה )ראה החזרת דלת השירות [למקומה](#page-71-0) בעמוד .60(
	- .**6** חבר את מתח החשמל ואת ההתקנים החיצוניים למחשב.
		- .**7** הפעל את המחשב.

### שיפור הביצועים של הכונן הקשיח

### שימוש במאחה הדיסק

במהלך השימוש במחשב, הקבצים שבכונן הקשיח הופכים למפוצלים. כונן מפוצל פירושו שנתונים בכונן שלך אינם רציפים, ומשום כך הכונן הקשיח עובד קשה יותר כדי לאתר קבצים ועל כן מאט את פעולת המחשב.Disk Defragmenter (מאחה הדיסק) מאחד (או מסדר מחדש באופן פיזי) את הקבצים והתיקיות המפוצלים שבכונן הקשיח, כדי שהמערכת תפעל בצורה יעילה יותר.

הערה: ∴ אין צורך להפעיל את Disk Defragmenter (מאחה הדיסק) בכוננים ללא חלקים נעים.βבל

לאחר הפעלת ה-Disk Defragmenter (מאחה הדיסק), הוא פועל ללא פיקוח. עם זאת, פעולתו של Disk Defragmenter (מאחה הדיסק) עשויה להימשך למעלה משעה, בהתאם לגודל הכונן הקשיח ומספר הקבצים המפוצלים.

HP ממליצה שתבצע איחוי לכונן הקשיח שלך אחת לחודש לפחות. באפשרותך להגדיר את Defragmenter Disk (מאחה הדיסק) כך שיפעל על בסיס חודשי, אך באפשרותך גם לאחות את המחשב באופן ידני בכל עת.

להפעלת מאחה הדיסק:

- .**1** חבר את המחשב למקור מתח חשמלי.
- .**2** בחר **Start**( התחל (**< Programs All**( כל התוכניות (**< Accessories**( אביזרים (**< Tools System**( כלי מערכת (**< Defragmenter Disk**( מאחה הדיסק.(
	- .**3** לחץ על **disk Defragment**( אחה דיסק.(

∰הערה: Windows כולל את המאפיין User Account Control (בקרת חשבון משתמש) לשיפור אבטחת המחשב. ייתכן שתתבקש לאשר או להקליד סיסמה למשימות כגון התקנת תוכנות, הפעלת תוכניות שירות או שינוי הגדרות Windows. עיין ב-Help and Support (עזרה ותמיכה). כדי לגשת ל-Help and Support (עזרה ותמיכה), בחר ב-**Start**( התחל (**< Support and Help**( עזרה ותמיכה.(

לקבלת מידע נוסף, עיין בעזרת התוכנה של ה-Disk Defragmenter (מאחה הדיסק).

#### שימוש בניקוי הדיסק

Disk Cleanup (ניקוי הדיסק) מחפש בכונן הקשיח אחר קבצים לא נחוצים, שאותם ניתן למחוק בבטחה כדי לפנות שטח דיסק, ובכך לסייע למחשב לפעול באופן יעיל יותר.

להפעלת ניקוי הדיסק:

- .**1** בחר **Start**( התחל (**< Programs All**( כל התוכניות (**< Accessories**( אביזרים (**< Tools System**( כלי המערכת( **< Cleanup Disk**( ניקוי הדיסק.(
	- .**2** פעל לפי ההוראות שעל‐גבי המסך.

### שימוש בכלי **DriveGuard D3 HP(** בדגמים נבחרים בלבד**(**

DriveGuard D3 HP מגן על הכונן הקשיח על-ידי השבתת הכונן ועצירת בקשות לנתונים במסגרת אחד מהתנאים הבאים:

- המחשב נפל.
- אתה מעביר את המחשב למקום אחר כאשר התצוגה סגורה והמחשב פועל באמצעות מתח סוללה.

לאחר שהות קצרה מתום אירועים אלה, הכלי DriveGuard D3 HP מחזיר את הכונן הקשיח לפעילות רגילה.

יין חלקים נעים, אינם דורשים הגנת HP 3D DriveGuard (SSD) אין חלקים נעים, אינם דורשים הגנת HP 3D DriveGuard שGSD.

יין ברונן (די הקשיח בתא הכונן הקשיח הראשי או בתא הכונן הקשיח המשני מוגן באמצעות HP 3D DriveGuard. כונן Daniye קשיח, שהותקן בהתקן עגינה אופציונלי או חובר ליציאת USB, אינו מוגן על-ידי DriveGuard D3 HP.

לקבלת מידע נוסף, עיין בעזרה של תוכנת DriveGuard D3 HP.

### זיהוי סטטוס הכלי **DriveGuard D3 HP**

נורית הכונן הקשיח במחשב מחליפה את צבעה כדי להראות שהכונן בתא הכונן הקשיח הראשי ו/או בתא הכונן הקשיח המשני (בדגמים נבחרים בלבד) מושבת. כדי לקבוע אם כונן מוגן כעת או אם הוא מושבת, הבט בסמל בשולחן העבודה של Windows באזור ההודעות, בקצה הימני או השמאלי של שורת המשימות או ב- Center Mobility )מרכז הניידות:(

## **9** אבטחה

### הגנה על המחשב

מאפייני האבטחה הסטנדרטיים שכלולים במערכת ההפעלה Windows ובתוכנית השירות Setup Computer( BIOS) שאינה חלק מ-Windows, יכולים להגן על ההגדרות האישיות והנתונים האישיים מפני מגוון סיכונים.

הערה: \_ פתרונות אבטחה מיועדים לשמש כגורמים מרתיעים. ייתכן שגורמים מרתיעים אלו לא ימנעו שימוש לרעה¶ או גניבה של מוצר.

<mark>ייים ווערה: לפני שתשלח את המחשב שלך לטיפול, גבה ומחק קבצים סודיים, והסר כל הסיסמאות המוגדרות.β</mark>

<mark>יין הערה: ייתכן שמאפיינים מסוימים המפורטים בפרק זה לא יהיו זמינים במחשב שברשותך.</mark>

יין הערה: המחשב שברשותך תומך ב-Computrace, שירות מקוון מבוסס-אבטחה לניהול מעקב ולשחזור שזמיןβ במדינות/אזורים נבחרים. אם המחשב נגנב, Computrace יכול לאתר את המחשב אם המשתמש הבלתי מורשה ניגש לאינטרנט. כדי להשתמש ב-Computrace, יש לרכוש את התוכנה ולהירשם כמנוי לשירות. לקבלת מידע אודות [.http://hp-pt.absolute.com](http://hp-pt.absolute.com) לאתר עבור ,Computrace תוכנת הזמנת

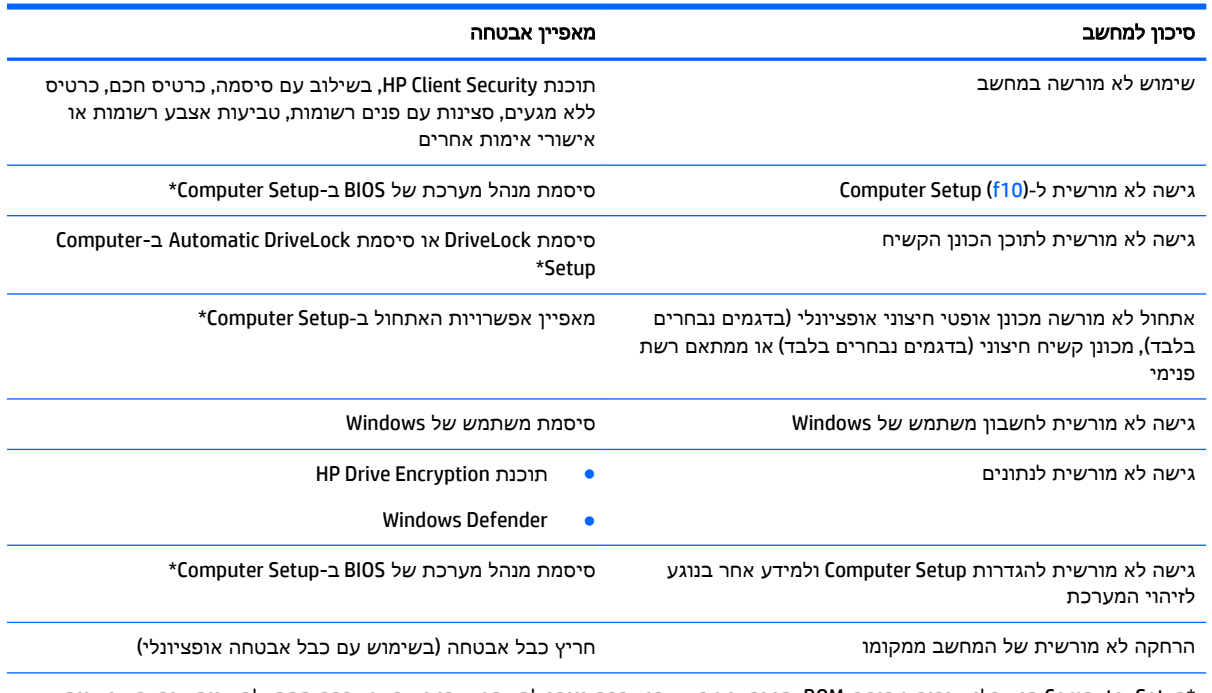

\*Setup Computer הוא כלי שירות מבוסס-ROM, המותקן מראש במערכת וניתן להשתמש בו גם כשמערכת ההפעלה אינה עובדת או אינה נטענת כהלכה. באפשרותך להשתמש בהתקן הצבעה )לוח מגע, מוט הצבעה או עכבר USB) או במקלדת לניווט ולביצוע בחירות ב- Computer .Setup

### שימוש בסיסמאות

סיסמה היא קבוצת תווים שאתה בוחר כדי לאבטח את המידע במחשב. ניתן להגדיר מספר סוגי סיסמאות, בהתאם לאופן שבו ברצונך לשלוט בגישה למידע. ניתן להגדיר סיסמאות ב-Windows או בתוכנית השירות Setup Computer המותקנת מראש במחשב, שאינה חלק מ-Windows.

- סיסמאות מנהל המערכת של BIOS ו-DriveLock מוגדרות ב-Setup Computer ומנוהלות באמצעות ה-BIOS של המערכת.
	- .Computer Setup-ב מופעלות Automatic DriveLock סיסמאות●
	- סיסמאות של Windows מוגדרות רק במערכת ההפעלה Windows.
	- אם SpareKey HP הוגדר קודם לכן, ואם שכחת את סיסמת מנהל המערכת של BIOS שהוגדרה ב- Computer Setup, באפשרותך להשתמש ב-SpareKey HP כדי לגשת לתוכנית השירות.
	- אם שכחת את סיסמאות DriveLock של המשתמש ושל המנהל שהוגדרו ב-Setup Computer, הכונן הקשיח שמוגן על-ידי הסיסמאות ננעל לצמיתות ולא ניתן עוד להשתמש בו.

ניתן להשתמש באותה הסיסמה עבור מאפיין של Setup Computer ועבור מאפיין אבטחה של Windows. כמו כן, ניתן להשתמש באותה הסיסמה עבור יותר ממאפיין אחד של Setup Computer.

השתמש בעצות שלהלן ליצירה ושמירה של סיסמאות:

- בעת יצירת סיסמאות, פעל לפי הדרישות שמוגדרות על-ידי התוכנית.
- אל תשתמש באותה הסיסמה במספר אפליקציות או אתרי אינטרנט, ואל תשתמש שוב בסיסמת Windows שלך עבור אפליקציה או אתר אינטרנט אחר כלשהם.
- השתמש ב-Manager Password של Security Client HP כדי לאחסן את שמות המשתמש והסיסמאות שלך עבור כל אתרי האינטרנט והיישומים. תוכל להציג סיסמאות ושמות משתמש אלה באופן מאובטח במקרה שתשכח אותם.
	- אל תשמור סיסמאות בקובץ במחשב.

הטבלאות הבאות מפרטות סיסמאות Windows וסיסמאות מנהל מערכת BIOS נפוצות ומתארות את תפקידיהן.

### הגדרת סיסמאות ב**-Windows**

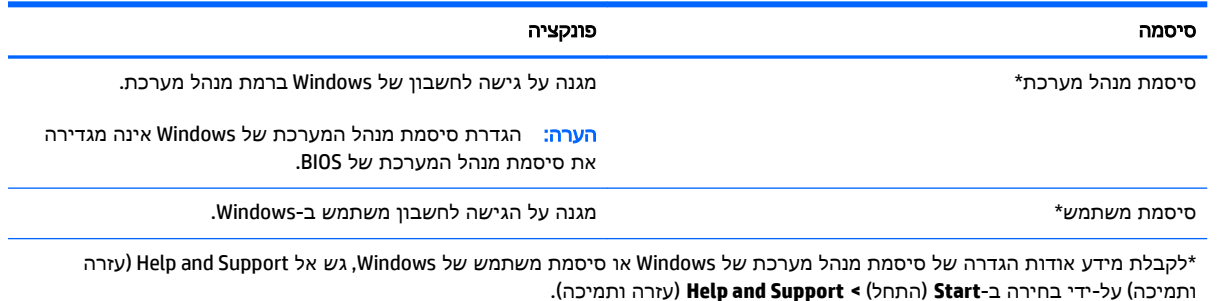

### הגדרת סיסמאות ב**-Setup Computer**

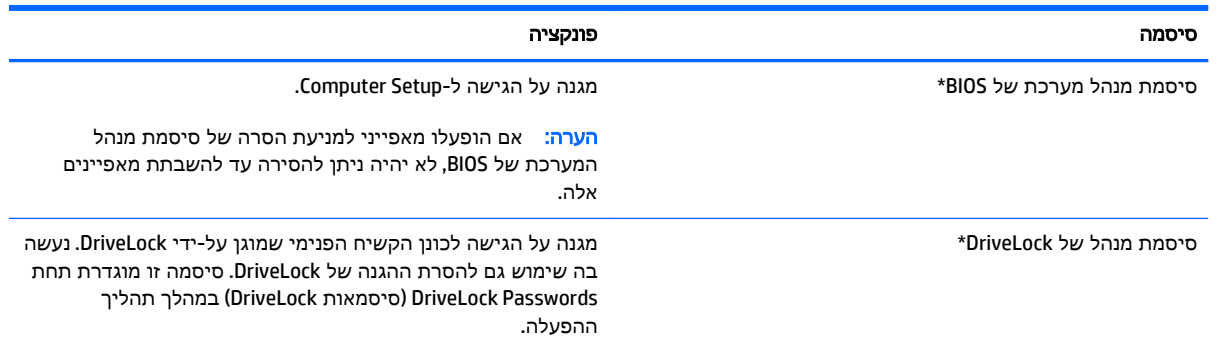

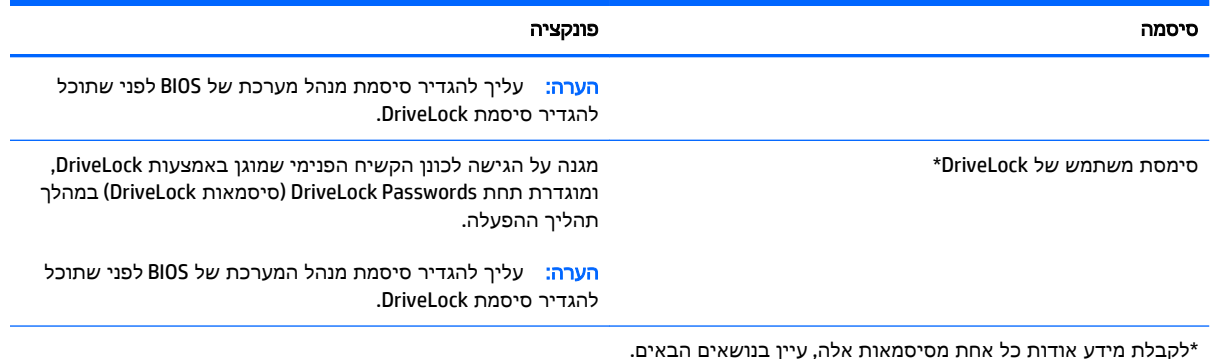

## ניהול של סיסמת מנהל המערכת של **BIOS**

כדי להגדיר, לשנות או למחוק סיסמה זו, בצע את השלבים הבאים:

#### הגדרת סיסמה חדשה של מנהל מערכת של **BIOS**

- .**1** הפעל את המחשב או הפעל אותו מחדש, ולאחר מכן הקש על esc כאשר מוצגת ההודעה " key ESC the Press for Startup Menu" (הקש על מקש ESC לתפריט ההפעלה) בתחתית המסך.
	- .**2** הקש 10f כדי להיכנס ל-Setup Computer.
	- .**3** השתמש בהתקן הצבעה או במקשי החיצים לבחירת **Security**( אבטחה (**< Administrator BIOS Setup Password**( הגדרת סיסמת מנהל מערכת של BIOS )ולאחר מכן הקש enter.
		- .**4** כשתתבקש, הקלד סיסמה.
		- .**5** כשתתבקש, הקלד את הסיסמה החדשה פעם נוספת לאישור.
- .**6** כדי לשמור את השינויים ולצאת מ-Setup Computer, לחץ על **Save**( שמור (ולאחר מכן פעל בהתאם להוראות המופיעות על המסך.

– לחלופין –

השתמש במקשי החיצים כדי לבחור **Main**( ראשי (**< Exit and Changes Save**( שמירת שינויים ויציאה ,(ולאחר מכן הקש enter.

השינויים ייכנסו לתוקף לאחר שהמחשב יופעל מחדש.

#### שינוי סיסמת מנהל מערכת של **BIOS**

- .**1** הפעל את המחשב או הפעל אותו מחדש, ולאחר מכן הקש על esc כאשר מוצגת ההודעה " key ESC the Press for Startup Menu" (הקש על מקש ESC לתפריט ההפעלה) בתחתית המסך.
	- .**2** הקש 10f כדי להיכנס ל-Setup Computer.
- .**3** השתמש בהתקן הצבעה או במקשי החיצים לבחירת **Security**( אבטחה (**< Password Change**( שנה סיסמה( ולאחר מכן הקש enter.
	- .**4** כשתתבקש, הקלד את הסיסמה הנוכחית.
	- .**5** כשתתבקש, הקלד את הסיסמה החדשה פעם נוספת לאישור.
- .**6** כדי לשמור את השינויים ולצאת מ-Setup Computer, לחץ על הסמל **Save**( שמור (בפינה השמאלית התחתונה של המסך, ולאחר מכן פעל בהתאם להוראות שעל-גבי המסך.

– לחלופין –

השתמש במקשי החיצים כדי לבחור **Main**( ראשי (**< Exit and Changes Save**( שמירת שינויים ויציאה ,(ולאחר מכן הקש enter.

השינויים ייכנסו לתוקף לאחר שהמחשב יופעל מחדש.

#### מחיקת סיסמת מנהל מערכת של **BIOS**

- .**1** הפעל את המחשב או הפעל אותו מחדש, ולאחר מכן הקש על esc כאשר מוצגת ההודעה " key ESC the Press for Startup Menu" (הקש על מקש ESC לתפריט ההפעלה) בתחתית המסך.
	- .**2** הקש 10f כדי להיכנס ל-Setup Computer.
- .**3** השתמש בהתקן הצבעה או במקשי החיצים לבחירת **Security**( אבטחה (**< Password Change**( שנה סיסמה( ולאחר מכן הקש enter.
	- .**4** כשתתבקש, הקלד את הסיסמה הנוכחית.
	- .**5** כשתתבקש לספק את הסיסמה חדשה, השאר את השדה ריק ולאחר מכן הקש enter.
		- .**6** קרא את האזהרה. כדי להמשיך, בחר **YES**( כן.(
	- .**7** כשתתבקש להקליד את הסיסמה החדשה פעם נוספת, השאר את השדה ריק ולאחר מכן הקש enter.
- .**8** כדי לשמור את השינויים ולצאת מ-Setup Computer, לחץ על הסמל **Save**( שמור (בפינה השמאלית התחתונה של המסך, ולאחר מכן פעל בהתאם להוראות שעל-גבי המסך.

– לחלופין –

השתמש במקשי החיצים כדי לבחור **Main**( ראשי (**< Exit and Changes Save**( שמירת שינויים ויציאה ,(ולאחר מכן הקש enter.

השינויים ייכנסו לתוקף לאחר שהמחשב יופעל מחדש.

### הזנה של סיסמת מנהל המערכת של **BIOS**

בהודעה **password administrator BIOS**( סיסמת מנהל מערכת של BIOS ,)הקלד את הסיסמה שלך )באמצעות אותם המקשים שבהם השתמשת להגדרת הסיסמה) ולאחר מכן הקש enter. לאחר 3 ניסיונות כושלים להזנת סיסמת מנהל המערכת של BIOS, יהיה עליך להפעיל מחדש את המחשב ולנסות שוב.

### ניהול סיסמת **DriveLock** של **Setup Computer**

זהירות: למניעת השבתה לצמיתות של הכונן הקשיח המוגן באמצעות DriveLock, שמור רישום של סיסמת DriveLock של המשתמש וסיסמת DriveLock של המנהל במקום בטוח, הרחק מהמחשב. אם שכחת את שתי סיסמאות DriveLock, הכונן הקשיח יינעל לצמיתות ולא ניתן יהיה להשתמש בו עוד.

הגנת DriveLock מונעת גישה לא מורשית לתוכן הכונן הקשיח. ניתן להחיל את DriveLock רק על כוננים קשיחים פנימיים במחשב. לאחר ההחלה של הגנת DriveLock על כונן, יש להזין סיסמה לצורך גישה לכונן. יש להכניס את הכונן למחשב או למשכפל יציאות מתקדם כדי שניתן יהיה לגשת אליו באמצעות סיסמאות DriveLock.

∰הערה: \_ עליך להגדיר סיסמת מנהל מערכת של BIOS לפני שתוכל לגשת למאפיינים של DriveLock.

להחלת הגנת DriveLock על כונן קשיח פנימי, יש להגדיר סיסמת משתמש וסיסמת מנהל ב‐Setup Computer. הבא בחשבון את השיקולים הבאים בנוגע לשימוש בהגנת DriveLock:

- לאחר החלת ההגנה של DriveLock על כונן קשיח, ניתן לגשת לכונן הקשיח רק באמצעות הזנת סיסמת משתמש או סיסמת מנהל.
- על הבעלים של סיסמת המשתמש להיות משתמש על בסיס יום-יומי בכונן הקשיח המוגן. הבעלים של סיסמת המנהל עשוי להיות מנהל מערכת או משתמש על בסיס יום-יומי.
	- סיסמת המשתמש וסיסמת המנהל יכולות להיות זהות.
- ניתן למחוק את סיסמת המשתמש או סיסמת המנהל רק באמצעות הסרת הגנת DriveLock מהכונן. ניתן להסיר את הגנת DriveLock מהכונן רק באמצעות סיסמת המנהל.

### הגדרה של סיסמת **DriveLock**

כדי להגדיר סיסמת DriveLock ב-Setup Computer, בצע את השלבים הבאים:

- .**1** הפעל את המחשב ולאחר מכן הקש esc כאשר ההודעה "Menu Startup for key ESC the Press( "הקש על מקש ESC לתפריט ההפעלה) מוצגת בתחתית המסך.
	- .**2** הקש 10f כדי להיכנס ל-Setup Computer.
- .**3** השתמש בהתקן הצבעה או במקשי החיצים לבחירת **Security**( אבטחה (**< Tools Drive Hard**( כלי כונן קשיח( **< DriveLock**, ולאחר מכן לחץ על enter.
	- .**4** לחץ על Password DriveLock Set( הגדר סיסמת DriveLock) (גלובלי.(
		- .**5** הזן את סיסמת מנהל המערכת של BIOS, ולאחר מכן הקש enter.
- .**6** השתמש בהתקן הצבעה או במקשי החיצים כדי לבחור את הכונן הקשיח שעליו ברצונך להגן, ולאחר מכן הקש .enter
	- .**7** קרא את האזהרה. כדי להמשיך, בחר **YES**( כן.(
	- .**8** כשתתבקש, הקלד סיסמת מנהל ולאחר מכן הקש enter.
	- .**9** כשתתבקש, הקלד שוב את סיסמת המנהל לאישור ולאחר מכן הקש enter.
		- .**10** כשתתבקש, הקלד סיסמת משתמש ולאחר מכן הקש enter.
	- .**11** כשתתבקש, הקלד שוב את סיסמת המשתמש לאישור ולאחר מכן הקש enter.
	- .**12** כדי לאשר את הגנת DriveLock בכונן שבחרת, הקלד DriveLock בשדה האישור ולאחר מכן הקש enter.

יים DriveLock הוא תלוי רישיות.¶ה**ערה:** אישור

.**13** כדי לשמור את השינויים ולצאת מ-Setup Computer, לחץ על הסמל **Save**( שמור (בפינה השמאלית התחתונה של המסך, ולאחר מכן פעל בהתאם להוראות שעל-גבי המסך.

– לחלופין –

השתמש במקשי החיצים כדי לבחור **Main**( ראשי (**< Exit and Changes Save**( שמירת שינויים ויציאה ,(ולאחר מכן הקש enter.

השינויים ייכנסו לתוקף לאחר שהמחשב יופעל מחדש.

### הזנה של סיסמת **DriveLock**

ודא שהכונן הקשיח הוכנס למחשב )לא להתקן עגינה או MultiBay חיצוני אופציונליים.(

כאשר תוצג הבקשה **Password DriveLock**( סיסמת DriveLock ,)הקלד את סיסמת המשתמש או המנהל )באמצעות אותם מקשים שבהם השתמשת להגדרת הסיסמה) ולאחר מכן הקש enter.

לאחר 2 ניסיונות שגויים להזין את הסיסמה, יהיה עליך לכבות את המחשב ולנסות שוב.

### שינוי סיסמת **DriveLock**

כדי לשנות סיסמת DriveLock ב-Computer Setup, בצע את השלבים הבאים:

- .**1** הפעל את המחשב ולאחר מכן הקש esc כאשר ההודעה "Menu Startup for key ESC the Press( "הקש על מקש ESC לתפריט ההפעלה) מוצגת בתחתית המסך.
	- .**2** הקש 10f כדי להיכנס ל-Setup Computer.
- .**3** השתמש בהתקן הצבעה או במקשי החיצים לבחירת **Security**( אבטחה (**< Tools Drive Hard**( כלי כונן קשיח( **< DriveLock**, ולאחר מכן לחץ על enter.
	- .**4** הזן את סיסמת מנהל המערכת של BIOS, ולאחר מכן הקש enter.
	- .**5** השתמש בהתקן הצבעה או במקשי החיצים לבחירת Password DriveLock Set( הגדר סיסמת DriveLock,) ולאחר מכן הקש על enter.
		- .**6** השתמש במקשי החיצים כדי לבחור כונן קשיח פנימי ולאחר מכן הקש enter.
		- .**7** השתמש בהתקן הצבעה או במקשי החיצים לבחירת האפשרות **Password Change**( שינוי סיסמה.(
			- .**8** כשתתבקש, הקלד את הסיסמה הנוכחית ולאחר מכן הקש enter.
				- .**9** כשתתבקש, הקלד סיסמה חדשה ולאחר מכן הקש enter.
			- .**10** כשתתבקש, הקלד שוב את הסיסמה החדשה לאישור ולאחר מכן הקש enter.
- .**11** כדי לשמור את השינויים ולצאת מ-Setup Computer, לחץ על הסמל **Save**( שמור (בפינה השמאלית התחתונה של המסך, ולאחר מכן פעל בהתאם להוראות שעל-גבי המסך.
	- לחלופין –

השתמש במקשי החיצים כדי לבחור **Main**( ראשי (**< Exit and Changes Save**( שמירת שינויים ויציאה ,(ולאחר מכן הקש enter.

השינויים ייכנסו לתוקף לאחר שהמחשב יופעל מחדש.

### הסרה של הגנת **DriveLock**

כדי להסיר את אבטחת DriveLock ב-Setup Computer, בצע את השלבים הבאים:

- .**1** הפעל את המחשב ולאחר מכן הקש esc כאשר ההודעה "Menu Startup for key ESC the Press( "הקש על מקש ESC לתפריט ההפעלה) מוצגת בתחתית המסך.
	- .**2** הקש 10f כדי להיכנס ל-Setup Computer.
- .**3** השתמש בהתקן הצבעה או במקשי החיצים לבחירת **Security**( אבטחה (**< Tools Drive Hard**( כלי כונן קשיח( **< DriveLock**, ולאחר מכן לחץ על enter.
	- .**4** הזן את סיסמת מנהל המערכת של BIOS, ולאחר מכן הקש enter.
	- .**5** השתמש בהתקן הצבעה או במקשי החיצים לבחירת **Password DriveLock Set**( הגדר סיסמת DriveLock,) ולאחר מכן הקש enter.
		- .**6** השתמש בהתקן הצבעה או במקשי החיצים כדי לבחור כונן קשיח פנימי ולאחר מכן הקש enter.
			- .**7** השתמש בהתקן הצבעה או במקשי החיצים לבחירת **protection Disable**( השבתת הגנה.(
				- .**8** הקלד את סיסמת המנהל ולאחר מכן הקש enter.
- .**9** כדי לשמור את השינויים ולצאת מ-Setup Computer, לחץ על **Save**( שמור (ולאחר מכן פעל בהתאם להוראות המופיעות על המסך.

– לחלופין –

השתמש במקשי החיצים כדי לבחור **Main**( ראשי (**< Exit and Changes Save**( שמירת שינויים ויציאה ,(ולאחר מכן הקש enter.

השינויים ייכנסו לתוקף לאחר שהמחשב יופעל מחדש.

### שימוש ב**-DriveLock Automatic(** נעילת כונן אוטומטית **(**ב**-Setup Computer**

בסביבה מרובת משתמשים, באפשרותך להגדיר סיסמת DriveLock Automatic. כאשר סיסמת DriveLock Automatic מופעלת, יווצרו עבורך סיסמת משתמש אקראית וסיסמת מנהל של DriveLock. כאשר משתמש כלשהו משיג הרשאה לסיסמה, אותה סיסמת משתמש ואותה סיסמה של מנהל DriveLock אקראיות משמשות לביטול הנעילה של הכונן.

∰ה<mark>ערה:</mark> עליך להגדיר סיסמת מנהל מערכת של BIOS לפני שתוכל לגשת למאפיינים של Automatic DriveLock.

### הזנת סיסמה של **DriveLock Automatic**

כדי להפעיל סיסמת DriveLock Automatic ב-Setup Computer, בצע את השלבים הבאים:

- .**1** הפעל או הפעל מחדש את המחשב ולאחר מכן הקש esc כאשר ההודעה Startup for key ESC the Press" "Menu (הקש על מקש ESC לתפריט ההפעלה) מוצגת בתחתית המסך.
	- .**2** הקש 10f כדי להיכנס ל-Setup Computer.
- .**3** השתמש בהתקן הצבעה או במקשי החיצים לבחירת **Security**( אבטחה (**< Tools Drive Hard**( כלי כונן קשיח( **< DriveLock Automatic**( DriveLock אוטומטי ,(ולאחר מכן לחץ על enter.
	- .**4** הזן את סיסמת מנהל המערכת של BIOS, ולאחר מכן הקש enter.
	- .**5** השתמש בהתקן הצבעה או במקשי החיצים כדי לבחור כונן קשיח פנימי ולאחר מכן הקש enter.
- .**6** קרא את האזהרה. כדי להמשיך, בחר **YES**( כן.(
- .**7** כדי לשמור את השינויים ולצאת מ-Setup Computer, לחץ על **Save**( שמור (ולאחר מכן פעל בהתאם להוראות המופיעות על המסך.

– לחלופין –

השתמש במקשי החיצים כדי לבחור **Main (**ראשי) **> Save Changes and Exit (**שמירת שינויים ויציאה), ולאחר מכן הקש enter.

### הסרה של הגנת **DriveLock Automatic**

כדי להסיר את אבטחת DriveLock ב-Setup Computer, בצע את השלבים הבאים:

- .**1** הפעל או הפעל מחדש את המחשב ולאחר מכן הקש esc כאשר ההודעה Startup for key ESC the Press" "Menu (הקש על מקש ESC לתפריט ההפעלה) מוצגת בתחתית המסך.
	- .**2** הקש 10f כדי להיכנס ל-Setup Computer.
- .**3** השתמש בהתקן הצבעה או במקשי החיצים לבחירת **Security**( אבטחה (**< Tools Drive Hard**( כלי כונן קשיח( **< DriveLock Automatic**( DriveLock אוטומטי ,(ולאחר מכן לחץ על enter.
	- .**4** הזן את סיסמת מנהל המערכת של BIOS, ולאחר מכן הקש enter.
	- .**5** השתמש בהתקן הצבעה או במקשי החיצים כדי לבחור כונן קשיח פנימי ולאחר מכן הקש enter.
		- .**6** השתמש בהתקן הצבעה או במקשי החיצים לבחירת **protection Disable**( השבתת הגנה.(
- .**7** כדי לשמור את השינויים ולצאת מ-Setup Computer, לחץ על הסמל **Save**( שמור (בפינה השמאלית התחתונה של המסך, ולאחר מכן פעל בהתאם להוראות שעל-גבי המסך.

– לחלופין –

השתמש במקשי החיצים כדי לבחור **Main**( ראשי (**< Exit and Changes Save**( שמירת שינויים ויציאה ,(ולאחר מכן הקש enter.

### שימוש בתוכנת אנטי**-**וירוס

כאשר אתה משתמש במחשב לצורך גישה לדואר אלקטרוני, לרשת או לאינטרנט, אתה חושף אותו באופן פוטנציאלי לווירוסי מחשבים. וירוסי מחשבים יכולים להשבית את מערכת ההפעלה, התוכניות או תוכניות השירות, או לגרום להם לפעול באופן חריג.

תוכנת אנטי-וירוס יכולה לזהות את מרבית הווירוסים, להשמיד אותם, ובמרבית המקרים אף לתקן נזקים שנגרמו על-ידם. כדי לספק הגנה רציפה נגד וירוסים חדשים, יש להקפיד לעדכן את תוכנת האנטי-וירוס.

לקבלת מידע נוסף אודות וירוסים במחשב, הקלד viruses( וירוסים (בתיבת החיפוש ב-Support and Help( עזרה ותמיכה.(

### שימוש בתוכנת חומת אש

חומות אש מתוכננות למנוע גישה בלתי מורשית למערכת או לרשת. חומת אש עשויה להיות תוכנית שאתה מתקין במחשב ו/או ברשת שברשותך, או פתרון שמורכב הן מתוכנה והן מחומרה.

מומלץ לשקול שני סוגים של חומות אש:

- חומות אש מבוססות-מארח תוכנה המגנה רק על המחשב שבו היא מותקנת.
- חומות אש מבוססות-רשת מותקנות בין מודם ה-DSL או מודם הכבלים לבין הרשת הביתית כדי להגן על כל המחשבים ברשת.

כאשר חומת אש מותקנת במערכת, כל הנתונים שנשלחים אל המערכת וממנה מנוטרים ומושווים למערך קריטריוני אבטחה המוגדר על-ידי המשתמש. נתונים שלא עומדים בקריטריונים אלה נחסמים.

ייתכן שהמחשב או ציוד הרשת שברשותך כבר כולל חומת אש מותקנת. אם לא, זמינים פתרונות תוכנה של חומת אש.

<mark>∰הערה: \_ ב</mark>תנאים מסוימים חומת האש יכולה לחסום גישה למשחקים באינטרנט, להפריע לשיתוף מדפסות או קבצים ברשת, או לחסום קבצים מצורפים מורשים בדואר אלקטרוני. כדי לפתור את הבעיה באופן זמני, השבת את חומת האש, בצע את הפעולה הרצויה ולאחר מכן הפעל מחדש את חומת האש. כדי לפתור את הבעיה באופן קבוע, הגדר מחדש את חומת האש.

### התקנת עדכוני אבטחה קריטיים

זהירות:  $\mathbb{M}$ icrosoft® שולחת התראות בנוגע לעדכונים קריטיים. כדי להגן על המחשב מפני פרצות אבטחה ווירוסי $\Delta$ מחשב, התקן את כל העדכונים הקריטיים של Microsoft ברגע שתקבל התראה.

עדכונים עבור מערכת ההפעלה ועבור תוכנות אחרות עשויים להפוך לזמינים לאחר שהמחשב עזב את בית החרושת. כדי לוודא שכל העדכונים הזמינים הותקנו במחשב, פעל בהתאם להנחיות הבאות.

- .**1** הפעל את Update Windows בהקדם האפשרי לאחר שהגדרת את המחשב שברשותך
	- .**2** לאחר מכן הפעל את Update Windows אחת לחודש.
- .**3** ניתן להשיג עדכונים עבור Windows ותוכניות אחרות של Microsoft מייד עם הפצתם, מאתר האינטרנט של Microsoft וכן דרך הקישור לעדכונים ב-Help and Support (עזרה ותמיכה).

### **HP Client Security Manager-**ב שימוש

תוכנת Manager Security Client HP מותקנת מראש בדגמי מחשבים נבחרים. ניתן לגשת לתוכנה זו מלוח הבקרה של Windows. התוכנה מספקת מאפייני אבטחה המסייעים להגן מפני גישה לא מורשית למחשב, לרשתות ולנתונים קריטיים. לקבלת מידע נוסף, עיין בעזרה של תוכנת Security Client HP.

### התקנת כבל אבטחה אופציונלי

הערה: \_ כבל אבטחה מיועד לפעול כגורם מרתיע, אך הוא לא ימנע שימוש לרעה או גניבה של המחשב. . <u>"</u>

ייתכן שחריץ כבל האבטחה במחשב שברשותך נראה מעט שונה מהאיור בסעיף זה. עיין בפרק <u>[הכרת](#page-15-0)β</u> <u>[המחשב](#page-15-0) בעמוד 4</u> לקבלת מידע על מיקומו של חריץ כבל האבטחה במחשב.

- .**1** כרוך את כבל האבטחה מסביב לחפץ יציב כלשהו.
	- .**2** הכנס את המפתח **)1(** לתוך מנעול הכבל **)2(**.
- .**3** הכנס את מנעול הכבל לחריץ כבל האבטחה במחשב **)3(**, ולאחר מכן נעל את מנעול הכבל באמצעות המפתח.

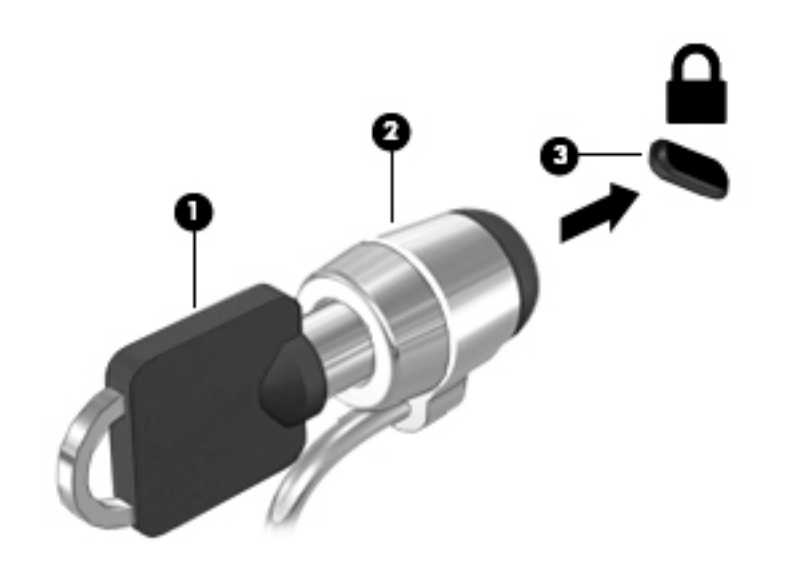

## שימוש בקורא טביעות האצבע **)**בדגמים נבחרים בלבד**(**

קוראי טביעות אצבע משולבים זמינים בדגמי מחשב נבחרים בלבד. כדי להשתמש בקורא טביעות אצבע, עליך לרשום את טביעות האצבע שלך ב-Credential Manager של HP Client Security. עיין בעזרה של תוכנת HP Client .Security

לאחר רישום טביעות האצבע שלך ב- Credential Manager, תוכל להשתמש ב-Password Manager של HP Client Security כדי לאחסן ולהזין את שמות המשתמש והסיסמאות שלך באתרי האינטרנט והיישומים הנתמכים.

### איתור קורא טביעות האצבע

קורא טביעות האצבע הינו חיישן מתכתי קטן הממוקם באחד האזורים הבאים במחשב:

- בסמוך לתחתית לוח המגע
	- בצד הימני של המקלדת
- בצד הימני או השמאלי העליון בתצוגה
	- בצד השמאלי של התצוגה

בהתאם לדגם המחשב שברשותך, ניתן להטות את קורא טביעות האצבע בצורה אופקית או אנכית. בשני הכיוונים יש צורך להניח את האצבע במאונך לחיישן המתכתי. לקבלת מידע על מיקומו של קורא טביעות האצבעות במחשב, ראה הכרת [המחשב](#page-15-0) בעמוד .4

## **10** תחזוקה

## הוספה או החלפה של מודולי זיכרון

המחשב כולל תא אחד למודול זיכרון. ניתן לשדרג את קיבולת המחשב על-ידי הוספת מודול זיכרון לחריץ המודול להרחבת הזיכרון הפנוי, או על-ידי שדרוג מודול הזיכרון הקיים בחריץ מודול הזיכרון הראשי.

ייים)<br>הערה: \_ לפני הוספה או החלפה של מודול זיכרון, ודא כי במחשב מותקנת גרסת ה-BIOS העדכנית ביותר, ועדכן את גרסת ה-BIOS הקיימת אם יש צורך בכך. ראה [עדכון](#page-98-0) ה[-BIOS](#page-98-0) [בעמוד](#page-98-0) .87

ת הירות: אם לא תבצע עדכון של המחשב לגרסת ה-BIOS העדכנית ביותר לפני התקנה או החלפה של מודול זיכרון, <sub>A</sub> עלולות להתרחש בעיות מערכת שונות.

אזהרה! כדי להפחית את הסיכון להתחשמלות ולגרימת נזק לציוד, נתק את כבל המתח והוצא את כל הסוללות לפני התקנת מודול זיכרון.

זהירות: פריקת חשמל סטטי )ESD) עלולה לגרום נזק לרכיבים אלקטרוניים. לפני שתתחיל בהליך כלשהו, הקפד לפרוק מעצמך חשמל סטטי באמצעות נגיעה בחפץ מתכתי מוארק.

זהירות: כדי למנוע מצב של אובדן מידע או מערכת שאינה מגיבה:

כבה את המחשב לפני הוספה או החלפה של מודולי זיכרון. אין להסיר מודול זיכרון כאשר המחשב מופעל, נמצא במצב Sleep( שינה (או במצב Hibernation( מצב שינה.(

אם אינך בטוח אם המחשב כבוי או נמצא במצב Hibernation( מצב שינה ,(הפעל אותו על-ידי לחיצה על לחצן ההפעלה. לאחר מכן כבה את המחשב באמצעות מערכת ההפעלה.

<mark>יין הערה: כ</mark>די להשתמש בתצורה דו-ערוצית בעת הוספת מודול זיכרון שני, ודא ששני מודולי הזיכרון זהים.

<mark>יין הערה: הזיכרון הראשי ממוקם בחריץ הזיכרון התחתון וזיכרון ההרחבה ממוקם בחריץ הזיכרון העליון.α</mark>

להוספה או להחלפה של מודול זיכרון:

- .**1** שמור את עבודתך וכבה את המחשב.
- .**2** נתק את מתח החשמל ואת ההתקנים החיצוניים המחוברים למחשב.
	- .**3** הסר את הסוללה )עיין בסעיף [הוצאת](#page-59-0) סוללה בעמוד .48(
	- .**4** הסר את דלת השירות )ראה הסרת דלת [השירות](#page-70-0) בעמוד .59(
	- .**5** אם אתה מחליף מודול זיכרון, הוצא את מודול הזיכרון הקיים:
- א. משוך כלפי חוץ את התפסים **)1(** שנמצאים בשני צידיו של מודול הזיכרון. מודול הזיכרון מתרומם כלפי מעלה.
- ב. אחוז במודול הזיכרון בקצוות **)2(** ולאחר מכן משוך אותו בזהירות אל מחוץ לחריץ מודול הזיכרון.
- זהירות: כדי למנוע נזק למודול הזיכרון, אחוז במודול הזיכרון בקצותיו בלבד. אל תיגע ברכיבים שעל<u>^</u> מודול הזיכרון.

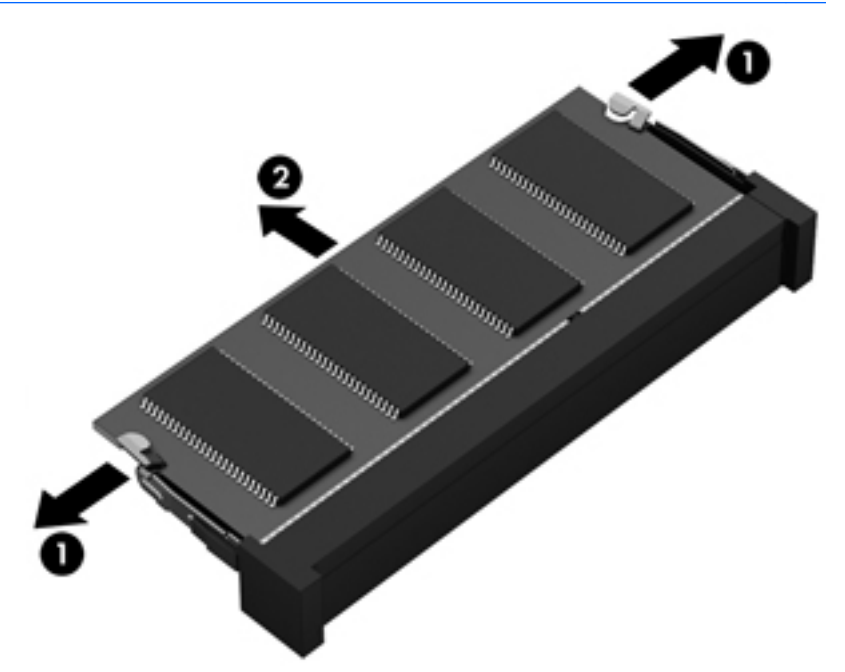

כדי להגן על מודול זיכרון לאחר הוצאתו, הנח אותו באריזה המוגנת מפני חשמל סטטי.

.**6** הכנס מודול זיכרון חדש:

זהירות: \_ כדי למנוע נזק למודול הזיכרון, אחוז במודול הזיכרון בקצותיו בלבד. אל תיגע ברכיבים שעל מודול <u>^</u> הזיכרון.

- א. ישר את הקצה המחורץ **)1(** של מודול הזיכרון עם הלשונית בחריץ מודול הזיכרון.
- ב. כשמודול הזיכרון מונח בזווית של 45 מעלות ממשטח תא מודול הזיכרון, דחוף את המודול **)2(** לתוך חריץ מודול הזיכרון עד שיתייצב במקומו.

ג. לחץ בעדינות על מודול הזיכרון **)3(** כלפי מטה, תוך הפעלת לחץ הן על הצד הימני והן על הצד השמאלי של מודול הזיכרון, עד שהתפסים יינעלו במקומם בנקישה.

זהירות: כדי למנוע נזק למודול הזיכרון, הקפד לא לכופף את מודול הזיכרון.<u>^</u>

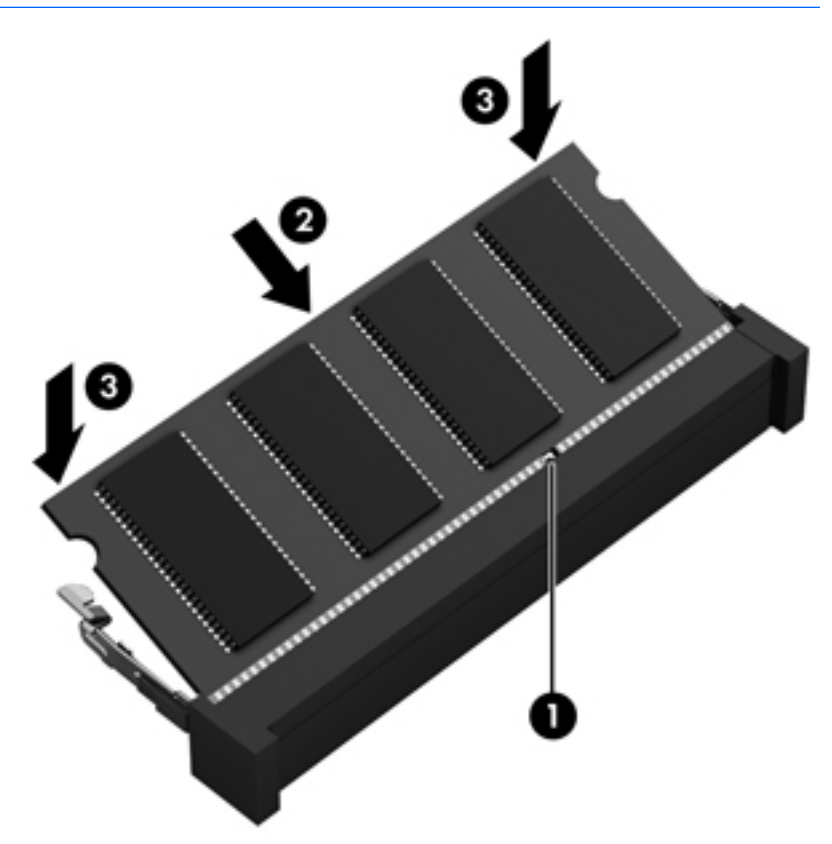

- .**7** החזר את דלת השירות למקומה )ראה החזרת דלת השירות [למקומה](#page-71-0) בעמוד .60(
	- .**8** הכנס את הסוללה )עיין בסעיף [הכנסת](#page-58-0) סוללה בעמוד .47(
	- .**9** חבר את מתח החשמל ואת ההתקנים החיצוניים למחשב.
		- .**10** הפעל את המחשב.

### ניקוי המחשב

השתמש במוצרים הבאים לניקוי בטוח של המחשב:

- דימתיל בנזיל אמוניום כלוריד בריכוז מקסימלי של 0.3 אחוזים )לדוגמה, מגבונים חד-פעמיים, שקיימים במגוון מותגים.(
	- נוזל לניקוי זכוכית נטול אלכוהול
		- תמיסת מים עם סבון עדין
	- מטלית ניקוי יבשה עשויה מיקרופייבר או עור )מטלית בד נטולת חשמל סטטי ללא שמן(
		- מגבוני בד נטולי חשמל סטטי

זהירות: \_ הימנע משימוש בחומרי ניקוי ממסים חזקים שעלולים לגרום למחשב נזק בלתי הפיך. אם אינך בטוח <u>\</u> שחומר הניקוי שבו אתה משתמש לניקוי המחשב בטוח לשימוש, בדוק את רכיבי המוצר כדי לוודא כי אינו מכיל רכיבים כגון כוהל, אצטון, אמוניום כלוריד, מתילן כלוריד ופחמימנים.

חומרים המכילים סיבים, כגון מגבוני נייר, עלולים לשרוט את המחשב. עם הזמן, חלקיקי לכלוך וחומרי ניקוי עלולים להילכד בין השריטות.

### הליכי ניקוי

פעל לפי ההליכים המפורטים בפרק זה לניקוי בטוח של המחשב.

<u>∧⁄ אזהרה!</u> כדי למנוע מכת חשמל או נזק לרכיבים, אל תנסה לנקות את המחשב כאשר הוא מופעל.

- כבה את המחשב.
- נתק את מקור מתח החשמל.
- נתק את כל ההתקנים החיצוניים המופעלים.

זהירות: כדי למנוע נזק לרכיבים פנימיים, אין לרסס חומרי ניקוי או נוזלי ניקוי ישירות על משטח כלשהו של המחשב. נוזלים המטפטפים על המשטח עלולים לגרום נזק בלתי-הפיך לרכיבים הפנימיים.

### ניקוי הצג **)**התקני **One-in-All** או מחשבים ניידים**(**

נגב בעדינות את המרקע של הצג במטלית רכה, נטולת מוך, הספוגה קלות בחומר לניקוי זכוכית נטול אלכוהול. ודא שהמרקע יבש לפני סגירת הצג.

#### ניקוי הצדדים או המכסה

כדי לנקות את הצדדים או את המכסה, השתמש במטלית עשויה מיקרופייבר או עור, הספוגה באחת מתמיסות הניקוי המפורטות לעיל או השתמש במגבון חד-פעמי מתאים.

<mark>∰חערה:</mark> ⊥בעת ניקוי מכסה המחשב, בצע תנועה מעגלית המסייעת בהסרת לכלוך ופסולת.

### ניקוי לוח המגע**,** המקלדת או העכבר

אזהרה! כדי להפחית את הסיכון להתחשמלות או לגרימת נזק לרכיבים פנימיים, אין להשתמש בשואב אבק כדי $\triangle$ לנקות את המקלדת. שואב אבק עלול להותיר לכלוך על המקלדת.

<mark>זהירות: כ</mark>די למנוע נזק לרכיבים פנימיים, אין לאפשר לנוזלים לטפטף בין המקשים.

- כדי לנקות את לוח המגע, המקלדת או העכבר, השתמש במטלית רכה עשויה מיקרופייבר או עור, הספוגה באחת מתמיסות הניקוי המפורטות לעיל או השתמש במגבון חד-פעמי מתאים.
- כדי למנוע מהמקשים להידבק וכדי להסיר אבק, מוך וחלקיקים מהמקלדת, השתמש במיכל של אוויר דחוס עם צינורית.

## עדכון תוכניות ומנהלי התקן

חברת HP ממליצה שתעדכן את התוכניות ואת מנהלי ההתקן שלך על בסיס קבוע לגרסאות העדכניות ביותר . עדכונים יכולים לפתור בעיות ולספק מאפיינים ואפשרויות חדשים למחשב שלך. הטכנולוגיה משתנה כל העת , ועדכון תוכניות ומנהלי התקן מאפשר למחשב שלך להפעיל את הטכנולוגיה העדכנית ביותר שקיימת. לדוגמה, ייתכן כי רכיבי גרפיקה ישנים יותר לא יפעלו כהלכה עם תוכנות המשחקים העדכניות ביותר. ללא מנהל ההתקן העדכני ביותר, לא תפיק את המרב מהציוד שברשותך.

בקר בכתובת http://www.hp.com/support כדי להוריד את הגרסאות העדכניות ביותר של התוכניות ומנהלי ההתקן של HP. בנוסף, הירשם לקבלת הודעות אוטומטיות על עדכונים כאשר הם יהיו זמינים.

## שימוש במנהל ההורדות **Manager Download SoftPaq**

Manager Download SoftPaq HP( SDM) הוא כלי המספק גישה מהירה למידע SoftPaq עבור מחשבים עסקיים של HP מבלי לדרוש את מספר ה-SoftPaq. שימוש בכלי זה מאפשר לך לחפש בקלות אחר ערכות SoftPaq ולאחר מכן להוריד ולחלץ אותן.

Manager Download SoftPaq פועל באמצעות קריאה והורדה, מאתר ה-FTP של HP, של קובץ מסד נתונים שפורסם המכיל את דגם המחשב ומידע SoftPaq. Manager Download SoftPaq מאפשר לך לציין דגם מחשב אחד או יותר כדי לקבוע אילו ערכות SoftPaq זמינות להורדה.

Manager Download SoftPaq מחפש אחר עדכונים למסד הנתונים ולתוכנות באתר FTP של HP. אם נמצאו עדכונים , הוא מוריד ומחיל אותם באופן אוטומטי.

Manager Download SoftPaq זמין באתר האינטרנט של HP. לשימוש ב-Manager Download SoftPaq כדי להוריד ערכות SoftPaq, עליך להוריד ולהתקין תחילה את התוכנית. בקר באתר http://www.hp.com/qo/sdm, ופעל בהתאם להוראות כדי להוריד ולהתקין את Manager Download SoftPaq.

להורדת ערכות SoftPaq:

.**HP SoftPaq Download Manager > HP >**) התוכניות כל )**All Programs >**) התחל )**Start** בחר**▲**

הערה: אם Control Account User( בקרת חשבון משתמש (יבקש ממך לעשות זאת, לחץ על **Yes**( כן.(

## **11** גיבוי ושחזור

המחשב כולל כלים של HP ו-Windows כדי לסייע לך להגן על המידע ולאחזר אותו במקרה הצורך. כלים אלה יסייעו לך בהחזרת המחשב למצב תפקוד ראוי, כל אלה בכמה שלבים פשוטים. פרק זה מספק מידע אודות התהליכים הבאים:

- יצירת מדיה לשחזור וגיבויים
	- שחזור המערכת

## יצירת מדיה לשחזור וגיבויים

שחזור לאחר כשל יעיל באותה מידה כמו השחזור האחרון שביצעת.

- .**1** לאחר שתתקין את המחשב בהצלחה, צור את מדיית השחזור של Recovery HP. שלב זה יוצר DVD של מערכת ההפעלה 7 Windows ו-DVD של *Recovery Driver*( שחזור מנהל התקן .(ניתן להשתמש ב-DVD של Windows כדי להתקין מחדש את מערכת ההפעלה המקורית במקרים שבהם הכונן הקשיח נפגם או הוחלף. ה-DVD של *Recovery Driver*( שחזור מנהל התקן (מתקין מנהלי התקן ויישומים מסויימים. ראה יצירת מדיה לשחזור .81 בעמוד HP Recovery Disc Creator באמצעות
	- .**2** השתמש בכלי השחזור והגיבוי של Windows לביצוע הפעולות הבאות:
		- גיבוי תיקיות וקבצים נפרדים
		- גיבוי הכונן הקשיח כולו (בדגמים נבחרים בלבד)
- יצירת תקליטורים לתיקון המערכת (בדגמים נבחרים בלבד) באמצעות הכונן האופטי המותקן (בדגמים נבחרים בלבד) או באמצעות כונן אופטי חיצוני אופציונלי
	- יצירת נקודות לשחזור המערכת

הערה: \_ מדריך זה מתאר סקירה כללית של אפשרויות גיבוי ושחזור. לקבלת פרטים נוספים אודות הכלים  $\mathbb{Z}$ המסופקים, ראה Help and Support (עזרה ותמיכה). כדי לגשת ל-Help and Support (עזרה ותמיכה), בחר ב-**Start** )התחל (**< Support and Help**( עזרה ותמיכה.(

יים ולשמור אותם לשימוש עתידיµ למעליצה להדפיס את הליכי השחזור ולשמור אותם לשימוש עתידי.αולט עתידי

במקרה של כשל במערכת, באפשרותך להשתמש בקובצי הגיבוי כדי לשחזר את תוכן המחשב. ראה גיבוי [המידע](#page-93-0) [בעמוד](#page-93-0) .82

### הנחיות

- בעת יצירת מדיה לשחזור או גיבוי בתקליטורים, השתמש בתקליטורים מהסוגים הבאים (לרכישה בנפרד): סוגי את יקבע משתמש אתה שבו האופטי הכונן סוג .DVD±RW או ,DVD-R DL ,DVD-R ,DVD+R DL ,DVD+R התקליטורים שבהם תשתמש.
- ודא שהמחשב מחובר למקור מתח חשמלי לפני שתתחיל בתהליך יצירת מדיה לשחזור או בתהליך הגיבוי.

### יצירת מדיה לשחזור באמצעות **Creator Disc Recovery HP**

HP Recovery Disc Creator היא תוכנית המציעה דרך חלופית ליצירת מדיה לשחזור. לאחר הגדרת המחשב בהצלחה, תוכל ליצור מדיה לשחזור באמצעות Creator Disc Recovery HP. מדיה לשחזור זו מאפשרת לך להתקין מחדש את <span id="page-93-0"></span>מערכת ההפעלה המקורית וכן מנהלי התקן ויישומים נבחרים במקרים שבהם הכונן הקשיח נפגם.Recovery HP Creator Disc יכול ליצור שני סוגים של תקליטורי DVD לשחזור :

- DVD של מערכת ההפעלה Windows—להתקנת מערכת ההפעלה ללא יישומים או מנהלי התקן נוספים .
- DVD של *Recovery Driver*( שחזור מנהל התקן(—להתקנת יישומים ומנהלי התקן מסוימים בלבד, באותו אופן שבו תוכנית השירות Setup Software HP מתקינה מנהלי התקן ויישומים .

### יצירת מדיה לשחזור

יבן ווארה: ניתן ליצור את ה-DVD של מערכת ההפעלה Windows 7 פעם אחת בלבד. לאחר מכן, האפשרות ליצור מדיה <u>∰</u> זו לא תהיה זמינה לאחר יצירת DVD של Windows.

כדי ליצור את ה-DVD של Windows:

- **HP >**) וכלים פרודוקטיביות )**Productivity and Tools >**) התוכניות כל )**All Programs >**) התחל )**Start** בחר .**1** . **Recovery Disc Creator**
	- .**2** בחר **disk Windows**( דיסק של Windows.)
	- .**3** מהתפריט הנפתח, בחר בכונן לצריבת המדיה לשחזור .
	- .**4** לחץ על הלחצן **Create**( צור (כדי להתחיל את תהליך הצריבה .

לאחר יצירת ה-DVD של מערכת ההפעלה 7 Windows, צור את ה-DVD של *Recovery Driver*( שחזור מנהלה תקן:(

- **HP >**) וכלים פרודוקטיביות )**Productivity and Tools >**) התוכניות כל )**All Programs >**) התחל )**Start** בחר .**1** . **Recovery Disc Creator**
	- .**2** בחר **disk Driver**( דיסק מנהל התקן.(
	- .**3** מהתפריט הנפתח, בחר בכונן לצריבת המדיה לשחזור .
	- .**4** לחץ על הלחצן **Create**( צור (כדי להתחיל את תהליך הצריבה.

### גיבוי המידע

עליך ליצור מדיה לתיקון המערכת וגיבוי ראשוני מיד לאחר התקנת המערכת הראשונית. כאשר אתה מוסיף תוכנות וקובצי נתונים חדשים, עליך להמשיך לגבות את המערכת באופן קבוע כדי שיהיה ברשותך גיבוי עדכני יחסית . בנוסף, עליך ליצור מדיה לתיקון המערכת של Windows (בדגמים נבחרים בלבד) כדי להשתמש בה לאתחול המחשב ולתיקון מערכת ההפעלה במקרה של אי יציבות או כשל במערכת. הגיבויים הראשונים והבאים מאפשרים לך לשחזר את הנתונים וההגדרות שלך במקרה של כשל.

באפשרותך לגבות את המידע שלך על-גבי כונן קשיח חיצוני אופציונלי, כונן רשת, או תקליטורים.

שים לב לפרטים הבאים בעת הגיבוי:

- אחסן קבצים אישיים בספרייה Documents( מסמכים (וגבה אותה בקביעות.
	- גבה תבניות המאוחסנות בספריות המשויכות להן.
- שמור הגדרות מותאמות אישית המופיעות בחלון, סרגל כלים או שורת תפריטים באמצעות לכידת צילום מסך של ההגדרות. צילום המסך יכול לחסוך לך זמן אם עליך לאפס את ההעדפות.
	- בעת גיבוי בתקליטורים, מספר כל תקליטור לאחר הסרתו מהכונן.

הערה: | לקבלת הוראות מפורטות על אפשרויות שונות של גיבוי ושחזור, בצע חיפוש של נושאים אלה ב-Help and H Support (עזרה ותמיכה). כדי לגשת ל-Help and Support (עזרה ותמיכה), בחר ב-**Start** (התחל) > Help **and Support**( עזרה ותמיכה.(

ייתכן Windows מולל את המאפיין User Account Control (בקרת חשבון משתמש) לשיפור אבטחת המחשב. ייתכן <mark>Windows בת</mark> שתתבקש לאשר או להקליד סיסמה למשימות כגון התקנת תוכנות, הפעלת תוכניות שירות או שינוי הגדרות Windows. עיין ב-Support and Help( עזרה ותמיכה .(כדי לגשת ל-Support and Help( עזרה ותמיכה ,(בחר ב-**Start** )התחל (**< Support and Help**( עזרה ותמיכה.(

ליצירת גיבוי באמצעות Restore and Backup( גיבוי ושחזור (של Windows :

<mark>הןתערה: \_ ת</mark>הליך הגיבוי עשוי להימשך למעלה משעה, בהתאם לגודל הקובץ ולמהירות המחשב.

- גיבוי )**Backup and Restore >**) תחזוקה )**Maintenance >**) התוכניות כל )**All Programs >**) התחל )**Start** בחר .**1** ושחזור.(
- **2**. פעל לפי ההוראות שעל-גבי המסך כדי להגדיר את הגיבוי, ליצור תמונת מערכת (בדגמים נבחרים בלבד), או ליצור מדיה לתיקון המערכת (בדגמים נבחרים בלבד).

### ביצוע שחזור מערכת

במקרה של כשל או אי יציבות של המערכת, המחשב מספק את הכלים הבאים לשחזור הקבצים:

- כלי השחזור של Windows: באפשרותך להשתמש ב-Restore and Backup Windows( גיבוי ושחזור של Windows) כדי לשחזר מידע שגיבית בעבר. באפשרותך גם להשתמש ב-Repair Startup Windows( תיקון אתחול של Windows) כדי לתקן בעיות שעלולות למנוע הפעלה תקינה של Windows.
- <u>כלי השחזור של f11 (בדגמים נבחרים בלבד): באפשרותך להשתמש בכלי השחזור של f11 כדי לשחזר את</u> התמונה המקורית של הכונן הקשיח. התמונה כוללת את מערכת ההפעלה Windows ואת התוכניות המותקנות על-ידי היצרן.

הערה: אם אין באפשרותך לאתחל את המחשב שברשותך ואין באפשרותך להשתמש במדיה לתיקון המערכת <mark>≫</mark> שיצרת קודם לכן (בדגמים נבחרים בלבד), עליך לרכוש מדיה של מערכת ההפעלה 7 Windows כדי לאתחל את המחשב ולתקן את מערכת ההפעלה. לקבלת מידע נוסף, ראה שימוש במדיה של מערכת [ההפעלה](#page-95-0) [7 Windows](#page-95-0) [בעמוד](#page-95-0) .84

### שימוש בכלי השחזור של **Windows**

באמצעות כלי השחזור של Windows באפשרותך לבצע את הפעולות הבאות:

- שחזור קבצים נפרדים
- שחזור המחשב לנקודת שחזור קודמת של המערכת
	- שחזור מידע באמצעות כלי שחזור

הערה: לקבלת הוראות מפורטות על אפשרויות שונות של שחזור, בצע חיפוש של נושאים אלה ב-Help and H Support (עזרה ותמיכה). כדי לגשת ל-Help and Support (עזרה ותמיכה), בחר ב-**Start** (התחל) > Help and < **Support**( עזרה ותמיכה.(

<mark>יי</mark>ןהערה: Windows כולל את המאפיין User Account Control (בקרת חשבון משתמש) לשיפור אבטחת המחשב. ייתכן αרכן שתתבקש לאשר או להקליד סיסמה למשימות כגון התקנת תוכנות, הפעלת תוכניות שירות או שינוי הגדרות Windows. עיין ב-Support and Help( עזרה ותמיכה .(כדי לגשת ל-Support and Help( עזרה ותמיכה ,(בחר ב-**Start** )התחל (**< Support and Help**( עזרה ותמיכה.(

לשחזור מידע שגיבית בעבר:

- גיבוי )**Backup and Restore >**) תחזוקה )**Maintenance >**) התוכניות כל )**All Programs >**) התחל )**Start** בחר .**1** ושחזור.(
	- .**2** פעל בהתאם להוראות שעל-גבי המסך כדי לשחזר את הגדרות המערכת, את המחשב שברשותך )בדגמים נבחרים בלבד) או את הקבצים שלך.

לשחזור המידע באמצעות Startup Repair (תיקון אתחול), פעל בהתאם לשלבים הבאים:

<span id="page-95-0"></span>זהירות: \_ חלק מאפשרויות של Startup Repair (תיקון איתחול) ימחקו ויאתחלו כליל את הכונן הקשיח. כל הקבצים ( שיצרת וכל התוכנות שהתקנת במחשב מוסרים לצמיתות. לאחר השלמת האתחול מחדש, תהליך השחזור ישחזר את מערכת ההפעלה וכן את מנהלי ההתקן, התוכנות ותוכניות השירות מהגיבוי המשמש לשחזור.

- .**1** אם ניתן, גבה את כל הקבצים האישיים.
- .**2** אם ניתן, בדוק אם קיימת מחיצת Windows.

כדי לבדוק אם קיימת מחיצה של Windows, בחר **Start**( התחל (**< Computer**( מחשב.(

י*ו*יים באם מחיצת Windows לא מופיעה ברשימה, עליך לשחזר את מערכת ההפעלה ואת התוכניות שלך ∜ באמצעות ה-DVD של מערכת ההפעלה 7 Windows והמדיה של *Recovery Driver*( שחזור מנהל התקן .(לקבלת מידע נוסף, ראה שימוש במדיה של מערכת ההפעלה 7 Windows בעמוד .84

- .**3** אם מחיצת Windows מופיעה ברשימה, הפעל מחדש את המחשב, ולאחר מכן לחץ על 8f לפני הטעינה של מערכת ההפעלה Windows.
	- .**4** בחר **Repair Startup**( תיקון אתחול.(
		- .**5** פעל לפי ההוראות שעל-גבי המסך.

הערה: לקבלת מידע נוסף אודות שחזור מידע באמצעות הכלים של Windows, חפש נושאים אלה ב-**Start**( התחל( ).ותמיכה עזרה )**Help and Support >**

### שימוש בכלי שחזור של **11f(**בדגמים נבחרים בלבד**(**

זהירות:  $\,$  שימוש ב-11 $\,$  מוחק את כל התוכן של הכונן הקשיח ומאתחל מחדש את הכונן הקשיח. כל הקבצים שיצרת $\,$ וכל התוכנות שהתקנת במחשב מוסרים לצמיתות. כלי השחזור 11f מתקין מחדש את מערכת ההפעלה ותוכניות ומנהלי התקן של HP שהותקנו על-ידי היצרן. יש להתקין מחדש תוכנות שלא הותקנו על-ידי היצרן.

לשחזור התמונה המקורית של הכונן הקשיח באמצעות 11f:

- .**1** אם ניתן, גבה את כל הקבצים האישיים.
- .**2** אם ניתן, בדוק אם קיימת מחיצת השחזור Recovery HP: לחץ על **Start**( התחל ,(לחץ לחיצה ימנית על Computer (מחשב), לחץ על Manage (ניהול), ולאחר מכן לחץ על Disk Management (ניהול דיסק).

ל<mark>י≒הערה: אם מחיצה של HP Recovery לא מופיעה ברשימה, עליך לשחזר את מערכת ההפעלה ואת התוכניות</mark> באמצעות המדיה של מערכת ההפעלה 7 Windows ושל *Recovery Driver*( שחזור מנהל התקן .(לקבלת מידע נוסף, ראה <u>שימוש במדיה של מערכת ההפעלה Windows 7 בעמוד 84</u>.

- .**3** אם מחיצת השחזור Recovery HP מופיעה ברשימה, הפעל מחדש את המחשב ולאחר מכן הקש על esc כאשר מוצגת ההודעה "Menu Startup for key ESC the Press" (הקש על מקש ESC לתפריט ההפעלה (בתחתית המסך.
	- .**4** הקש 11f כאשר ההודעה "recovery for> 11F <Press" (הקש 11F לשחזור (מוצגת על-גבי המסך.
		- .**5** פעל לפי ההוראות שעל-גבי המסך.

### שימוש במדיה של מערכת ההפעלה **7 Windows**

אם אין באפשרותך להשתמש במדיה לשחזור שיצרת קודם לכן באמצעות Creator Disc Recovery HP( בדגמים נבחרים בלבד), עליך לרכוש DVD של מערכת ההפעלה Windows 7 כדי לאתחל את המחשב ולתקן את מערכת ההפעלה .

כדי להזמין את ה-DVD של מערכת ההפעלה 7 Windows, בקר באתר האינטרנט של HP. לקבלת תמיכה בארה"ב , [http://welcome.hp.com/country/us/en/](http://welcome.hp.com/country/us/en/wwcontact_us.html) אל <http://www.hp.com/support> לתמיכה ברחבי העולם, עבור אל wwcontact\_us.html. כמו כן, באפשרותך להזמין את ה-DVD באמצעות פניה לתמיכה. לקבלת פרטים ליצירת קשר, עיין בחוברת *Numbers Telephone Worldwide*( מספרי טלפון ברחבי העולם ,(המצורפת למחשב.

זהירות: שימוש ב-DVD של מערכת ההפעלה 7 Windows יגרום למחיקת כל התוכן של הכונן הקשיח ולאתחול מחדש של הכונן הקשיח. כל הקבצים שיצרת וכל התוכנות שהתקנת במחשב מוסרים לצמיתות. לאחר השלמת האתחול מחדש, תהליך השחזור יסייע לך לשחזר את מערכת ההפעלה וכן מנהלי התקן, תוכנות ותוכניות שירות.

כדי להפעיל שחזור באמצעות ה-DVD של מערכת ההפעלה 7 Windows:

### יים<br>ה<mark>ב</mark>∏ה**ערה:** תהליך זה אורך מספר דקות.

- .**1** אם ניתן, גבה את כל הקבצים האישיים.
- .**2** אתחל את המחשב ולאחר מכן הכנס את ה-DVD של מערכת ההפעלה 7 Windows לכונן האופטי לפני הטעינה של מערכת ההפעלה Windows.
	- .**3** כאשר תתבקש, הקש על מקש כלשהו במקלדת.
		- .**4** פעל לפי ההוראות שעל-גבי המסך.
			- .**5** לחץ על **Next**( הבא.(
	- .**6** בחר **computer your Repair**( תקן את מחשבך.(
		- .**7** פעל לפי ההוראות שעל-גבי המסך.

לאחר השלמת התיקון:

- .**1** הוצא את ה-DVD של מערכת ההפעלה 7 Windows, ולאחר מכן הכנס את ה-DVD של *Recovery Driver*( שחזור מנהל התקן).
	- .**2** התקן תחילה את Drivers Enabling Hardware( מנהלי התקן להפעלת חומרה ,(ולאחר מכן התקן את Applications Recommended( יישומים מומלצים.(

# **HP PC -**ו **,MultiBoot ,)BIOS( Computer Setup 12 )UEFI( Hardware Diagnostics**

## שימוש ב**-Setup Computer**

תוכנית השירות Setup Computer, או System Output/Input Basic( BIOS ,)שולטת על התקשורת בין כל התקני הקלט והפלט במערכת (כגון: כונני דיסקים, צג, מקלדת, עכבר ומדפסת). תוכנית השירות Computer Setup כוללת הגדרות עבור סוגי ההתקנים שהותקנו, סדר האתחול של המחשב וכמות זיכרון המערכת והזיכרון המורחב.

∰<mark>הערה: נהג בזהירות רבה בעת ביצוע שינויים ב-Comp</mark>uter Setup. שגיאות עשויות למנוע מהמחשב לפעול כהלכה.

### **Computer Setup** הפעלת

הערה: ניתן להשתמש ב-Setup Computer עם מקלדת או עכבר חיצוניים המחוברים באמצעות יציאת USB רק אם הופעלה תמיכה בהתקני USB מדור קודם.

כדי להפעיל את Setup Computer, בצע את השלבים הבאים:

- .**1** הפעל או הפעל מחדש את המחשב ולאחר מכן הקש esc כאשר ההודעה Startup for key ESC the Press" "Menu (הקש על מקש ESC לתפריט ההפעלה) מוצגת בתחתית המסך.
	- .**2** הקש 10f כדי להיכנס ל-Setup Computer.

### ניווט ובחירה ב**-Setup Computer**

כדי לנווט ולבצע בחירות ב-Setup Computer, בצע את השלבים הבאים:

.**1** הפעל או הפעל מחדש את המחשב ולאחר מכן הקש esc כאשר ההודעה Startup for key ESC the Press" "Menu (הקש על מקש ESC לתפריט ההפעלה) מוצגת בתחתית המסך.

יבן ווערה: באפשרותך להשתמש בהתקן הצבעה (לוח מגע, מוט הצבעה או עכבר USB) או במקלדת לניווט (µש ולביצוע בחירות ב-Setup Computer.

- .**2** הקש 10f כדי להיכנס ל-Setup Computer.
- לבחירת תפריט או פריט מתפריט, השתמש במקש tab ובמקשי החיצים במקלדת ולאחר מכן הקש enter או השתמש בהתקן הצבעה כדי ללחוץ על הפריט.
	- כדי לגלול למעלה ולמטה, לחץ על החץ למעלה או על החץ למטה בפינה הימנית העליונה במסך, או השתמש במקשי החצים מעלה או מטה במקלדת.
- כדי לסגור תיבות דו-שיח פתוחות ולחזור למסך הראשי של Computer Setup, הקש esc ולאחר מכן פעל בהתאם להוראות שעל-גבי המסך.

כדי לצאת מהתפריטים של Setup Computer, בחר באחת מהשיטות הבאות:

● ליציאה מתפריטי Setup Computer מבלי לשמור את השינויים:

לחץ על הסמל **Exit**( יציאה (בפינה הימנית או השמאלית התחתונה של המסך, ולאחר מכן פעל בהתאם להוראות שעל-גבי המסך.

– לחלופין –

<span id="page-98-0"></span>השתמש במקשי החיצים כדי לבחור **Main**( ראשי (**< Exit and Changes Ignore**( התעלמות משינויים ויציאה,( ולאחר מכן הקש enter.

● לשמירת השינויים וליציאה מתפריטי Setup Computer:

לחץ על הסמל **Save**( שמירה (בפינה השמאלית או הימנית התחתונה של המסך, ולאחר מכן פעל לפי ההוראות שעל-גבי המסך.

– לחלופין –

השתמש במקשי החיצים כדי לבחור **Main**( ראשי (**< Exit and Changes Save**( שמירת שינויים ויציאה ,(ולאחר מכן הקש enter.

השינויים ייכנסו לתוקף לאחר שהמחשב יופעל מחדש.

### שחזור הגדרות היצרן ב**-Setup Computer**

יים הערה: \_ שחזור ברירות המחדל לא ישנה את מצב הכונן הקשיח.

להחזרת כל ההגדרות ב-Setup Computer לערכים שנקבעו על-ידי היצרן, בצע את השלבים הבאים:

- .**1** הפעל או הפעל מחדש את המחשב ולאחר מכן הקש esc כאשר ההודעה Startup for key ESC the Press" "Menu (הקש על מקש ESC לתפריט ההפעלה) מוצגת בתחתית המסך.
	- .**2** הקש 10f כדי להיכנס ל-Setup Computer.
- .**3** השתמש בהתקן הצבעה או במקשי החיצים כדי לבחור **Main**( ראשי (**< Defaults Restore**( שחזור ברירות מחדל.(
	- .**4** פעל לפי ההוראות שעל-גבי המסך.
- .**5** כדי לשמור את השינויים ולצאת, לחץ על הסמל **Save**( שמירה (בפינה השמאלית או הימנית התחתונה של המסך, ולאחר מכן פעל בהתאם להוראות שעל-גבי המסך.

– לחלופין –

השתמש במקשי החיצים כדי לבחור **Main (**ראשי) **> Save Changes and Exit (**שמירת שינויים ויציאה), ולאחר מכן הקש enter.

השינויים ייכנסו לתוקף לאחר שהמחשב יופעל מחדש.

הערה: \_ הגדרות הסיסמאות והגדרות האבטחה לא משתנות עם שחזור הגדרות ברירת המחדל של היצרן. "

### עדכון ה**-BIOS**

ייתכן שגרסאות מעודכנות של BIOS יהיו זמינות באתר האינטרנט של HP.

רוב עדכוני ה-BIOS באתר האינטרנט של HP ארוזים בקבצים דחוסים שנקראים *SoftPaqs*.

תוכנות מסוימות להורדה כוללות קובץ בשם txt.Readme, המכיל מידע לגבי התקנה ופתרון בעיות בתוכנה.

### איתור גרסת ה**-BIOS**

כדי לקבוע אם עדכוני BIOS הזמינים כוללים גרסאות BIOS מעודכנות יותר מאלו שמותקנות במחשב, עליך לברר את גרסת ה-BIOS של המערכת הנוכחית המותקנת.

ניתן להציג את פרטי גרסת ה-BIOS( המכונים גם *date ROM*( תאריך ROM) ו-*BIOS System*( BIOS המערכת ((על-ידי הקשה על esc+fn( אם אתה נמצא כבר במערכת ההפעלה Windows) או באמצעות Setup Computer.

- .**1** הפעל את Setup Computer.
- .**2** השתמש בהתקן הצבעה או במקשי החיצים כדי לבחור **Main**( ראשי (**< Information System**( מידע מערכת.(
	- .**3** ליציאה מ-Setup Computer מבלי לשמור את השינויים, לחץ על הסמל **Exit**( יציאה (בפינה השמאלית או הימנית התחתונה של המסך, ולאחר מכן פעל בהתאם להוראות שעל-גבי המסך.

– לחלופין –

השתמש במקשי החיצים כדי לבחור **Main**( ראשי (**< Exit and Changes Ignore**( התעלמות משינויים ויציאה,( ולאחר מכן הקש enter.

### הורדת עדכון **BIOS**

זהירות: \_ כדי להפחית את הסיכון של נזק למחשב או התקנה כושלת, הורד והתקן עדכון BIOS רק כשהמחשב <u>^</u> מחובר למקור מתח חיצוני מהימן באמצעות שנאי מתח. אל תוריד או תתקין עדכון BIOS בזמן שהמחשב מופעל באמצעות מתח סוללה, עוגן בהתקן עגינה אופציונלי או מחובר למקור מתח אופציונלי. במהלך ההורדה וההתקנה , פעל בהתאם להוראות הבאות:

אין לנתק את המחשב מהחשמל על-ידי ניתוק כבל המתח משקע החשמל.

אין לכבות את המחשב או להיכנס למצב Sleep (שינה).

אין להתקין, להסיר, לחבר או לנתק התקן, כבל או חוט כלשהו.

- .**1** גש אל Support and Help( עזרה ותמיכה (על-ידי בחירה ב-**Start**( התחל (**< Support and Help**( עזרה ותמיכה.(
- קיום בדוק )**Check for HP updates now** בחר מכן ולאחר (וכיוונונים עדכונים )**Updates and tune-ups** בחר .**2** עדכונים כעת.(
	- .**3** באזור ההורדה, פעל בהתאם לשלבים הבאים:
- א. זהה את עדכון ה-BIOS החדש ביותר והשווה אותו לגרסת ה-BIOS המותקנת כעת במחשב. רשום לעצמך את התאריך, השם או כל פרט מזהה אחר. ייתכן שתזדקק למידע זה כדי לאתר את העדכון במועד מאוחר יותר, לאחר שתוריד אותו לכונן הקשיח.
	- ב. פעל לפי ההוראות המופיעות על-גבי המסך להורדת הפריט שבחרת לכונן הקשיח.

אם העדכון חדש יותר מה-BIOS, רשום את הנתיב למיקום ההורדה של עדכון ה-BIOS בדיסק הקשיח . כאשר תהיה מוכן להתקין את העדכון, יהיה עליך לגשת לנתיב זה.

<mark>קותערה: אם המחשב מחובר לרשת, היוועץ במנהל הרשת לפני התקנת עדכוני תוכנה, במיוחד עדכוני BIOS של</mark> המערכת.

ההליכים להתקנת ה-BIOS משתנים. בתום ההורדה, פעל בהתאם להוראות המוצגות על-גבי המסך. אם לא מוצגות הוראות, פעל על-פי השלבים הבאים:

- .**1** בחר **Start**( התחל (**< Computer**( מחשב.(
- .**2** לחץ על אות הכונן הקשיח. אות הכונן הקשיח היא בדרך כלל (:C (Disk Local( דיסק מקומי C.)
- .**3** באמצעות נתיב הכונן הקשיח שרשמת לעצמך קודם, פתח את התיקייה בכונן הקשיח שבה נמצא העדכון.
	- .**4** לחץ לחיצה כפולה על הקובץ בעל הסיומת exe.( לדוגמה, exe.*filename*.)

התקנת ה-BIOS מתחילה.

.**5** השלם את ההתקנה על-ידי ביצוע ההוראות שעל-גבי המסך.

הערה: לאחר שתוצג הודעה על המסך, המציינת שההתקנה הושלמה בהצלחה, באפשרותך למחוק את הקובץ <mark>(</mark> שהורדת מהכונן הקשיח.

## שימוש ב**-MultiBoot**

### אודות סדר התקני האתחול

עם הפעלת המחשב, המערכת מנסה לאתחל מתוך התקנים מופעלים. כלי השירות MultiBoot, שמופעל על-ידי היצרן , שולט על הסדר שבו המערכת בוחרת התקן אתחול. התקני אתחול יכולים לכלול כוננים אופטיים, כונני תקליטונים , כרטיס ממשק רשת )NIC ,)כוננים קשיחים והתקני USB. התקני אתחול מכילים מדיה או קבצים הניתנים לאתחול , שהמחשב זקוק להם לצורך הפעלה ותפעול תקינים.

הערה: יש להפעיל התקני אתחול מסוימים ב-Computer Setup לפני שניתן יהיה לכלול אותם בסדר האתחול.  $\mathbb{F}$ 

באפשרותך לשנות את הסדר שבו המחשב מחפש אחר התקן אתחול באמצעות שינוי סדר האתחול ב- Computer ESC מקש על הקש )Press the ESC key for Startup Menu ההודעה מוצגת כאשר esc להקיש גם באפשרותך .Setup לתפריט ההפעלה) בתחתית המסך, ולאחר מכן להקיש f9. הקשה על f9 מציגה תפריט שמראה את התקני האתחול הנוכחיים ומאפשר לך לבחור התקן אתחול. לחלופין, באפשרותך להשתמש ב-Express MultiBoot להגדרת המחשב לבקש מיקום אתחול עם כל הפעלה או הפעלה מחדש של המחשב.

### בחירת העדפות **MultiBoot**

באפשרותך להשתמש ב-MultiBoot באופנים הבאים:

- להגדיר סדר אתחול חדש, שבו ישתמש המחשב בכל הפעלה, באמצעות שינוי סדר האתחול ב- Computer .Setup
- לבחור באופן פעיל את התקן האתחול באמצעות הקשה על esc כאשר מוצגת ההודעה " for key ESC the Press Startup Menu" (הקש על מקש ESC לתפריט ההפעלה) בתחתית המסך, ולאחר מכן הקשה על <mark>1</mark>9 כדי להיכנס לתפריט Boot Device Options (אפשרויות לאתחול ההתקן).
- להשתמש ב-Express MultiBoot להגדרת סדרי אתחול שונים. מאפיין זה מבקש התקן אתחול עם כל הפעלה או הפעלה מחדש של המחשב.

### הגדרת סדר אתחול חדש ב**-Setup Computer**

להפעלת Computer Setup והגדרת סדר אתחול ההתקן שהמחשב משתמש בו בכל הפעלה או הפעלה מחדש, פעל על-פי השלבים הבאים:

- .**1** הפעל את המחשב או הפעל אותו מחדש, ולאחר מכן הקש esc כאשר מוצגת ההודעה " for key ESC the Press Startup Menu" (הקש על מקש ESC לתפריט ההפעלה) בתחתית המסך.
	- .**2** הקש 10f כדי להיכנס ל-Setup Computer.
	- .**3** השתמש בהתקן הצבעה או במקשי החיצים כדי לבחור ברשימת **Order Boot Legacy**( סדר האתחול הישן( ולאחר מכן הקש enter.
- .**4** כדי לקדם את ההתקן בסדר האתחול, השתמש בהתקן הצבעה כדי ללחוץ על החץ למעלה או הקש על מקש .+

– לחלופין –

כדי להוריד את ההתקן בסדר האתחול, השתמש בהתקן הצבעה כדי להקיש על מקש החץ למטה או הקש על מקש .-

.**5** לשמירת השינויים ויציאה מ-Setup Computer, לחץ על הסמל **Save**( שמירה (בפינה השמאלית או הימנית התחתונה של המסך ולאחר מכן פעל על-פי ההוראות שעל-גבי המסך.

– לחלופין –

השתמש במקשי החיצים כדי לבחור **Main**( ראשי (**< Exit and Changes Save**( שמירת שינויים ויציאה ,(ולאחר מכן הקש enter.

### בחירת התקן אתחול באופן פעיל**,** באמצעות הודעת **9f**

כדי לבחור באופן פעיל התקן אתחול עבור רצף ההפעלה הנוכחי, בצע את השלבים הבאים:

- .**1** פתח את התפריט Device Boot Select( בחירת התקן אתחול (על-ידי הפעלה או הפעלה מחדש של המחשב ולאחר מכן לחץ על esc בזמן שההודעה "Press the ESC key for Startup Menu" (הקש על מקש ESC לתפריט ההפעלה) מוצגת בתחתית המסך.
	- .**2** הקש 9f.
	- .**3** השתמש בהתקן הצבעה או במקשי החיצים כדי לבחור בהתקן אתחול, ולאחר מכן הקש על enter.

#### הגדרת בקשת **Express MultiBoot**

כדי להפעיל את Setup Computer ולהגדיר את המחשב כך שיציג את תפריט מיקומי ההפעלה של MultiBoot בכל הפעלה או הפעלה מחדש, בצע את השלבים הבאים:

- .**1** הפעל את המחשב או הפעל אותו מחדש, ולאחר מכן הקש esc כאשר מוצגת ההודעה " for key ESC the Press Startup Menu" (הקש על מקש ESC לתפריט ההפעלה) בתחתית המסך.
	- .**2** הקש 10f כדי להיכנס ל-Setup Computer.
- .**3** השתמש בהתקן הצבעה או במקשי החיצים כדי לבחור ב-**Configuration System**( תצורת המערכת (**< Boot Options**( אפשרויות אתחול ,(ולאחר מכן הקש enter.
- .**4** בשדה **(Sec (Delay Popup Express MultiBoot**( עיכוב חלונות מוקפצים של Express MultiBoot( שניות ,((הזן את משך הזמן בשניות שבו ברצונך שהמחשב יציג את תפריט מיקומי ההפעלה לפני שיציג את הגדרות ברירת המחדל הנוכחית של MultiBoot (.כאשר נבחרת הספרה ,0 תפריט מיקומי ההפעלה של Boot Express( אתחול מהיר) לא יוצג).
	- .**5** לשמירת השינויים ויציאה מ-Setup Computer, לחץ על הסמל **Save**( שמירה (בפינה השמאלית או הימנית התחתונה של המסך ולאחר מכן פעל על-פי ההוראות שעל-גבי המסך.

– לחלופין –

השתמש במקשי החיצים כדי לבחור **Main (**ראשי) **× Save Changes and Exit (** שמירת שינויים ויציאה), ולאחר מכן הקש enter.

השינויים ייכנסו לתוקף לאחר שהמחשב יופעל מחדש.

#### הזנת העדפות **Express MultiBoot**

עם הופעת תפריט Express Boot (אתחול מהיר) במהלך ההפעלה, עומדות לרשותך האפשרויות הבאות:

- כדי לציין התקן אתחול מתפריט Express Boot (אתחול מהיר), בחר את ההעדפה במסגרת פרק הזמן המוקצב ולאחר מכן הקש enter.
	- כדי למנוע מהמחשב לנהוג בהתאם לברירת המחדל של הגדרת MultiBoot הנוכחית, הקש על אחד המקשים לפני חלוף פרק הזמן המוקצב. המחשב לא יופעל עד שתבחר התקן אתחול ותקיש enter.
		- כדי לאפשר למחשב לבצע הפעלה בהתאם להגדרות MultiBoot הנוכחיות, המתן עד שפרק הזמן המוקצב יחלוף.

## נבחרים בדגמים**) (UEFI( HP PC Hardware Diagnostics-**ב שימוש בלבד**(**

הכלי Diagnostics Hardware PC HP הוא ממשק קושחה מורחב מאוחד )UEFI) המאפשר לך להפעיל בדיקות אבחון כדי לקבוע אם חומרת המחשב מתפקדת כראוי. הכלי פועל מחוץ למערכת ההפעלה כדי להפריד בין כשלים בחומרה לבין בעיות שעלולות להיגרם על-ידי מערכת ההפעלה או רכיבי תוכנה אחרים.

:HP PC Hardware Diagnostics UEFI להפעלת

.**1** הפעל או הפעל מחדש את המחשב, הקש במהירות על esc, ולאחר מכן הקש על 2f.

לאחר ההקשה על 2f, ה-BIOS מחפש שלושה מקומות שבהם ניתן למצוא את הכלי Hardware PC HP Diagnostics( UEFI) בסדר הבא:

א. כונן USB מחובר

HP PC Hardware הכלי HP PC Hardware Diagnostics לכונן USB, ראה <u>הורדת הC</u>HP PC Hardware .91 בעמוד USB להתקן (UEFI( Diagnostics

- ב. כונן קשיח
	- ג. BIOS
- .**2** השתמש במקשי החיצים במקלדת כדי לבחור את סוג בדיקת האבחון שברצונך להפעיל, ולאחר מכן פעל לפי ההוראות שעל-גבי המסך.

הערה: אם עליך לעצור בדיקת אבחון לאחר שהתחילה לפעול, הקש esc."

### **USB** להתקן **(UEFI( HP PC Hardware Diagnostics** הורדת

הערה: הוראות ההתקנה של UEFI) HP PC Hardware Diagnostics מופיעות באנגלית בלבד. (WEFI) מ

קיימות שתי אפשרויות להורדת הכלי Diagnostics Hardware PC HP להתקן USB:

אפשרות **:1** דף הבית של **Diagnostics PC HP** — מספק גישה לגרסה העדכנית ביותר של UEFI

- [.http://hp.com/go/techcenter/pcdiags](http://hp.com/go/techcenter/pcdiags) בכתובת בקר .**1**
	- .**2** לחץ על הקישור **Download UEFI**, ובחר **Run**.

אפשרות **:2** דף **Drivers and Support**( תמיכה ומנהלי התקן (— מאפשר להוריד גרסאות קודמות או מאוחרות יותר של מוצרים מוגדרים

- .<http://www.hp.com> בכתובת בקר .**1**
- .**2** הצבע על האפשרות **Support**( תמיכה ,(הממוקמת בראש הדף ולאחר מכן לחץ על **Drivers Download**( הורדת מנהלי התקן.(
	- .**3** בתיבת הטקסט, הזן את שם המוצר ולאחר מכן לחץ על **Go**( עבור.(
		- לחלופין –

לחץ על **Now Find**( מצא כעת (כדי לאפשר ל-HP לזהות את המוצר באופן אוטומטי.

- .**4** בחר את דגם המחשב שברשותך, ולאחר מכן את מערכת ההפעלה.
- .**HP UEFI Support Environment** על לחץ(, אבחון )Diagnostic במקטע .**5**

– לחלופין –

לחץ על **Download**( הורד ,(ולאחר מכן **Run**( הפעל.(

## **HP Sure Start** בכלי שימוש **13**

## שימוש ב**-Mail-E HP(** דוא**"**ל **QuickWeb) (**דגמים נבחרים בלבד**(**

התצורה של דגמי מחשבים נבחרים כוללת את Start Sure HP, שהוא יישום של טכנולוגיה שמנטרת בצורה רציפה את ה-BIOS של המחשב כנגד התקפות תקשוב או השחתה. אם ה-BIOS הושחת או הותקף, Start Sure HP משחזר אוטומטי את ה-BIOS למצב בטוח קודם ללא מעורבות של המשתמש. HP בטוח הוא התצורה ושמופעלת כבר הוגדר כזמין כך רוב המשתמשים, באפשרותך להשתמש את תצורת ברירת המחדל HP בטוח start( התחל .(ניתן להתאים אישית את תצורת ברירת המחדל על-ידי למשתמשים מתקדמים.

כדי לגשת לגרסה העדכנית ביותר של המדריך למשתמש, בקר באתר http://www.hp.com/support. ובחר במדינה/ אזור שלך. בחר **Downloads & Drivers**( מנהלי התקן והורדות (ופעל בהתאם להוראות שעל המסך.

## **14** תמיכה

## פניה לתמיכה

אם המידע המסופק במדריך למשתמש זה או ב-Help and Support (עזרה ותמיכה) אינו מספק מענה לשאלות שלך, באפשרותך לפנות לתמיכה. לקבלת תמיכה בארה"ב, עבור אל http://www.hp.com/go/contactHP. לתמיכה ברחבי [.http://welcome.hp.com/country/us/en/wwcontact\\_us.html](http://welcome.hp.com/country/us/en/wwcontact_us.html) אל עבור ,העולם

כאן תוכל:

● לבצע שיחת צ'אט באופן מקוון עם טכנאי של HP.

י <mark>מערה: באשר צ'אט תמיכה אינו זמין בשפה מסוימת, הוא זמין באנגלית.</mark>

- איתור מספרי הטלפון של התמיכה.
	- לאתר מרכז שירות של HP.

### תוויות

התוויות המודבקות על המחשב מספקות מידע שייתכן שתזדקק לו בעת פתרון בעיות במערכת או בעת נסיעה לחו"ל עם המחשב.

- ים היה ברוויות המתוארות בסעיף זה ממוקמות באחד משלושת המקומות המצוינים, בהתאם לדגם המחשב: " בתחתית המחשב, בתוך תא הסוללה או מתחת לדלת השירות.
- תווית שירות—מספקת מידע חשוב לזיהוי המחשב שלך. בעת פניה לתמיכה, סביר להניח כי תתבקש למסור את המספר הסידורי, את מספר המוצר או את מספר הדגם. אתר מספרים אלה לפני הפנייה למחלקת התמיכה.

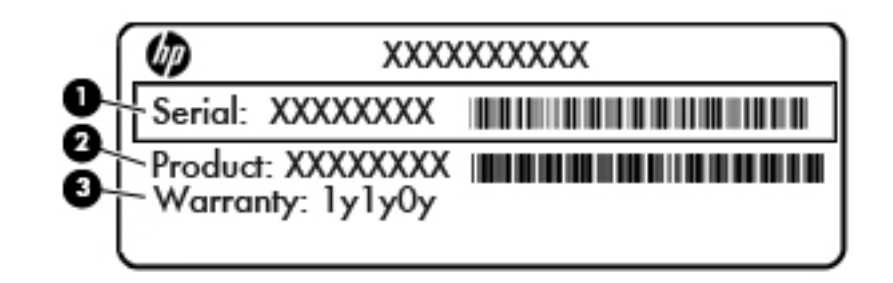

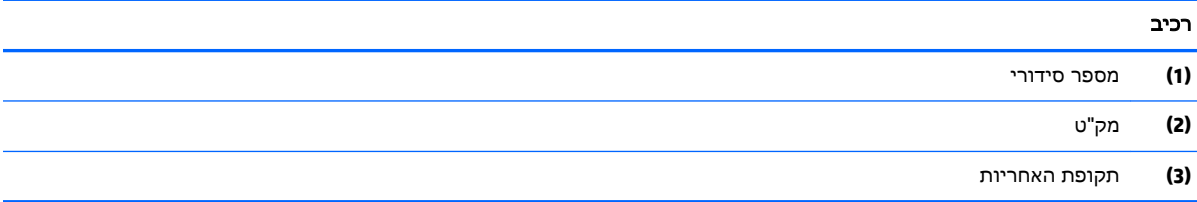

● תווית תעודת מקוריות של RMicrosoft( בדגמים נבחרים בלבד הקודמים ל8- Windows—)מכילה את מפתח המוצר של Windows. ייתכן שתזדקק למפתח המוצר כדי לעדכן את מערכת ההפעלה או לפתור בעיות הקשורות במערכת ההפעלה. פלטפורמות HP המגיעות מותקנות מראש עם 8 Windows או 8.1 Windows אינן כוללות את התווית עצמה, אלא מפתח מוצר דיגיטלי בהתקנה אלקטרונית.

הערה: מפתח מוצר דיגיטלי זה מזוהה ומופעל באופן אוטומטי על-ידי מערכות ההפעלה של Microsoft בהתקנה חוזרת של מערכות ההפעלה 8 Windows או 8.1 Windows עם שיטות השחזור המאושרות על-ידי HP.

- תוויות תקינה—מספקות מידע תקינה בנוגע למחשב.
- תוויות אישור האלחוט—מספקות מידע אודות התקני אלחוט אופציונליים ואת סימוני האישור של חלק מהמדינות או האזורים שבהם ההתקנים אושרו לשימוש.

## **15** מפרטים

- מתח כניסה
- סביבת הפעלה

### מתח כניסה

פרטי המתח המפורטים בסעיף זה עשויים לסייע לך אם בכוונתך לנסוע לחו"ל עם המחשב.

המחשב פועל באמצעות מתח בזרם ישר, שיכול להיות מסופק באמצעות מקור מתח בזרם חילופים או בזרם ישר . מקור מתח החשמל צריך להיות במתח של 100-240 וולט, 50-60 הרץ. על אף שניתן להפעיל את המחשב באמצעות מקור מתח נפרד בזרם ישר, רצוי להפעיל אותו רק באמצעות מתאם AC או מקור מתח DC המסופק ומאושר לשימוש במחשב זה על-ידי HP.

המחשב יכול לפעול באמצעות מתח DC בהתאם למפרטים הבאים.

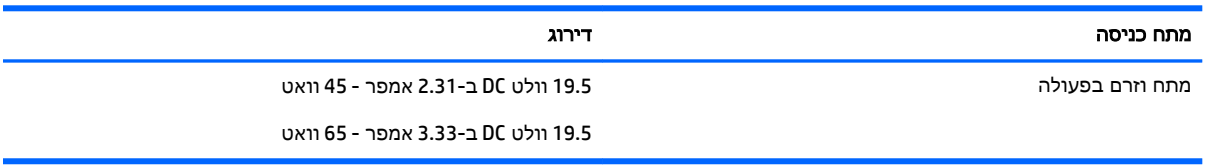

הערה: \_ מוצר זה מתוכנן לשימוש במערכות חשמל IT בנורווגיה, התומכות במתח של פאזה-לפאזה שאינו עולה על<mark>"</mark> 240 וולט rms.

ייין ודי המתח המתח וזרם בפעולה של המחשב מצויינים על-גבי תווית התקינה של המערכת.βי

## סביבת הפעלה

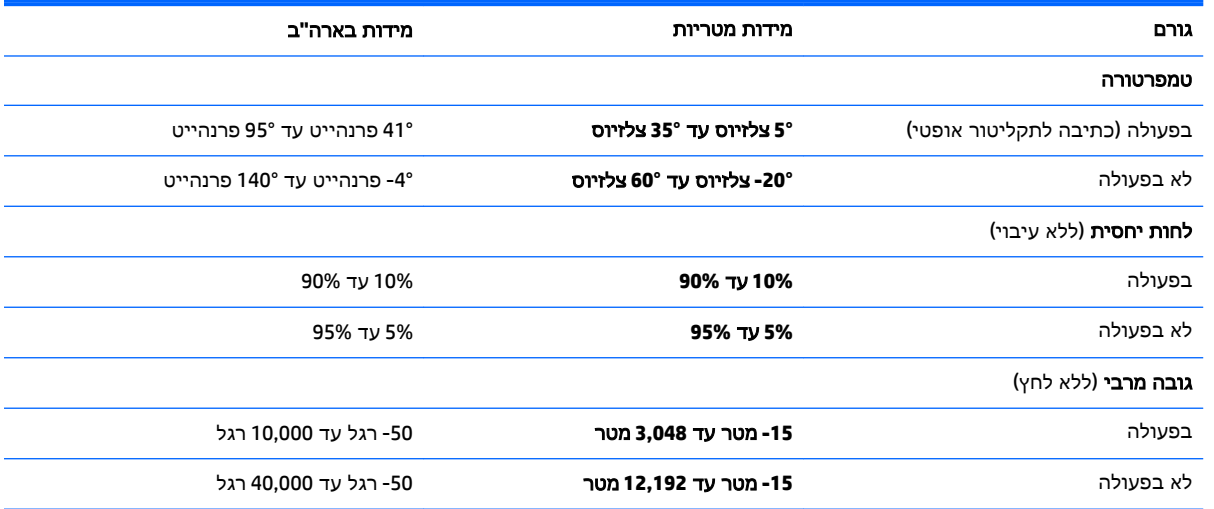

## א נסיעה עם המחשב או שליחתו

אם עליך לנסוע עם המחשב או לשלוח אותו, להלן כמה עצות שיש לזכור על מנת להגן על הציוד שלך.

- הכן את המחשב לנסיעה או משלוח:
- גבה את המידע שלך בכונן חיצוני.
- הוצא מהמחשב את כל התקליטורים ואת כל כרטיסי המדיה החיצוניים, כגון כרטיסי זיכרון.
	- כבה את כל ההתקנים החיצוניים ונתק אותם מהמחשב.
		- כבה את המחשב.
	- קח איתך גיבוי של המידע שלך. שמור על הגיבוי בנפרד מהמחשב.
	- בזמן טיסה, קח את המחשב כמטען יד; אל תשלח אותו עם שאר התיקים שלך.

זהירות: \_ הימנע מלחשוף את הכונן לשדות מגנטיים. התקני אבטחה עם שדות מגנטיים כוללים התקני מעבר<u>^</u> בשדות תעופה וגלאי מתכות ידניים. רצועות מסוע והתקני אבטחה דומים בשדה התעופה שבודקים מזוודות נישאות משתמשים בקרני רנטגן במקום באמצעי מגנטי ולא גורמים נזק לכוננים.

- אם בכוונתך להשתמש במחשב במהלך טיסה, האזן להודעה בטיסה המודיעה מתי מותר להשתמש במחשב. שימוש במחשב בזמן הטיסה כרוך בהסכמה של חברת התעופה.
- אם בכוונתך לשלוח את המחשב או הכונן, השתמש באריזת מגן מתאימה וסמן את האריזה בתווית "FRAGILE" ("שביר").

אם במחשב מותקן התקן אלחוטי, השימוש בהתקנים אלה עלול להיות מוגבל בסביבות מסוימות. הגבלות אלה עשויות לחול במטוסים, בבתי-חולים, בקרבת חומר נפץ ובמיקומים מסוכנים. אם אינך בטוח מהי המדיניות הקיימת לגבי שימוש בהתקן מסוים, בקש אישור להשתמש במחשב שלך לפני הפעלתו.

- אם אתה נוסע לחו"ל, פעל בהתאם להמלצות הבאות:
- בדוק מראש את תקנות המכס לגבי מחשבים בכל מדינה/אזור שבהם אתה מתכוון לבקר.
- בדוק מהן הדרישות בנוגע לכבל המתח ולמתאם עבור היעדים שבהם אתה מתכנן להשתמש במחשב . עוצמות המתח, התדרים ותצורת התקעים משתנים בהתאם למדינה/אזור.

אזהרה<mark>! כדי להקטין את הסיכון להתחשמלות, שריפה או נזק לציוד, הימנע מהפעלת המחשב בעזרת A</mark> ערכת שנאי מתח המשווקת עם מכשירים אחרים.
# ב פתרון בעיות

# משאבים לפתרון בעיות

<span id="page-108-0"></span>● עיין במידע הנוסף אודות המחשב ובקישורים של אתר האינטרנט המופיעים ב-Support and Help( עזרה ותמיכה .(כדי לגשת ל-Support and Help( עזרה ותמיכה ,(בחר ב-**Start**( התחל (**< Support and Help**( עזרה ותמיכה.(

הערה: ⊥בדיקות וכלי תיקון מסוימים דורשים חיבור לאינטרנט. HP מספקת גם כלים נוספים שאינם דורשים <u>∰</u> חיבור לאינטרנט.

● פנה לתמיכה של HP. לקבלת תמיכה בארה"ב, עבור אל [contactHP/go/com.hp.www://http.](http://www.hp.com/go/contactHP) לתמיכה ברחבי [. http://welcome.hp.com/country/us/en/wwcontact\\_us.html](http://welcome.hp.com/country/us/en/wwcontact_us.html) אל עבור ,העולם

בחר מתוך סוגי התמיכה הבאים:

◦ לבצע שיחת צ'אט באופן מקוון עם טכנאי של HP.

הערה: \_ כאשר צ'אט אינו זמין בשפה מסוימת, הוא זמין באנגלית. <u>[</u>

- לאתר מספרי טלפון של שירות הלקוחות של HP ברחבי העולם.
	- לאתר מרכז שירות של HP.

# פתרון בעיות

הסעיפים הבאים מתארים מספר בעיות נפוצות ופתרונות עבורן.

# לא ניתן להפעיל את המחשב

אם המחשב לא מופעל בעת לחיצה על לחצן ההפעלה, ההצעות הבאות עשויות לסייע לך לקבוע מדוע לא ניתן להפעיל את המחשב:

● אם המחשב מחובר לשקע חשמל חבר התקן חשמלי אחר לאותו שקע כדי לוודא כי שקע זה מספק מתח מתאים.

הערה: …השתמש רק בשנאי המתח המצורף למחשב או במשנאי המאושר לשימוש על-ידי HP עבור מחשב זה.

● אם המחשב מחובר למקור מתח חיצוני שאינו שקע חשמל, חבר את המחשב לשקע חשמלי באמצעות שנאי מתח. ודא שכבל החשמל ושנאי המתח מחוברים כהלכה.

#### מסך המחשב ריק

אם לא כיבית את המחשב אך המסך ריק, ייתכן שהגורם לכך הוא אחת או יותר מההגדרות הבאות:

● ייתכן שהמחשב נמצא במצב Sleep (שינה). ליציאה ממצב Sleep (שינה), לחץ לחיצה קצרה על לחצן ההפעלה. מצב Sleep (שינה) הוא מאפיין חיסכון באנרגיה המכבה את התצוגה. המערכת יכולה ליזום הפעלה של מצב Sleep( שינה (כאשר המחשב מופעל אך אינו בשימוש, או כאשר המחשב מגיע לרמה של מתח נמוך בסוללה . כדי לשנות הגדרות חיסכון בחשמל אלו ואחרות, לחץ לחיצה ימנית על הסמל **Battery**( סוללה (בשולחן

העבודה של Windows באזור ההודעות, בקצה הימני או השמאלי של שורת המשימות, ולאחר מכן לחץ על **Preferences**( העדפות.(

● ייתכן שהמחשב אינו מוגדר להציג את התמונה על-גבי מסך המחשב. להעברת התמונה למסך המחשב, הקש fn 4f.+ ברוב דגמי המחשב, כאשר התקן תצוגה חיצוני אופציונלי, כגון צג, מחובר למחשב, ניתן להציג את התמונה על מסך המחשב או על צג חיצוני, או על שניהם בו-זמנית. כאשר תקיש 4f+fn שוב ושוב, התמונה תעבור בין תצוגת המחשב לתצוגה חיצונית אחת או יותר, או תוצג בו-זמנית בכל ההתקנים.

# התוכנה פועלת באופן לא תקין

אם התוכנה אינה מגיבה, או מגיבה באופן לא תקין, הפעל מחדש את המחשב. לחץ על **Start**( התחל ,(לחץ על החץ שליד לחצן **down Shut**( כיבוי ,(ולאחר מכן בחר **Restart**( הפעלה מחדש .(אם אין באפשרותך להפעיל מחדש את המחשב באמצעות הליך זה, עיין בסעיף הבא, המחשב מופעל אך אינו מגיב בעמוד .98

#### המחשב מופעל אך אינו מגיב

אם המחשב מופעל אך אינו מגיב לפקודות תוכנה או מקלדת, נסה להשתמש בהליכים הבאים לכיבוי חירום ברצף שבו הם מפורטים, עד שיתרחש כיבוי:

<u>זהירות:</u> הליכי כיבוי חירום גורמים לאובדן מידע שלא נשמר. <u>^</u>

- לחץ על לחצן ההפעלה במשך 5 שניות לפחות.
- נתק את המחשב ממקור המתח החיצוני והסר את הסוללה.

#### חום המחשב גבוה באופן חריג

התחממות יתר של המחשב כאשר הוא נמצא בשימוש היא תופעה שכיחה. אך אם אתה נוגע במחשב ומרגיש שהוא חם *באופן חריג*, ייתכן שהוא התחמם יתר על המידה כתוצאה מחסימה של פתח אוורור.

אם אתה סבור שהמחשב התחמם יתר על המידה, הנח למחשב להתקרר עד לטמפרטורת החדר. ודא שכל פתחי האוורור אינם חסומים בזמן השימוש במחשב.

אזהרה! כדי להפחית את הסיכון לפגיעות הקשורות לחום או להתחממות יתר של המחשב, אל תניח את המחשב $\triangle$ ישירות על הרגליים שלך ואל תחסום את פתחי האוורור של המחשב. השתמש במחשב רק על-גבי משטח קשיח ושטוח. הימנע מחסימת פתחי האוורור כתוצאה מהצבת משטח קשיח, כגון מדפסת אופציונלית סמוכה, או עצמים רכים, כגון כריות או בגדים או שטיחים, בסמוך לפתחי האוורור. כמו כן, אל תניח לשנאי המתח לבוא במגע עם העור או עם עצמים רכים, כגון כריות, שטיחים או בגדים במהלך ההפעלה. המחשב ושנאי המתח עומדים במגבלות הטמפרטורה למשטחים הבאים במגע עם המשתמש, כפי שהוגדרו בתקן הבטיחות הבינלאומי לציוד בתחום טכנולוגיית המידע )60950 IEC.)

<mark>ייי</mark>הערה: ⊥מאוורר המחשב מופעל באופן אוטומטי כדי לצנן רכיבים פנימיים וכדי למנוע התחממות יתר. במסגרת <mark>י</mark> הפעילות השגרתית, זו תופעה רגילה שהמאוורר הפנימי נכבה ומופעל באופן מחזורי.

# התקן חיצוני לא פועל

אם התקן חיצוני אינו פועל כצפוי, פעל בהתאם להצעות הבאות:

- הפעל את ההתקן בהתאם להוראות היצרן.
- ודא שכל החיבורים להתקן מחוברים כהלכה.
	- ודא שקיימת אספקת מתח להתקן.
- ודא שההתקן תואם למערכת ההפעלה שברשותך, במיוחד אם מדובר בהתקן ישן.
	- ודא שמנהלי ההתקן הנכונים מותקנים ומעודכנים.

# חיבור הרשת האלחוטית אינו פועל

אם חיבור רשת ביתית אלחוטית אינו פועל כצפוי, פעל בהתאם לפתרונות הבאים:

- <span id="page-110-0"></span>● כדי להפעיל או להשבית התקן רשת אלחוטי או חוטי, לחץ לחיצה ימנית על הסמל **Connection Network** )חיבור רשת (בשולחן העבודה של Windows באזור ההודעות, בקצה הימני או השמאלי של שורת המשימות . להפעלת התקנים, בחר בתיבת הסימון מאפשרות התפריט. להשבתת ההתקן, נקה את תיבת הסימון.
	- ודא שההתקן האלחוטי מופעל .
	- ודא שאין גורמים המפריעים לאנטנות האלחוט במחשב.
	- ודא שמודם הכבלים או מודם ה-DSL וכבל המתח שלו מחוברים כהלכה ושהנוריות דולקות.
	- ודא שהנתב האלחוטי או נקודת הגישה מחוברים כהלכה למתאם המתח שלהם ולמודם הכבלים או מודם ה-DSL, ושהנוריות דולקות.
		- נתק וחבר מחדש את כל הכבלים, ונתק את המתח ולאחר מכן הפעל אותו בחזרה.

# תקליטור אינו פועל

- שמור את העבודה וסגור את כל התוכניות הפתוחות לפני שתפעיל CD או DVD.
	- התנתק מהאינטרנט לפני הפעלת CD או DVD.
		- ודא שהכנסת את התקליטור באופן תקין.
- ודא שהתקליטור נקי. במידת הצורך, נקה את התקליטור עם מים מסוננים ומטלית נקייה ממוך. נגב את התקליטור מהמרכז לכיוון הקצה החיצוני.
	- בדוק שאין שריטות על-גבי התקליטור. אם מצאת שריטות, טפל בתקליטור באמצעות ערכת תיקון לתקליטורים אופטיים, הזמינה בחנויות אלקטרוניקה רבות.
		- השבת את מצב Sleep( שינה (לפני הפעלת התקליטור.

אל תפעיל Sleep (שינה) במהלך הפעלת תקליטור. אחרת, ייתכן שתוצג הודעת אזהרה שבה תישאל אם ברצונך להמשיך. אם הודעה זו מוצגת, לחץ על **No (**לא). לאחר שלחצת על No (לא), המחשב יפעל באחת מהדרכים הבאות:

◦ ייתכן שההפעלה תחודש.

- לחלופין -

◦ ייתכן שחלון ההפעלה בתוכנת המולטימדיה ייסגר. כדי לחזור להפעלה של התקליטור, לחץ על לחצן **Play**( הפעל (בתוכנית המולטימדיה שלך כדי להפעיל מחדש את התקליטור. במקרים נדירים, ייתכן שיהיה עליך לצאת מהתוכנית ולהפעילה מחדש.

#### סרט אינו ניתן לצפיה בתצוגה החיצונית

- .**1** אם תצוגת המחשב והתצוגה החיצונית מופעלות, הקש על 4f+fn פעם אחת או יותר כדי לעבור בין שתי התצוגות.
	- .**2** להגדרת התצורה של הגדרות התצוגה כדי שהתצוגה החיצונית תוגדר כראשית:
- א. בשולחן העבודה של Windows, לחץ לחיצה ימנית באזור ריק בשולחן העבודה של המחשב, ובחר **Screen resolution**( רזולוציית מסך.(
	- **ב.** צייו תצוגה ראשית ותצוגה משנית.

הערה: בעת השימוש בשתי התצוגות, תמונת ה-DVD לא תופיע בכל תצוגה המיועדת להיות התצוגה המשנית.

# <span id="page-111-0"></span>תהליך צריבת התקליטור אינו מתחיל**,** או שהוא נעצר לפני השלמתו

- ודא שכל התוכניות האחרות סגורות.
	- כבה את מצב Sleep (שינה).
- ודא שאתה משתמש בסוג התקליטור המתאים לכונן שלך .
	- ודא שהתקליטור הוכנס באופן תקין.
	- בחר מהירות כתיבה איטית יותר ונסה שנית.
- אם אתה מעתיק תקליטור, שמור את המידע מתקליטור המקור לכונן הקשיח שלך לפני שתנסה לצרוב את תוכנו לתקליטור חדש ולאחר מכן צרוב מהכונן הקשיח שלך.

# ג פריקת חשמל סטטי

<span id="page-112-0"></span>פריקה של חשמל סטטי היא שחרור של חשמל סטטי כאשר שני עצמים באים במגע - למשל, הזרם שאתה מקבל כאשר אתה הולך על שטיח ונוגע בידית דלת ממתכת.

פריקה של חשמל סטטי מהאצבעות או ממוליכים אחרים של חשמל סטטי עלולה לגרום נזק לרכיבים אלקטרוניים . כדי למנוע נזק למחשב או לכונן, או אובדן מידע, שים לב לאמצעי הזהירות הבאים:

- אם הוראות ההסרה או ההתקנה מנחות אותך לנתק את המחשב, נתק אותו לאחר שהארקת אותו כהלכה ולפני הסרת כיסוי.
	- שמור את הרכיבים באריזותיהם המוגנות מפני חשמל סטטי, עד שתהיה מוכן לביצוע ההתקנה.
		- הימנע מנגיעה בפינים, במוליכים ובמעגלים. הימנע ככל האפשר ממגע ברכיבים אלקטרוניים.
			- השתמש בכלים לא מגנטיים.
	- לפני הטיפול ברכיבים, יש לפרוק חשמל סטטי באמצעות נגיעה במשטח מתכתי שאינו צבוע של הרכיב.
		- אם הסרת רכיב, הנח אותו באריזה המוגנת מפני חשמל סטטי.

אם אתה זקוק למידע נוסף אודות חשמל סטטי או לעזרה בהסרה או התקנה של רכיב, פנה לתמיכה של HP.

# אינדקס

#### א

אבטחה, אלחוט אוזניות ומיקרופונים, חיבור אזור לוח המגע זיהוי אחסון סוללה אנטנות WLAN, זיהוי אנטנות WWAN, זיהוי אנטנות אלחוט, זיהוי

#### ב

בדיקת פונקציות השמע בדיקת שנאי מתח בעיות, פתרון

#### ג

גיבויים יצירה שחזור גרפיקה הניתנת להחלפה גרפיקה כפולה

#### ה

הגדרה של הגנת סיסמה בעת התעוררות הגדרת WLAN הגדרת אפשרויות צריכת החשמל הגדרת חיבור לאינטרנט המערכת אינה מגיבה הפעלה אפשרויות סוללה שימור התאורה האחורית של המקלדת התחברות לרשת WLAN התקן Bluetooth [,18](#page-29-0) התקן WLAN [,20](#page-31-0) התקן WWAN 15, [22](#page-33-0) התקני USB הסרה חיבור תיאור התקני הצבעה, הגדרת העדפות

התקנים במובחנות גבוהה, חיבור [39](#page-50-0) , התקנים חיצוניים התקנים חיצוניים אופציונליים , שימוש

#### ו וידאו

ח חיבור WLAN בחברה חיבור WLAN ציבורי חריץ SIM, זיהוי חריצים SIM כבל אבטחה [,7](#page-18-0) כרטיס חכם ,[7](#page-18-0) חריץ כבל אבטחה, זיהוי [,7](#page-18-0) חריץ כרטיס חכם ,[7](#page-18-0)

### ט

טמפרטורה טמפרטורת הסוללה

י

יציאה לצג חיצוני [,7](#page-18-0) [,8](#page-19-0) יציאות ,[6](#page-17-0) [,5](#page-16-0) DisplayPort Miracast 3.0 USB לטעינה )עם אספקת מתח( ,[7](#page-18-0) VGA הרחבה צג חיצוני [,7](#page-18-0) [,8](#page-19-0) יציאות USB, זיהוי ,[5](#page-16-0) ,[6](#page-17-0) יציאת DisplayPort, חיבור יציאת 3.0 USB ,[5](#page-16-0) ,[6](#page-17-0) יציאת 3.0 USB לטעינה )עם אספקת מתח), זיהוי [7](#page-18-0), [8](#page-19-0) יציאת VGA, חיבור יציאת הרחבה

שימוש כונן קשיח HP 3D DriveGuard הסרה התקנה חיצוניים כיבוי

כבלים

כוננים

 USB כונן אופטי כונן חיצוני

אופטי חיצוניים טיפול קשיחים

כונן קשיח, זיהוי כיבוי המחשב כלי גיבוי כלי שחזור כלי שחזור, Windows כלי שירות להגדרה ניווט ובחירה שחזור הגדרות היצרן כרטיס Java הכנסה הסרה כרטיס זיכרון הכנסה הסרה כרטיס חכם הכנסה הסרה מוגדר

### ל

לוח מגע לחצנים ,[9](#page-20-0) שימוש לוח מקשים זיהוי מספרי משובץ

#### כ

כבל USB, חיבור

לוח מקשים, חיצוני num lock שימוש לוח מקשים מספרי משובץ, זיהוי [14](#page-25-0) , לחצן Windows, זיהוי לחצן אלחוט לחצן הפעלה לחצן הפעלה, זיהוי לחצנים הפעלה ,[12](#page-23-0) לחצן ימני, מוט הצבעה לחצן ימני של לוח המגע לחצן שמאלי, מוט הצבעה לחצן שמאלי של לוח המגע מדיה מקש Windows עוצמת קול

#### מ

מדיה לשחזור, יצירה מדיה לשחזור, שימוש לצורך שחזור מדיה ניתנת לכתיבה מדיה ניתנת לקריאה מדיה של כונן מדיה של מערכת ההפעלה 7 Windows יצירה שימוש לצורך שחזור מודול זיכרון החלפה הכנסה הסרה זיהוי מוט הצבעה מחבר, מתח ,[5](#page-16-0) מחבר מתח, זיהוי [,5](#page-16-0) מחבר עגינה, זיהוי ,[5](#page-16-0) מחוות גלילה של לוח המגע מחוות לוח המגע גלילה לחיצה בשתי אצבעות סיבוב צביטה לביצוע זום באמצעות שתי אצבעות שימוש מחוות לוח מגע של לחיצה בשתי אצבעות מחוות לוח מגע של צביטה לביצוע זום באמצעות שתי אצבעות

מחוות סיבוב של לוח המגע מחיצת השחזור של Recovery HP בדיקת נוכחות שימוש לצורך שחזור מחיצת שחזור מחשב, נסיעה ,[48](#page-59-0) מידע אודות הסוללה, איתור מידע תקינה תוויות אישור אלחוט תווית תקינה מיקרופון פנימי, זיהוי מנעול דלת השירות מספר סידורי מספר סידורי, מחשב מצבי גרפיקה, החלפה מצבים של חיסכון בצריכת חשמל מצלמת אינטרנט ,[9](#page-20-0) מצלמת אינטרנט, זיהוי מקור מתח חשמלי חיצוני, שימוש מקש esc, זיהוי מקש fn, זיהוי [,14](#page-25-0) מקש lock num, זיהוי מקש השתקת המיקרופון, זיהוי מקשי בהירות המסך מקשים esc fn מדיה עוצמת קול פונקציה מקשים חמים Sleep (שינה) Sleep הגברת בהירות המסך הגברת עוצמת הרמקול החלשת צלילי הרמקולים הפחתת בהירות המסך השתקת מיקרופון התאורה האחורית של המקלדת כוונון עוצמת הקול מעבר בין תמונות מסך שימוש מקשים חמים, מדיה מקשים חמים במקלדת, זיהוי מקשים חמים של מדיה מקשים תפקודיים תיאור מקשי עוצמת הקול, זיהוי מקשי פונקציה, זיהוי

מתג, הפעלה מתג הפעלה מתג צג פנימי מתח כניסה מתח סוללה נ נוריות caps lock num lock אלחוט הפעלה השתקת מיקרופון כונן קשיח לוח מגע מצב RJ-45 (רשת) [6](#page-17-0).5 מתח נוריות, כונן קשיח נוריות RJ-45 (רשת), זיהוי 5, [6](#page-17-0) נוריות הפעלה ,[10](#page-21-0) נורית caps lock, זיהוי [11](#page-22-0) num lock נורית נורית אלחוט ,[11](#page-22-0) נורית הכונן הקשיח [,17](#page-28-0) נורית השתקת המיקרופון, זיהוי נורית לוח המגע, זיהוי ניקוי המחשב נסיעה עם המחשב [,48](#page-59-0) [,94](#page-105-0) נתונים וכוננים

#### ס

סביבת הפעלה סוללה אחסון החלפה הצגת כמות הטעינה שנותרה השלכה פריקה רמות סוללה חלשה שימור מתח סיסמאות DriveLock מנהל מערכת מנהל מערכת של BIOS משתמש Automatic DriveLock סיסמת הזנה הסרה סיסמת DriveLock הגדרה

הזנה הסרה שינוי תיאור סיסמת מנהל מערכת סיסמת משתמש

#### ע

עדכונים קריטיים, תוכנה עוצמת קול כוונון לחצנים מקשים עכבר, חיצוני הגדרת העדפות

# פ

פונקציות שמע, בדיקה פקדי אלחוט לחצן מערכת הפעלה פקדים של פעילויות מדיה פריקת חשמל סטטי פתחי אוורור, זיהוי ,[7](#page-18-0) ,[8](#page-19-0) פתרון בעיות הפעלת תקליטור צריבת תקליטורים פתרון בעיות, תצוגה חיצונית

# ק

קורא טביעות אצבע קורא טביעות אצבע, זיהוי קורא כרטיסי זיכרון, זיהוי ,[5](#page-16-0)

### ר

רכזות רכזות USB רכיבים חזית עליונים רכיבי הצג רכיבים בחלק התחתון רכיבים בצד ימין רכיבים בצד שמאל רמקולים, זיהוי רמת סוללה חלשה רמת סוללה חלשה במיוחד רשת אלחוטית )WLAN) אבטחה חיבור

חיבור WLAN בחברה חיבור WLAN ציבורי טווח פונקציונלי ציוד דרוש שימוש

#### ש

שחזור, מערכת שחזור הכונן הקשיח שחזור של 11f שימור, מתח שימוש מצבים של חיסכון בצריכת חשמל מקור מתח חשמלי חיצוני שם ומספר מוצר, מחשב שנאי מתח, בדיקה שקע RJ-45 (רשת), זיהוי ,  $5$ שקע אוזניות )יציאת שמע( [,5](#page-16-0) שקעים 6,[5](#page-16-0) (רשת) RJ-45 יציאת שמע )אוזניות( [,5](#page-16-0) כניסת שמע )מיקרופון( ,[5](#page-16-0) רשת ,[5](#page-16-0) שקע יציאת שמע (אוזניות), זיהוי 5, [6](#page-17-0) שקע כניסת שמע (מיקרופון), זיהוי 5, שקע מיקרופון (כניסת שמע), זיהוי \_5, שקע רשת, זיהוי [,5](#page-16-0)

# ת

תוויות Bluetooth WLAN אישור אלחוט מספר סידורי תעודת מקוריות של Microsoft תקינה תווית Bluetooth תווית WLAN תווית אישור אלחוט תווית תעודת מקוריות של Microsoft תוכנה sMedio אנטי-וירוס חומת אש מאחה הדיסק

ניקוי הדיסק עדכונים קריטיים תוכנת אנטי-וירוס תוכנת חומת אש תוכנת מאחה הדיסק תוכנת ניקוי הדיסק תחזוקה מאחה הדיסק ניקוי הדיסק תחזוקת המחשב תיקון אתחול, שימוש תיקון אתחול של Windows, שימוש תמונת מסך, מעבר תמונת תצוגה, מעבר תמיכה בהתקני USB מדור קודם תמיכה בהתקנים מדור קודם, USB תפסים, שחרור דלת השירות תפס לשחרור דלת השירות תקליטור DVD לשחזור מנהל התקן , יצירה

# B

)ושחזור גיבוי )Backup and Restore A6 (בדיקת הסוללה) Battery Check BIOS איתור הגרסה הורדת עדכון עדכון

# C

Computer Setup ניווט ובחירה סיסמת DriveLock סיסמת מנהל מערכת של BIOS שחזור הגדרות היצרן

# D

DisplayPort, זיהוי ,[5](#page-16-0) DVD של Recovery Driver( שחזור מנהל התקן,( שימוש לצורך שחזור DVD של מערכת ההפעלה 7 Windows יצירה שימוש לצורך שחזור

### G

GPS

#### H

Hibernation( מצב שינה( יציאה כניסה HP 3D DriveGuard HP Client Security Manager מושבת ,HP Mobile Broadband שימוש ,HP Recovery Disc Creator

#### J

Java Card מוגדר

#### M

 Miracast MultiStream Transport

#### N

 NFC lock num, לוח מקשים חיצוני

#### S

SIM הכנסה Sleep( שינה( יציאה כניסה SoftPaqs, הורדה

#### T

touch to share